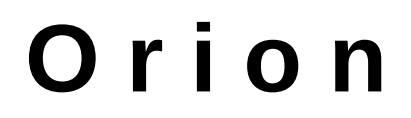

www.vegachess.com

# Software de emparejamiento de ajedrez para torneos por equipos

Luigi Forlano (FIDE Arbiter)

## **Manual del usuario**

Septiembre 2021 – versión 1.4.x

Traducción al español

Manuel Suárez Sedeño (Árbitro Internacional)

© Copyright Luigi Forlano 2012-2022

## **Índice**

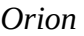

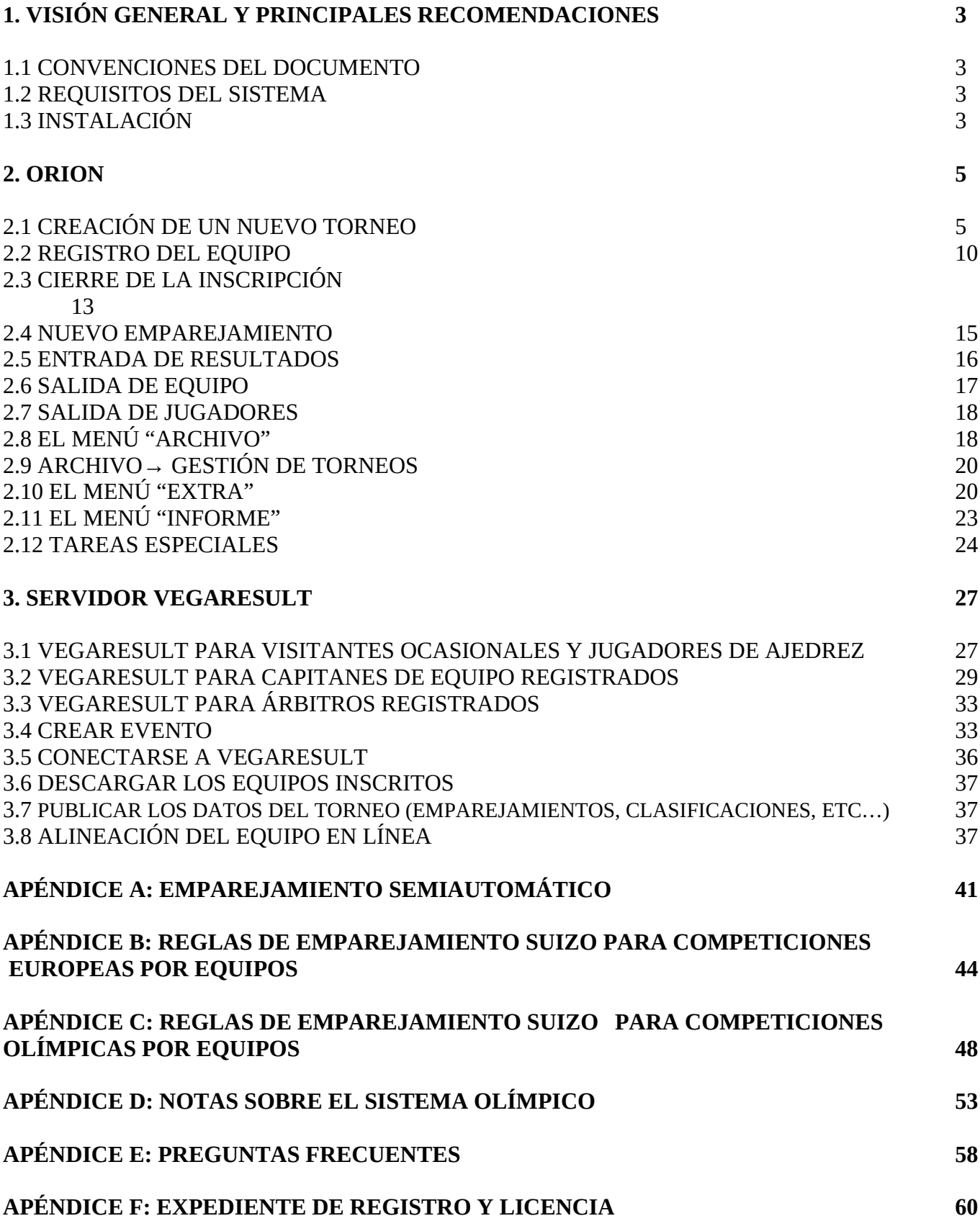

## **1. VISIÓN GENERAL Y PRINCIPALES RECOMENDACIONES**

Orion es un programa de administración de torneos de ajedrez donde los participantes son equipos. Orion ha sido diseñado de manera que refleja, lo más fielmente posible, las tareas del árbitro durante un torneo:

- 1. Inscripción de equipos.
- 2. Emparejamiento de la siguiente ronda.
- 3. Introducir los resultados de la ronda actual.

4. Preparar la tabla cruzada y otras listas para mostrarlas a los jugadores.

Durante estos pasos son posibles algunas tareas adicionales, como administrar retiradas, imprimir posiciones, corregir datos, etc. Orion monitorea la actividad del usuario y solo ofrece las funciones permitidas en el momento adecuado. Orion incluye las siguientes funciones:

- Registro de hasta 1000 Equipos y un máximo de 30 jugadores por cada equipo. Evaluación hasta 20 rondas para el sistema suizo;

- Emparejamiento automático según: Swiss FIDE Dutch, Swiss USCF, sistema Olimpiada, sistema ECU, Round Robin simple y doble.

- Emparejamiento manual.
- Cambio manual de los emparejamientos.
- Gestión de números impares de jugadores.
- Introducción de resultados (1-0, 1/2, 0-1, 0-0, partidas perdidas, aplazadas, etc...).
- Administración de la tabla cruzada.
- Facilidad para cambiar datos (resultados, nombres, calificaciones, etc.).
- Importación de jugadores desde cualquier base de datos formateada.
- Gestión de bajas y reingresos de equipos.

Salida de listas de emparejamiento, informes, tablas cruzadas, listas de clasificación de jugadores, etc…

- Generar contenido web de los resultados del torneo.

Aunque Orion ha sido diseñado para ser muy intuitivo y fácil de usar, se recomienda que el usuario lea este manual e intente simular algunos torneos para aprender todas sus funciones. El usuario debe tener cierto conocimiento de las reglas del sistema suizo y su implementación en Orion para poder gestionar adecuadamente el emparejamiento. Hay ocasiones en las que se requiere el emparejamiento manual.

## *1.1 Convenciones del documento*

Las etiquetas gráficas a las que se hace referencia en el texto están marcadas **en negrita**. La salida durante la navegación por el menú se marca con una flecha: Archivo → Salir Los parámetros a ser sustituidos por el usuario están marcados con <paréntesis angulares>.

## *1.2 Requisitos del sistema*

Orion se ejecuta en sistemas operativos Windows desde Windows 7 de 64 bits en adelante, MacOS al menos Mojave y Linux. Orion puede ejecutarse incluso en una memoria USB.

## *1.3 Instalación*

Orion viene en el archivo autoextraíble OrionSetup.exe. Para instalar el programa simplemente haga doble clic en el icono del programa y siga las instrucciones. Por favor, no instale el programa en las carpetas "Escritorio" o "Documentos", sino que utilice los directorios habituales de c:\ programas\Orion, c:\Orion, etc. sin espacios ni caracteres especiales en el nombre de la carpeta de instalación. Después de la instalación, el programa se puede ejecutar desde el menú inicio de la forma habitual.

#### **Menú personalizado**

Por defecto, Orion muestra el menú en inglés. El usuario puede seleccionar un idioma diferente utilizando **Seleccionar idioma** en el menú **Extra**. Será necesario reiniciar el programa para que los cambios surtan efecto.

#### **Desinstalar Orión**

Para desinstalar el programa, simplemente ejecute el desinstalador desde el menú de inicio. En Linux, simplemente borre el directorio de instalación.

#### **Informe de errores**

El autor agradecerá todos los comentarios, preguntas e informes de errores (si los hay). Correo electrónico: [vega@vegachess.com](mailto:vega@vegachess.com)

## **Licencia**

El usuario encontrará la licencia del programa en el directorio de instalación. El usuario debe ser consciente de que al utilizar el programa acepta todos los términos de la licencia.

## **2. Orion**

En este tutorial, el usuario aprenderá cómo iniciar un torneo, realizar emparejamientos, insertar resultados y mostrar la tabla cruzada de forma estándar. Las tareas especiales se tratan en otras secciones. El área de trabajo de Orion consiste en **una barra de menú**, 4 páginas con pestañas (**Archivo de jugadores, Administrador de rondas, Salida del equipo, Salida del jugador**).

Desde el menú **Archivo**, el usuario tiene acceso a operaciones que involucran el uso de archivos, y desde el menú **Extra** el usuario tiene acceso a funciones especiales.

En cada una de las páginas con pestañas, el usuario puede realizar tareas muy específicas - el nombre de la página sugiere cuáles son estas tareas. Cuando se inicia el programa, se muestra la página titulada **Jugadores**. Tiene un área de **base de datos** en la parte inferior y un panel que permite al usuario interactuar con el sitio VegaResults:

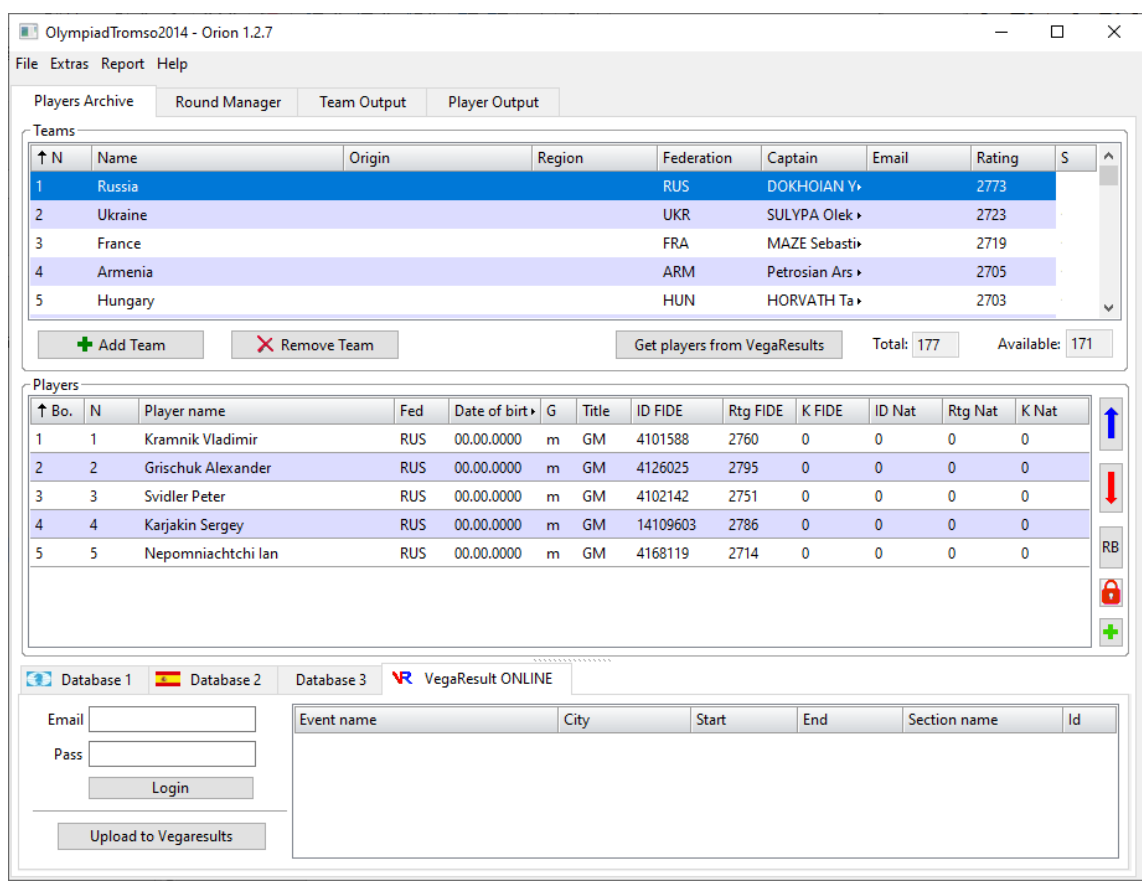

## *2.1 Creación de un nuevo Torneo*

Para crear un nuevo torneo, seleccione **Nuevo Torneo** en el menú **Archivo**. Un nuevo formulario solicitará al usuario que introduzca la información esencial requerida para el torneo. Es posible seleccionar uno de los siete sistemas de emparejamiento diferentes: Round robin ronda simple, Round robin a doble ronda, FIDE Swiss Dutch, Swiss USCF, ECU Swiss (semiautomático), sistema Olímpico. Tenga en cuenta que la variable **Rondas** no tendrá ningún efecto en los sistemas round-robin, ya que Orion los administra automáticamente al cierre del registro.

El campo **Federación** debe contener el código FIDE del país (3 caracteres). Esta información es importante ya que tiene en cuenta rating nacional y en el caso de rating FIDE, el cálculo de normas internacionales.

La casilla de verificación **Ordenar por FIDE** obliga a Orion a usar el rating FIDE al determinar el rating medio del equipo (ver más abajo). En caso contrario se utilizará el rating nacional.

**Jugadores por encuentro** es el número (máximo 30) de jugadores que se sentarán en las mesas para jugar.

**Jugadores por equipo** es el número total de miembros en un equipo, es decir, jugadores por encuentro más los reservas. El valor máximo es 30.

**Fixed sorted boards?**: si está marcado indica que los jugadores están asignados a los tableros estrictamente por el orden declarado y no se permite otro orden. En este caso, Orion advertirá al usuario cuando no se respete el orden declarado.

**Sistema de puntuación** es la puntuación principal utilizada para clasificar los equipos y realizar el emparejamiento. El usuario tiene dos posibilidades:

 **• Puntos de tablero**. Se acumulan todos los puntos anotados por los jugadores individualmente (0 por derrota, ½ por empate y 1 por victoria).

 **• Puntos de match**. Los puntos 0, 1 o 2 se asignan al equipo después de cada encuentro. Por ejemplo, si el equipo A se enfrenta al equipo B con 6 jugadores con un resultado de  $+3 = 2 -1$ , entonces el equipo A obtiene 2 puntos y el equipo B obtiene 0 puntos.

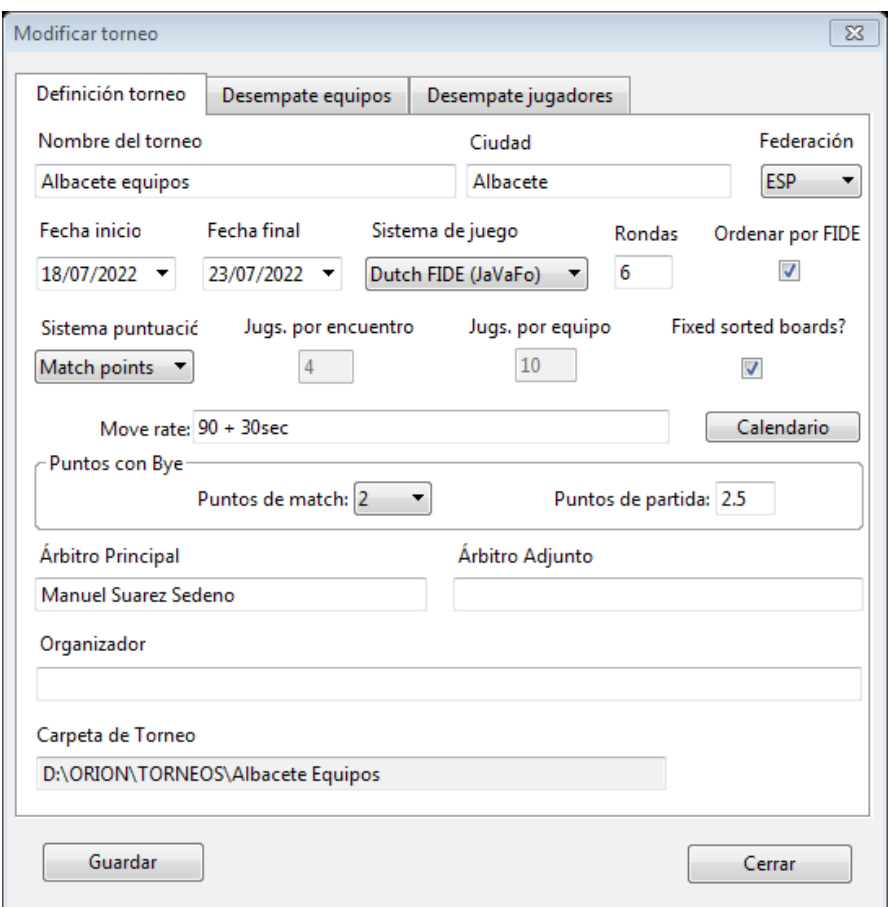

En un torneo suizo, cuando el número de equipos es impar en una ronda determinada, un equipo obtiene un BYE. El panel **puntos con Bye** permite establecer cuántos puntos de match (1 o 2) y cuantos puntos de tablero (desde 1 hasta "Jugadores por match") se deben asignar al equipo impar que quedó sin emparejar.

Orion utiliza un directorio de trabajo <Carpeta de Torneo> en el que almacenará todos los archivos generados durante el torneo. Cada torneo tiene su propio directorio de trabajo, si un torneo tiene muchas secciones, entonces cada una de ellas debe tener su propio directorio. Este directorio se configura presionando el botón **Examinar carpeta**. Se recomienda evitar el uso de espacios, acentos y caracteres inusuales (como éçòà°@...#.) al definir su nombre. El nombre del directorio se usa para algunos archivos muy importantes generados durante el torneo.

#### **NOTA: La carpeta del torneo NO debe crearse en la carpeta de instalación, sino en alguna zona del disco duro a la que el usuario pueda acceder sin limitaciones.**

El botón **calendario** permite establecer la hora y la fecha de juego de cada ronda. El horario aparecerá en los emparejamientos impresos.

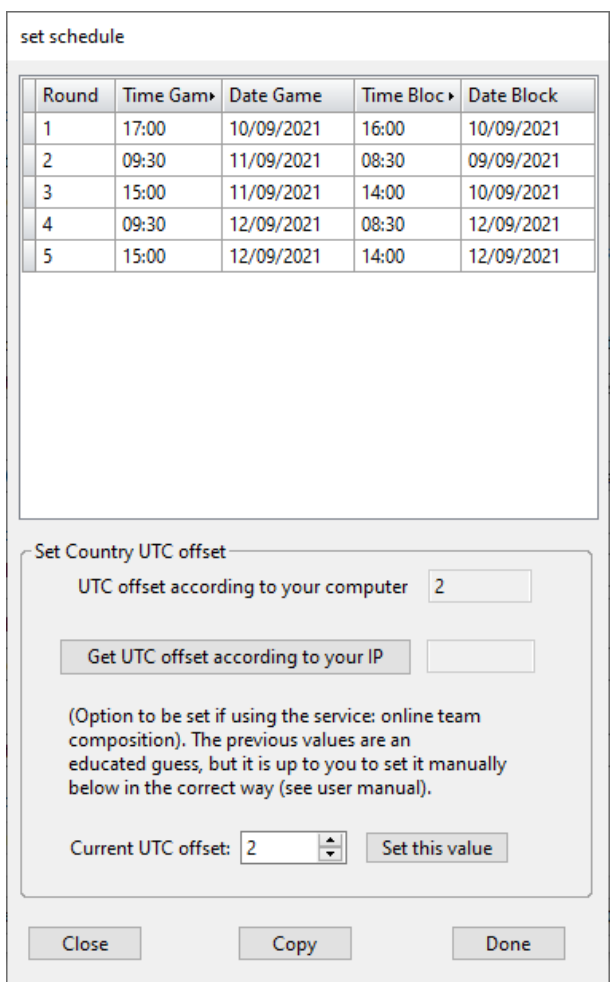

Los campos **Bloque de tiempo, Bloque de fecha y UTC offset** son obligatorios si los capitanes establecen la composición de su propio equipo a través del servicio ofrecido por el sitio VegaResult (consulte la sección correspondiente en este manual de usuario). El capitán puede presentar su equipo antes de la hora indicada por el **bloque de tiempo** y el **bloque de fecha**. Para sincronizar la hora del reloj del servidor con la del torneo local, es necesario configurar la zona horaria del torneo y su compensación UTC (se puede encontrar en Internet). En caso de que el usuario no sepa cuál es, Orion ofrece dos formas de adivinarlo, pero tenga en cuenta que ambos métodos pueden predecir un método incorrecto. Una vez conocido el desfase UTC se debe guardar con el botón **Establecer este valor**.

En cuanto a los desempates, el usuario puede elegir los de los equipos y los de los jugadores para determinar el mejor jugador. Esta operación se realiza en la pestaña correspondiente.

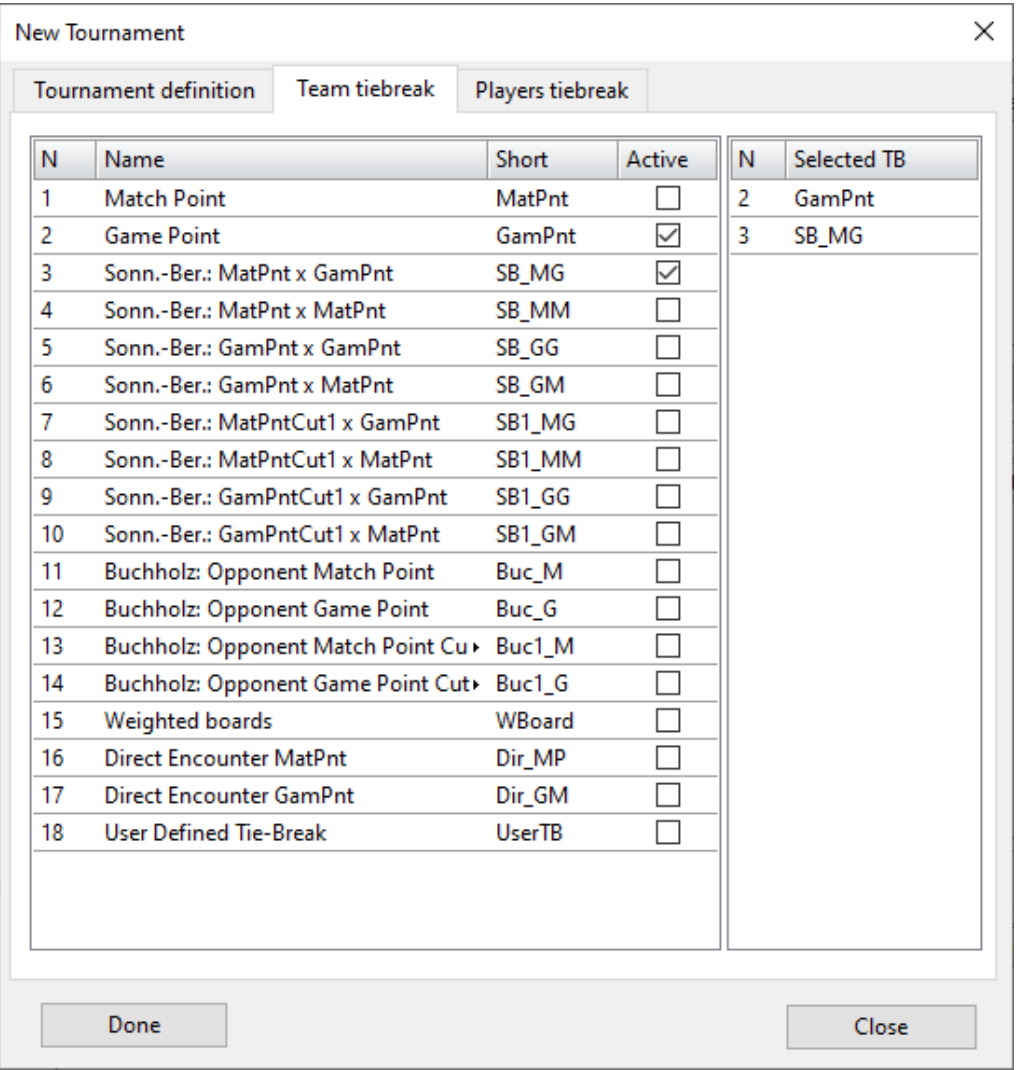

Los desempates para torneos por equipos siguen los recomendados por la FIDE <http://tinyurl.com/cb36vhx>

Tenga en cuenta que el Sonneborn-Berger para torneos por equipos es la suma de multiplicar la puntuación hecha por cada equipo adversario por el resultado hecho contra ese equipo.

Hay dos formas de elegir una puntuación de clasificación (puntos de tablero o puntos de match) y refleja la posibilidad de tener cuatro desempates de Sonneborn-Berger diferentes:

**(SB\_MM)** Este Sonneborn-Berger para torneos por equipos es la suma de los puntos de match multiplicado por los puntos de match en el enfrentamiento contra ese equipo. Este desempate produce la misma clasificación del Sonneborn-Berger para el torneo individual, pero los puntos son 4 veces mayores debido al sistema de puntaje diferente (2-1-0 en lugar de 1-½-0).

**(SB\_MG)** Este Sonneborn-Berger para torneos por equipos es la suma de los puntos de match multiplicado por los puntos de tablero en el enfrentamiento contra ese equipo.

**(SB\_GM)** Este Sonneborn-Berger para torneos por equipos es la suma de los puntos de tablero, multiplicado por los puntos de match en el enfrentamiento contra ese equipo.

**(SB\_GG)** Este Sonneborn-Berger para torneos por equipos es la suma de los puntos de tablero, multiplicado por los puntos de tablero en el enfrentamiento contra ese equipo.

Es posible no contar el peor resultado contra un oponente del equipo. Esto produce cuatro nuevos desempates:

**(SB1\_MM)** El Sonneborn-Berger para Torneos por Equipos Cut1 es la suma de los puntos de match multiplicado por los puntos de match en el enfrentamiento contra ese equipo, excluyendo al peor equipo.

**(SB1\_MG)** El corte 1 de Sonneborn-Berger para torneos por equipos es la suma de los puntos de match multiplicado por los puntos de tablero en el enfrentamiento contra ese equipo, excluyendo al peor equipo.

**(SB1\_GM)** El corte 1 de Sonneborn-Berger para torneos por equipos es la suma de los puntos de tablero, multiplicado por los puntos de match en el enfrentamiento contra ese equipo, excluyendo al peor equipo.

**(SB1\_GG)** El corte 1 de Sonneborn-Berger para torneos por equipos es la suma de los puntos de tablero, multiplicado por los puntos de tablero en el enfrentamiento contra ese equipo, excluyendo al peor equipo.

**(Buc\_M)** El Buchholz basado en puntos de match es la suma de los puntos de match de cada uno de los equipos adversarios de un equipo.

**(Buc1\_M)** El Buchholz corte 1 basado en puntos de match es la suma de los puntos de match de cada uno de los equipos adversarios de un equipo excluyendo los puntos de match del adversario más bajo.

**(Buc\_G)** El Buchholz basado en puntos de tablero es la suma de los puntos de tablero de cada uno de los equipos adversarios de un equipo.

**(Buc1\_G)** El Buchholz corte 1 basado en puntos de tablero es la suma de los puntos de tablero de cada uno de los equipos adversarios de un equipo excluyendo los puntos de tablero del equipo adversario más bajo.

 (**Tableros ponderados**) Cada punto es proporcional a los tableros en los que se ha realizado. El último tablero tiene un peso (coeficiente) de 0,1. Cada tablero superior aumenta 0,2 hasta el primer tablero. Por ejemplo, en caso de que un match se juegue con 6 tableros, los pesos son: Tablero 1 coeficiente 1.1

Tablero 2 coeficiente 0.9

Tablero 3 coeficiente 0.7

Tablero 4 coeficiente 0.5

Tablero 5: coeficiente 0.3

Tablero 6: coeficiente 0.1

(**Dir\_MP**) Encuentro Directo considerando los puntos de match (se aplica si los equipos empatados han jugado entre sí).

(**Dir\_GP**) Encuentro Directo considerando los puntos de tablero (se aplica si los equipos empatados han jugado entre sí).

(**User\_TB**) Desempate manual del usuario. Para establecer su valor, el usuario debe hacer clic en el elemento del menú Extra/Establecer desempate de usuario. Un nuevo panel solicitará al usuario los valores de desempate (formato xxxx.x). Los valores se guardan en el archivo usertb.txt. Para actualizar la clasificación, haga clic en el botón **Actualizar tabla cruzada** en la

página del administrador de rondas <sup>[</sup>

Para todas las rondas sucesivas, Orion utilizará siempre los mismos valores. Si el usuario desea actualizar los valores, repita la inserción.

La puntuación de una partida no jugada se realiza según lo recomendado por la FIDE: [\(http://www.fide.com/fide/handbook.html?id=95&view=article](http://www.fide.com/fide/handbook.html?id=95&view=article))

<<A efectos de desempate, un bye o un match no jugado (si el equipo oponente no se presenta a tiempo) se cuentan como un match empatado contra un oponente virtual. Al comienzo de la ronda, este oponente virtual tiene la misma cantidad de puntos de match y puntos de tablero que el equipo presente. Luego se añade el resultado del match no jugado (1 punto de match y 4 puntos de tablero en caso de una victoria por incomparecencia, 1 punto de match y 2 puntos de tablero en caso de un bye, 0 puntos de match y 0 puntos de tablero en caso de una derrota por incomparecencia) y finalmente, para cada ronda subsiguiente, 1 punto de match y 2 puntos de tablero.>>

El desempate para los jugadores es el mismo que se ha explicado, pero no se considera un oponente virtual. La Performance Rating se calcula en caso de que los jugadores hayan jugado al menos un 70% del total de rondas (o 50% en caso de reservas en el sistema ECU Swiss).

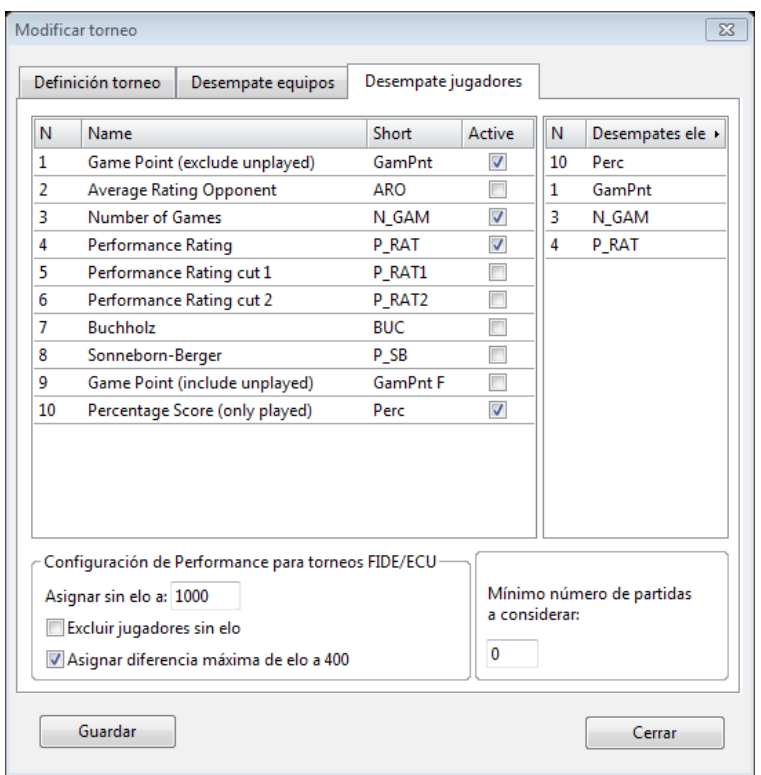

En este panel, el árbitro puede establecer el rating FIDE de un jugador sin rating, **min\_FIDE\_rtg**, (jugador con rating FIDE = 0). Se utilizará para determinar el rating medio del equipo y para fines de desempate.

Tenga en cuenta que el método de oponente virtual no se considera aquí para el desempate individual de un jugador. Eso significa que para el desempate Sonneborn-Berger o Buchholz, una partida no jugada no se considera en el cálculo del desempate.

El usuario debe establecer el rating asignado a los jugadores sin rating FIDE (jugador con rating FIDE igual a 0). Este rating se utiliza para determinar el rating medio del equipo.

El usuario puede excluir a la vez a todos los adversarios sin rating del cálculo de la perfomance. Además, se puede establecer en 400 la diferencia máxima de rating entre un jugador y su oponente (si un jugador A con rating 2500 se enfrenta a un jugador con rating 1000, entonces, para el cálculo de la perfomance se considera que tiene un rating de 2100).

Una vez terminado de llenar el formulario, el usuario debe hacer clic en **Guardar**. Para corregir esta configuración más adelante, seleccione **(¡Ojo, acción peligrosa!)** → **Modificar Torneo** desde el menú **Archivo**.

## *2.2 Registro del Equipo*

Después de crear un torneo, el usuario debe proporcionar información sobre los equipos y su composición en el panel **Equipos**. La introducción de un equipo se realiza haciendo clic en el botón **Añadir Equipos** y rellenando los campos Nombre, Origen, Región, Federación. Al presionar la tecla ENTER, o hacer clic izquierdo en el panel de Equipos, los datos se aceptan y el ranking general del equipo se asigna automáticamente como se describe más abajo. Nombre del equipo es el único campo obligatorio requerido para agregar un equipo.

El estado de cada equipo en un torneo suizo puede configurarse como *presente* (se emparejará en la siguiente ronda) o *ausente* (no se emparejará en la siguiente ronda). El estado se puede cambiar haciendo clic con el botón derecho del ratón en un equipo y seleccionando **Asignar estado del equipo**.

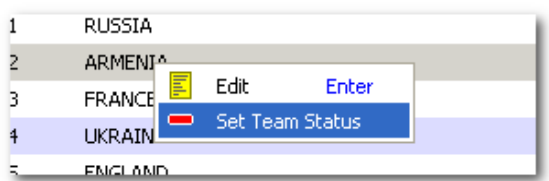

Una nueva ventana permitirá seleccionar la ronda en la que el equipo estará presente/ausente.

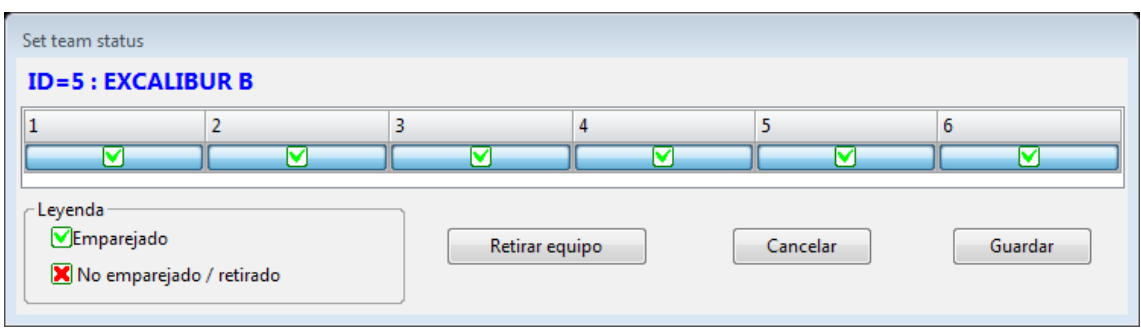

Para un torneo round robin, la opción **Asignar estado del equipo** se puede usar para eliminar de los cálculos un equipo que jugó solo unas pocas partidas.

Existen dos formas para añadir jugadores a un equipo:

a) haga clic en el botón  $\left| \bullet \right|$  a la derecha del panel de Jugadores;

b) haga clic con el botón derecho en el panel **Jugadores** y elija el elemento de menú **Añadir jugador** e inserte los datos según sea necesario.

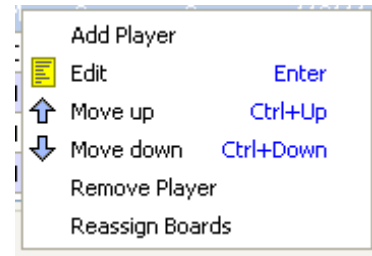

Cada equipo agregado tiene un ranking calculado con el promedio de sus primeros jugadores mejor evaluados (la posición de un jugador en la mesa no afecta al ranking promedio). Por ejemplo, en un equipo de seis jugadores con ratings: 2600, 2600, 2400, 2300, 2600, 2600, donde solo jugarán 4 en cada ronda, el rating promedio del equipo se calcula sobre los cuatro jugadores mejor calificados y es 2600.

**NOTA: Para torneos FIDE: si el jugador no tiene rating FIDE (Rtg FIDE = 0), Orion utilizará su rating nacional. Si incluso el rating nacional es 0, entonces el rating se establece en el min\_FIDE\_rtg definido en el panel de desempate del jugador. Para torneos nacionales: si el jugador no tiene rating (Rtg Nat. = 0), Orion utilizará su rating FIDE.**

**NOTA: cada vez que se modifica un dato de un jugador se vuelve a calcular la valoración media del equipo.**

Los jugadores del mismo equipo se pueden ordenar de diferentes maneras haciendo clic con el botón izquierdo en el encabezado de una columna determinada. Los jugadores se pueden asignar a un tablero determinado incluso haciendo clic con el botón derecho y luego en el elemento de menú **Mover arriba/abajo**. Para guardar los cambios en la base de datos, haga clic con el botón derecho en el panel **Jugadores** y elija el elemento de menú **Reasignar tableros**. Esta última operación se puede hacer incluso en el lado derecho del panel de **Jugadores** presionando el botón **RB**.

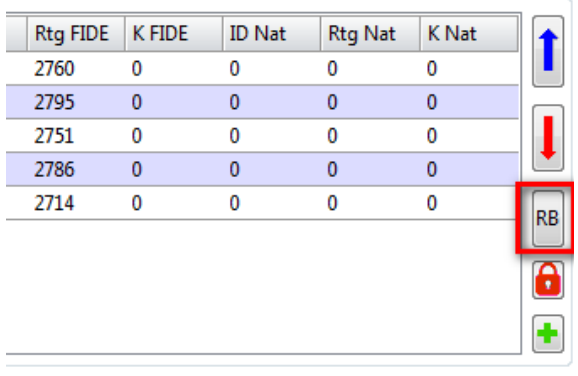

Si el usuario desea asignar automáticamente los tableros a los jugadores ordenados por su rating durante la inserción de los jugadores, entonces debe marcar la opción **Extra/Asignar mesa por Elo**.

**NOTA: Durante el registro, a cada equipo se le asigna un número entero progresivo temporal. En caso de que se elimine un equipo, su número no se reutiliza. Al cierre del registro los números son ordenados y reasignados progresivamente.**

Para cambiar los datos de un equipo que ya se ha agregado, el usuario debe:

- 1 Elegir el equipo en la lista de equipos,
- 2 modificar sus datos,

3 presionar la tecla Enter o hacer clic izquierdo en un equipo diferente.

Para eliminar un equipo el usuario debe:

1. Seleccionar el equipo en la lista de equipos;

2. Hacer clic en **Eliminar equipo**.

El mismo procedimiento se aplica para un jugador.

La información que debe suministrarse durante el registro de un jugador es:

 **Nombre**: Apellido y nombre para un total de 30 caracteres. Es el único dato obligatorio.

 **Fed:** 3 caracteres para la Federación del jugador. Para los torneos FIDE, incorpore el código FIDE exacto; de lo contrario, Orion no calculará correctamente la norma FIDE resultante. Para torneos no oficiales, el campo Fed se puede usar para incorporar el nombre del club o equipo. Esto es útil si el árbitro quiere evitar emparejar jugadores del mismo club (ver secciones 2.3 (nuevo emparejamiento) y 2.7 (Rango de Federación).

**Fecha de nacimiento:** 10 caracteres (predeterminado = 00.00.00);

**Género:** elija entre 'masculino' y 'femenino' (predeterminado = 'm');

 **Título:** elija una de los títulos enumerados (predeterminado = NC). Estos son **GM, WGM, IM, WIM, FM, WFM, CM, A, B, C, D, E, NC** (no clasificado). Las categorías **M, A (=1N), B (=2N), C (=3N), D, E** son útiles para categorías nacionales cuando los jugadores no tienen título FIDE (las categorías 1N, 2N, 3N, se utilizan en algunos países).

 **ID FIDE:** código FIDE en formato de 8 dígitos (predeterminado = 0).

**Rtg FIDE:** rating FIDE actual del jugador (predeterminado = 0).

 **K FIDE:** Coeficiente K FIDE para cálculo de rating.

 **ID Nat:** código nacional del jugador en formato de 8 dígitos (predeterminado = 0).

**Rtg Nat:** rating nacional actual del jugador (por defecto = 0).

 **K nat:** Coeficiente K Nacional para el cálculo de rating.

La variación de rating realizada por Orion utiliza la fórmula FIDE:

 $R = R_0 + K \sum i (P_i - PA_i)$ 

Donde R es el rating final, Ro es el rating inicial, Pi es el resultado de la puntuación del jugador en la ronda i (1, 0,5 o 0), PAi es la probabilidad de puntuación que depende de la diferencia de rating entre el jugador y su oponente en la ronda i.

Orion puede modificarse para cumplir solicitudes específicas de otras federaciones; en ese caso, póngase en contacto con el autor.

Los datos del jugador y del torneo se guardan en el archivo <CarpetaTorneo>.vgt.

Para salir de la sesión de trabajo, el usuario debe seleccionar **Salir** en el menú **Archivo**. Para reanudar una sesión anterior, seleccione **Abrir Torneo** en el menú **Archivo** y busque archivos con extensión \*.vgt en el directorio de trabajo.

## *2.3 Cierre de la Inscripción*

Cuando el usuario ha terminado de introducir los equipos y sus jugadores, hace clic en la opción de menú **Archivo/Cerrar inscripción** para iniciar el torneo. Una vez cerrada la inscripción no es posible agregar o quitar equipos, solo se permite modificar los existentes.

Al cierre de la inscripción ya no se podrán cambiar los tableros asignados a cada jugador.

En cambio, está permitido agregar nuevos jugadores a los equipos existentes incluso con un torneo en curso. En este caso, el árbitro puede querer asignarlo a un tablero determinado. Esto se

hace desbloqueando la lista ordenada presionando el botón  $\left[\begin{array}{c} \bullet \end{array}\right]$ . Se vuelve verde y los jugadores se pueden mover haciendo clic con el botón derecho del ratón y CTRL ARRIBA/ABAJO. Cuando termine, el árbitro presiona el botón **RB** para guardar la lista de jugadores.

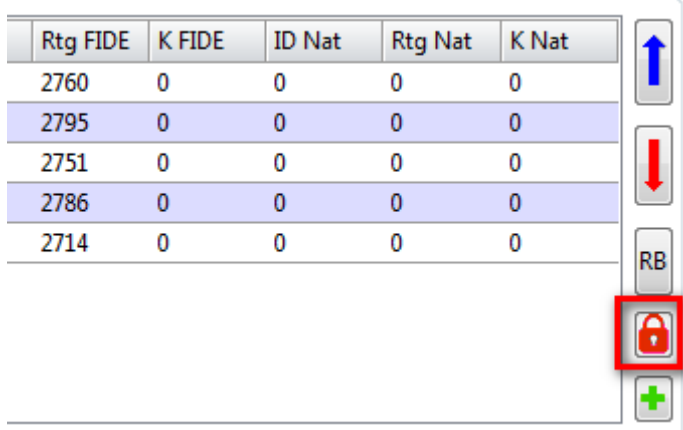

## **NOTA: Un jugador introducido ya no se puede eliminar cuando el registro está cerrado.**

Tras el cierre de inscripciones cada equipo obtiene un número progresivo definido, el número ID, que lo ordenará durante todo el torneo.

Tenga en cuenta que el ID del equipo es importante para fines de emparejamiento. De hecho, el sistema de emparejamiento utilizado en Orion se basa en el ID de emparejamiento.

## *2.4 Nuevo emparejamiento*

El emparejamiento se realiza en la página **Administrador de Rondas**. En la parte de abajo, de izquierda a derecha, los botones realizan las siguientes operaciones:

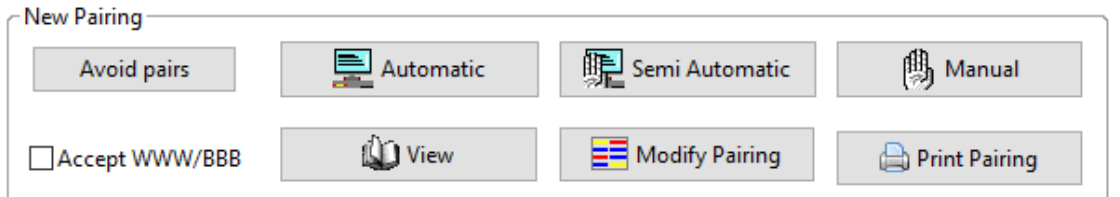

**Ver:** abre una ventana que muestra el contenido de los archivos verboseN.txt y scoregroup.txt. Muestran la distribución del equipo en los grupos de puntuación y cómo fueron considerados para obtener el emparejamiento final.

**Aceptar BBB/NNN:** cuando está marcado, Orion permite emparejamientos en los que un equipo puede tener el mismo color tres veces seguidas. Esta opción es útil para forzar el emparejamiento entre equipos con una puntuación perfecta (equipos que han ganado todos sus encuentros), lo que de otro modo podría ser imposible debido a la regla de asignación de color. Esta situación puede ocurrir fácilmente cuando el número de equipos es menor o igual a 2<sup>R</sup>, donde R es el número de rondas programadas.

## **Esta opción no tiene efecto para el sistema holandés (motor JavaFo).**

**Evitar Pares:** Al pulsar este botón aparece una nueva ventana mediante la cual el usuario puede indicar qué emparejamientos se deben evitar en el próximo emparejamiento. Por ejemplo, la siguiente imagen muestra un escenario típico en el que se evitan las parejas entre equipos de la misma federación hasta la jornada 5. Además se evitan las parejas entre los equipos 4 y 6 y entre los equipos 3 y 5.

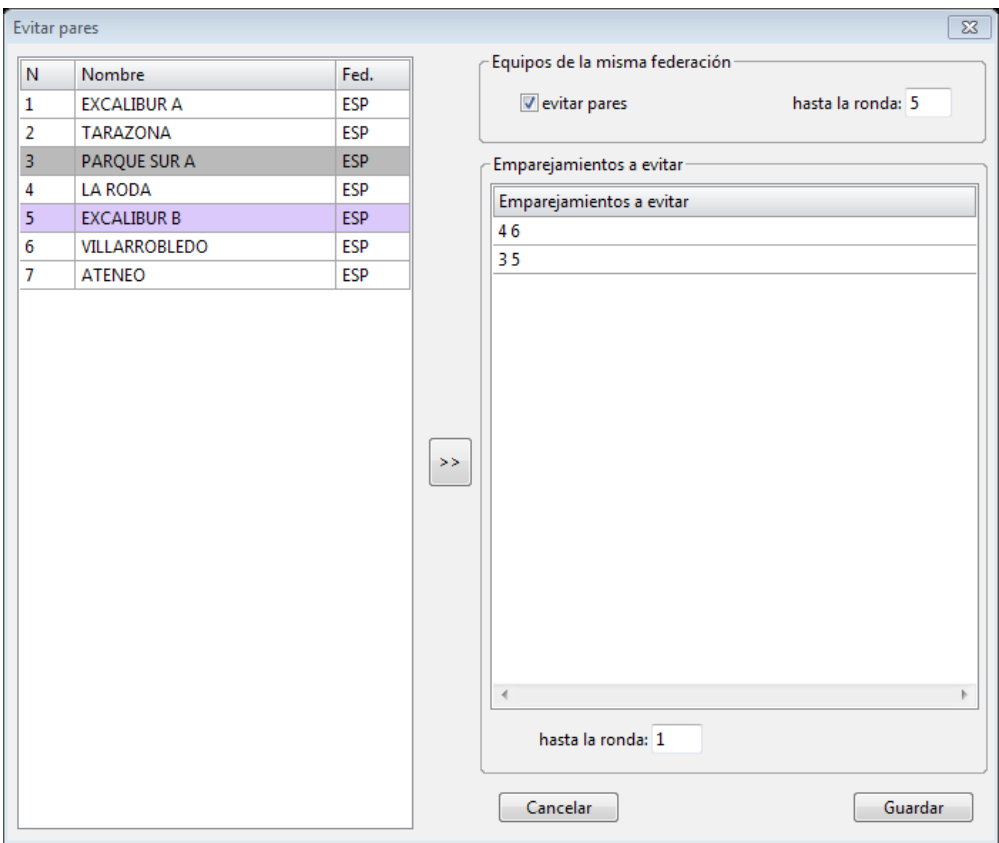

**Automático:** indica a Orion que realice los emparejamientos de acuerdo con el sistema de emparejamiento seleccionado. En el caso de un número impar de equipos, según el sistema de emparejamiento Orion asigna automáticamente un BYE. Al equipo ficticio se le asigna ID = 0 y el nombre BYE.

## **NOTA: Esta opción no tiene efecto para el sistema Swiss ECU.**

**Manual:** El usuario puede crear su propio emparejamiento y Orion comprobará la legalidad de cada pareo insertado. Se pueden encontrar más detalles sobre esta importante función en la sección 2.9.1.

**Semiautomático:** La opción está disponible solo para ECU y sistema olímpico suizo. Permite crear el emparejamiento de forma semiautomática. Consulte el Apéndice E para obtener más detalles.

**Imprimir Emparejamiento:** Imprime el emparejamiento en la lista de emparejamiento.

**NOTA: El usuario puede intercambiar los colores de un emparejamiento haciendo doble clic sobre el emparejamiento seleccionado.**

**Mejorar colores:** Permite un cambio rápido de colores. Mire el Apéndice para los detalles.

**Modificar Emparejamiento:** Permite modificar el emparejamiento actual. Vea emparejamiento manual para más detalles.

## *2.5 Entrada de resultados*

La ventana se divide en dos partes. La parte superior muestra los emparejamientos entre equipos, mientras que la parte inferior muestra el emparejamiento entre los jugadores correspondientes. El usuario primero debe elegir un match de equipos y luego introducir el resultado.

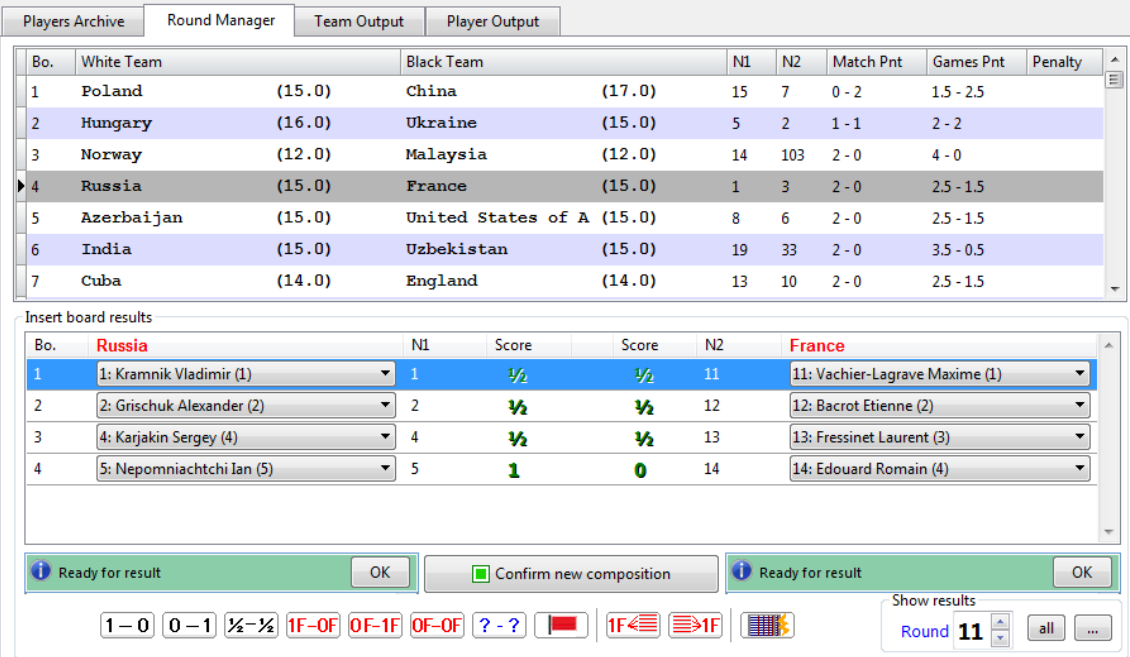

Después de elegir un encuentro, se muestra una alineación predeterminada:

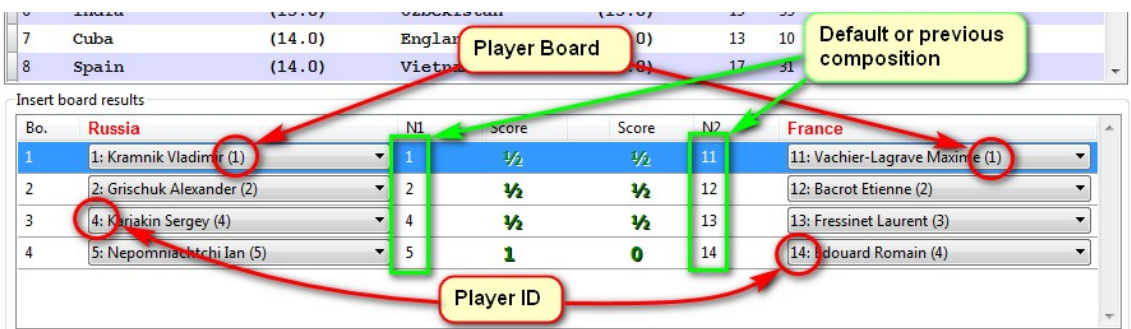

Si las alineaciones propuestas son las esperadas, puede comenzar la inserción. En caso contrario el usuario deberá seleccionar el jugador adecuado para cada tablero.

El elemento de menú **Extra/Use smart team insertion** permite configurar rápidamente el equipo en caso de que los jugadores deban sentarse en los tableros en un orden ya predefinido. En este caso, el usuario comienza seleccionando el primer tablero y avanza hacia abajo. Los tableros junto al jugador seleccionado se modifican automáticamente.

Mientras se seleccionan los jugadores, un mensaje informa al usuario sobre la composición actual del equipo:

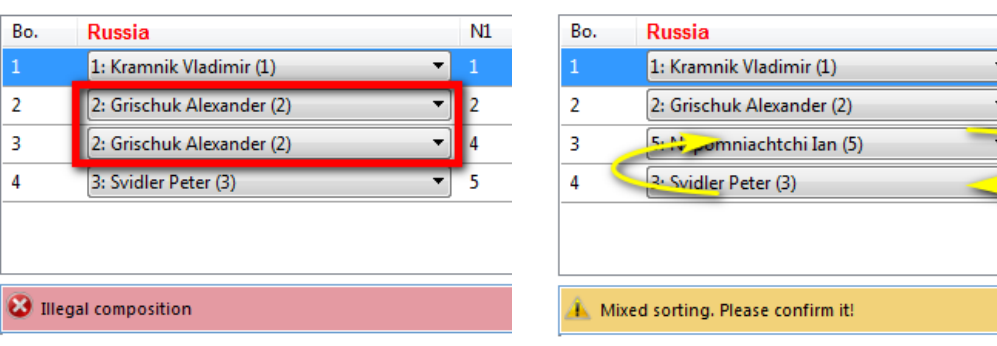

El mismo jugador aparece varias veces. Posible cambio de tablero ilegal

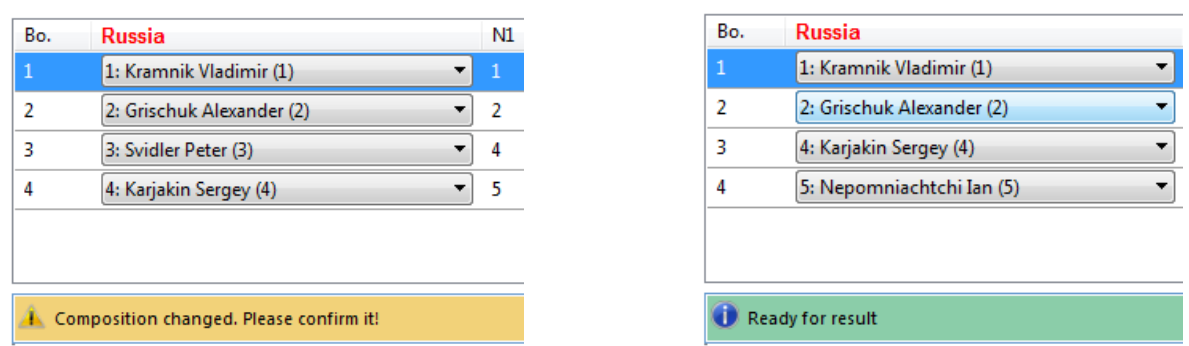

Composición legal, pero es necesaria una confirmación El resultado se puede insertar

N1

En caso de que el usuario seleccione una composición de equipo diferente a la predeterminada, debe confirmar la nueva presionando el botón **Confirmar nueva alineación**.

El botón **K** Confirm new composition mostrará si el equipo ha sido cambiado y es necesaria una confirmación. De lo contrario, el botón tendrá un cuadrado verde si no se ha realizado ningún cambio

Orion pasará automáticamente al siguiente match cuando se hayan introducido los resultados de todos los jugadores.

La 'F' indica una incomparecencia. Alternativamente, el usuario puede introducir el resultado presionando las siguientes teclas:

- **1**:  $1 0$ .
- $0: 0 1$ ,
- $5: \frac{1}{2} \frac{1}{2}$ .
- **3**: 1F 0F,
- **4**: 0F 1F,
- **2**:  $0F 0F$ .

 **9**: eliminar todos los resultados actuales.

El resultado de incomparecencia  $1F - 0F$  (o  $0F - 1F$ ) debe usarse contra un jugador adversario que no aparece a tiempo o cuando un equipo está emparejado contra el BYE (tiene ID = 0). En este último caso todos los jugadores del equipo deberán tener 1F – 0F.

Por lo tanto, el resultado del encuentro se marcará como incomparecencia (una F roja) cuando todas las partidas del match hayan sido incomparecencias. Se aplica cuando:

a) un equipo contrario no se presenta a tiempo, o

b) un match contra el BYE (en caso de número impar de equipos).

Sin embargo, la puntuación asignada en estas dos situaciones es diferente:

en el caso (a) el equipo obtiene 2 puntos de match y todos los puntos de tablero otorgados por el árbitro; en el caso (b) el equipo obtiene los puntos de match y los puntos de tablero definidos cuando se creó el torneo.

Los botones  $\overline{IF^{\leq}}$   $\equiv$  1F permiten asignar todas las partidas del match como ganadas o perdidas para el equipo 1 o el equipo 2 respectivamente.

Recuerde que para fines de desempate, las partidas no jugadas se calcularán como se especifica en la definición del torneo.

Después de elegir un resultado, Orion pasará automáticamente al siguiente emparejamiento. Todos los resultados deben introducirse antes de realizar un nuevo emparejamiento o modificar uno anterior. Si el usuario no puede finalizar esta operación en una sesión, puede salir de Orion y continuar en un momento posterior. Al reiniciar, Orion le recordará al usuario que termine de meter en la ronda los resultados que falten.

El usuario puede intercambiar los colores en un tablero determinado con un doble clic.

El usuario puede asignar una penalización de puntos de match mediante el botón  $\Box$ a uno o ambos equipos que pierden por incomparecencia o cometen alguna irregularidad. Los puntos de penalización se restan del total de puntos de match del equipo utilizado como puntuación principal. Sin embargo, a efectos de desempate no se tienen en cuenta los puntos de penalización.

Una vez que se complete la entrada, Orion actualizará automáticamente la Tabla Cruzada.

Si el usuario desea corregir resultados o simplemente mostrar e imprimir emparejamientos anteriores, primero debe elegir la ronda. Para ello, seleccione el número de ronda en el campo

ronda. Round  $\begin{bmatrix} 1 & \hat{v} \end{bmatrix}$  Se muestran todos los emparejamientos de esa ronda y el usuario puede, como ya se ha dicho, seleccionar el emparejamiento y el resultado.

## *2.6 Salida de equipo*

En la página salida de equipo, el usuario puede visualizar e imprimir varios archivos.

Todos los archivos de datos generados por Orion están en formato QTF (una especie de formato de texto enriquecido). Se pueden modificar usando el editor de Word, presionando  $\blacksquare$  en Archivo/Abrir Archivo QTF.

Guarda el archivo mostrado con un nombre diferente.

 $\bigoplus$  Imprime el archivo mostrado

**Emparejamiento de equipos (sin jugadores)** 

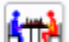

**KTM** Emparejamiento de equipos (con jugadores)

**RR**<br>http://galendario Round Robin (solo para sistema round robin)

Cuadro cruzado Round Robin (solo para sistema round robin)

Cuadro cruzado por equipos

Clasificación de los equipos

 Clasificación de los equipos por origen. Útil en torneos abiertos para crear clasificaciones separadas

Historial del equipo (sin jugadores).

**HTH** Mostrar acta de encuentro que deben completar los capitanes de equipo y el árbitro después del match.

**Listas varias de participantes con o sin jugadores.** 

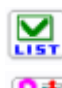

Permite seleccionar los campos a imprimir de la lista anterior

Informe resumido de los jugadores inscritos por cada equipo.

## *2.7 Salida de jugadores*

 $\begin{array}{|l|} \hline \ \hline \ \hline \ \hline \ \hline \ \hline \ \end{array}$  Tabla cruzada de jugadores

Mejores tableros

Tarjeta nacional

**TET** Tarjeta FIDE

## *2.8 El menú "Archivo"*

**Nuevo Torneo:** Crea un nuevo torneo.

**Abrir Torneo:** Abre un torneo ya existente.

**Abrir archivo QTF:** abre el editor de texto de Word para mostrar el archivo con la extensión QTF.

**Cerrar Inscripción:** Cierra la inscripción y asigna a cada Equipo un número de Emparejamiento (ID) dependiendo del sistema de juego elegido.

**Exportar equipos/jugadores en archivo CSV**: Exporta tres archivos en formato CSV:

playerlist.csv, que contiene los jugadores y sus datos;

teamlist.csv, que contiene los equipos y sus datos;

teamplayerlist.csv, que contiene todos los datos del equipo y el nombre de sus jugadores.

Estos archivos se pueden usar en conjunto con un procesador de texto y un mail-merge task.

**Importar equipos desde un archivo Excel:** esta opción permite importar automáticamente un equipo y los datos de sus jugadores desde un archivo de Microsoft Excel. El programa Microsoft Excel debe estar instalado en el ordenador que ejecuta Orion o el procedimiento de importación no funcionará. Orion viene con una carpeta Documentos que contiene el archivo Excel "Formulario de Registro". Debe estar disponible para los equipos que quieran inscribirse al torneo. El capitán del equipo debe completar el formulario que se muestra en el archivo, guardarlo con el nombre "equipo\_nombre.xlsx" y luego enviarlo al organizador. Vea la imagen a continuación como ejemplo de un formulario bien redactado.

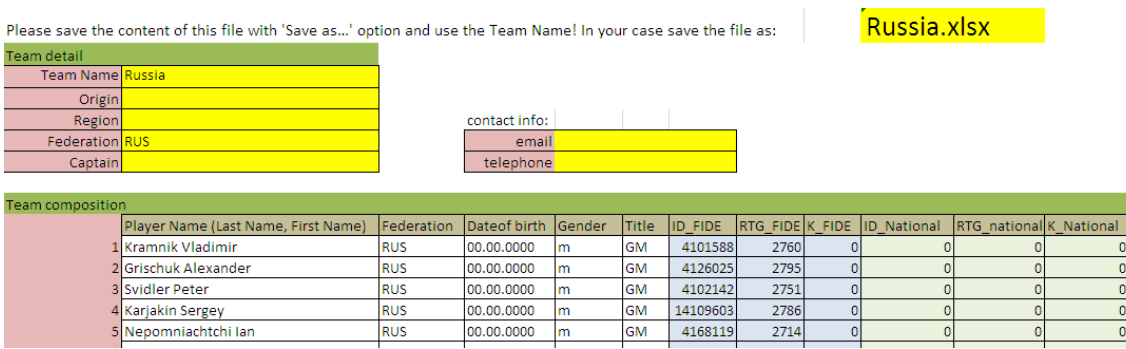

**NOTA: Para ser importado un equipo necesita especificar al menos su nombre con un mínimo de 3 caracteres. Si no se indica el nombre del equipo, los datos restantes no se** **importarán. Para ser importado un jugador necesita tener escrito su nombre con un mínimo de 3 caracteres.**

El árbitro debe guardar todos los archivos Excel recibidos por el organizador en una carpeta (ver la siguiente imagen).

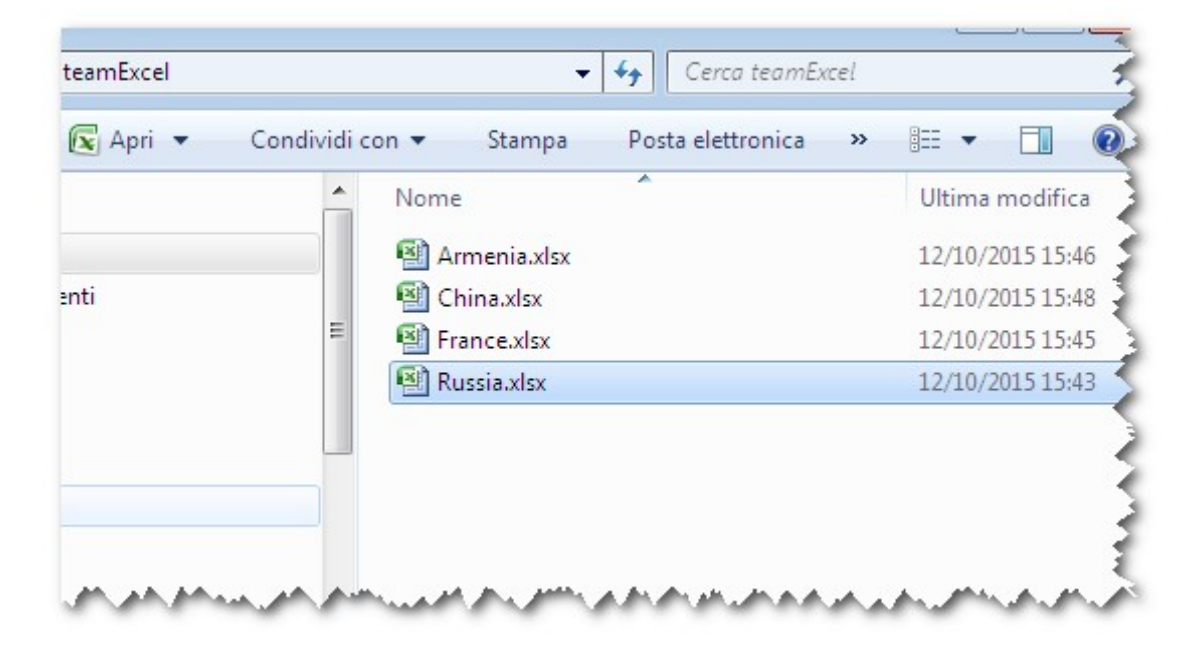

Para importar los datos, utilice la opción de menú Archivo/Importar equipos desde archivo Excel. Una ventana le pedirá al árbitro que busque y seleccione la carpeta donde están los archivos (vea la siguiente imagen).

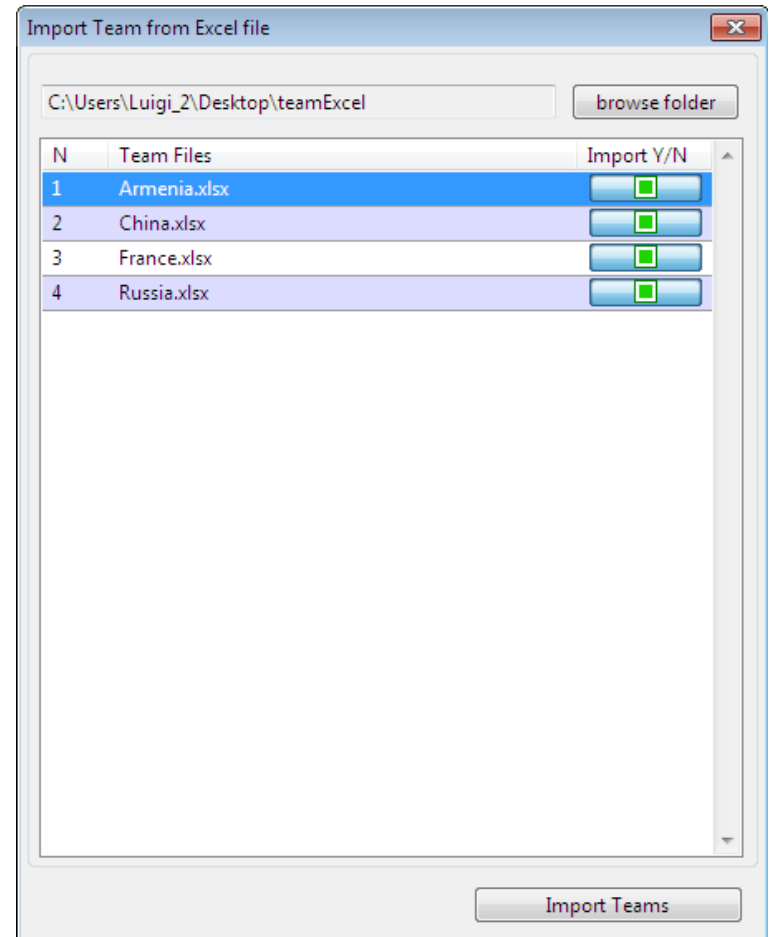

Los archivos se enumerarán si la carpeta contiene archivos con extensión XLSX o XLS. El árbitro puede incluso seleccionar qué archivo hay que importar marcando la casilla del lado derecho. De forma predeterminada, se importan todos los archivos. Luego, al presionar el botón "Importar equipos", Orion leerá y procesará los archivos seleccionados y avisará al usuario cuando haya terminado.

## *2.9 Archivo→ Gestión de torneos*

**Eliminar ronda** eliminará la ronda actual y llevará a Orion al estado de "Esperando un emparejamiento" en la ronda anterior. Orion almacena todos los datos de las rondas anteriores para que el torneo se pueda deshacer desde la primera ronda de esta manera.

**Reset Tournament** devolverá a Orion a la primera ronda con los mismos jugadores, incluidos los que llegaron tarde. Esto podría ser útil durante una simulación del torneo.

**Modificar Torneo** permite modificar algunos de los parámetros del torneo. Tenga en cuenta que el sistema de juego solo se puede cambiar volviendo a abrir el registro.

**Reabrir inscripción** devolverá a Orion al estado en el que se encontraba antes de cerrar el registro. El árbitro debe cerrar otra vez el registro para dar comienzo al torneo.

## *2.10 El menú "Extra"*

Desde este menú es posible ejecutar tareas específicas.

**Guardar mensaje**. Deja que el TD establezca un aviso que se solicitará en una ronda determinada. Esta característica es útil para tomar nota de aquellos jugadores que necesitan ser excluidos/incluidos en una ronda determinada.

**Crear tarjeta.** Prepara la credencial de un jugador utilizando palabras clave para que se llene con valores que se refieren a los datos del torneo. El formulario debe estar en la carpeta /badgetemplate de la carpeta de instalación. Se puede preparar/modificar utilizando el editor integrado en la página Salida, icono  $\blacksquare$ . Estas son las palabras clave que se pueden utilizar:

##PLAYERNAME: nombre del jugador ##TEAMNAME: nombre del equipo relativo al jugador ##TOURNAMENTNAME : nombre del torneo ##RTGFIDE : Rating FIDE ##RTGNAT : Rating nacional ##RTG : Rating utilizado para el emparejamiento ##PLAYERID : ID del jugador durante el torneo ##DATAB: fecha de inicio del torneo ##DATAE: fecha de finalización del torneo ##TITLE : título del jugador ##TOURNAMENTPLACE : lugar del torneo ##ORIGIN : procedencia del jugador (club, provincia, región, …) ##PAÍS: federación de jugadores ##IMAGEN: bandera de la federación de jugadores

**Asignar mesa por Elo:** si está marcado, durante la inserción de jugadores, estos se asignan a los tableros por sus ratings, es decir, el jugador con el rating más alto se asigna al tablero 1 y así sucesivamente.

**Mostrar estado de equipos:** muestra un resumen del estado de todos los equipos.

**Asignar equipo a mesas:** permite a un determinado equipo ocupar la misma mesa en cada ronda. Esto se hace (ver siguiente imagen) seleccionando el equipo y su tablero, luego presionando el botón [>>]. Para eliminar un equipo del tablero asignado, seleccione el tablero y presione [<<].

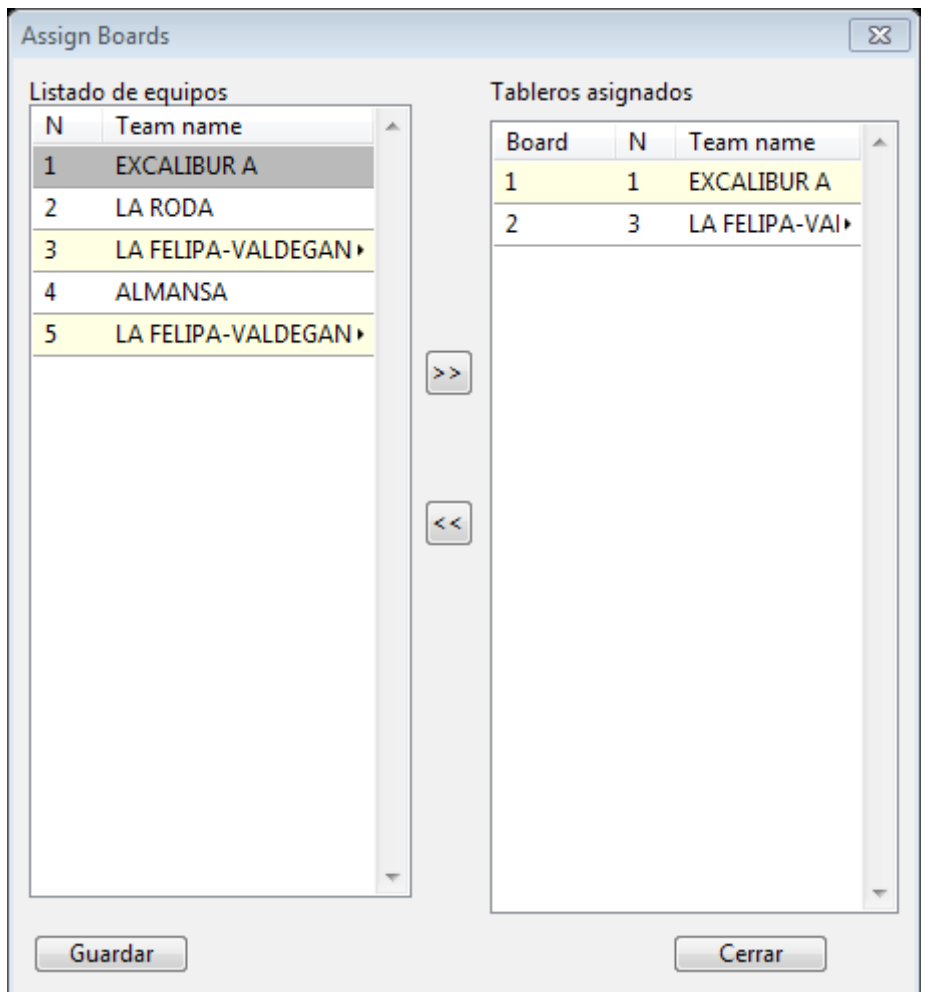

**Acta de encuentro en una página:** si está marcado, cada acta de encuentro se imprimirá en una página.

**Name utility → Buscar jugadores duplicados:** encuentra jugadores inscritos en dos o más equipos.

**Calendario Round Robin:** válido solo para torneos Round Robin. Tiene tres ítems:

- Mostrar calendario estándar: muestra todos los emparejamientos en el orden estándar tal como aparece en la web de la FIDE;

- Asignar emparejamiento a diferente ronda: permite aplazar o adelantar una o más rondas. Es posible modificar sólo un emparejamiento aún no jugado.

- Mostrar calendario actual: muestra todos los nuevos emparejamientos tras la modificación realizada con la opción anterior. Si no se realiza ninguna modificación, el emparejamiento real coincidirá con el estándar.

**Administrador del sitio WWW:** Al cierre del registro Orion genera un sitio web con contenido en formato HTML en un directorio llamado www<CarpetaTorneo> (como subdirectorio del directorio de trabajo). En este directorio, la página de inicio del sitio web es un archivo llamado index. php en una carpeta /html . El usuario que quiera publicar el sitio debe publicar en un servidor toda la carpeta www<TournamentFolder>.

Una ventana le indicará al usuario los datos relacionados con el sitio web. El contenido de la web es actualizado automáticamente por Vega mientras se desarrolla el torneo. El usuario puede transferir el contenido www utilizando un programa de cliente FTP externo (Filezilla, por ejemplo), o utilizando la capacidad de Orion, después de completar el formulario **parámetros de ftp** (ver la siguiente imagen). El campo **carpeta** es la carpeta en la que el servidor del usuario copiará www<Carpeta de torneo>.

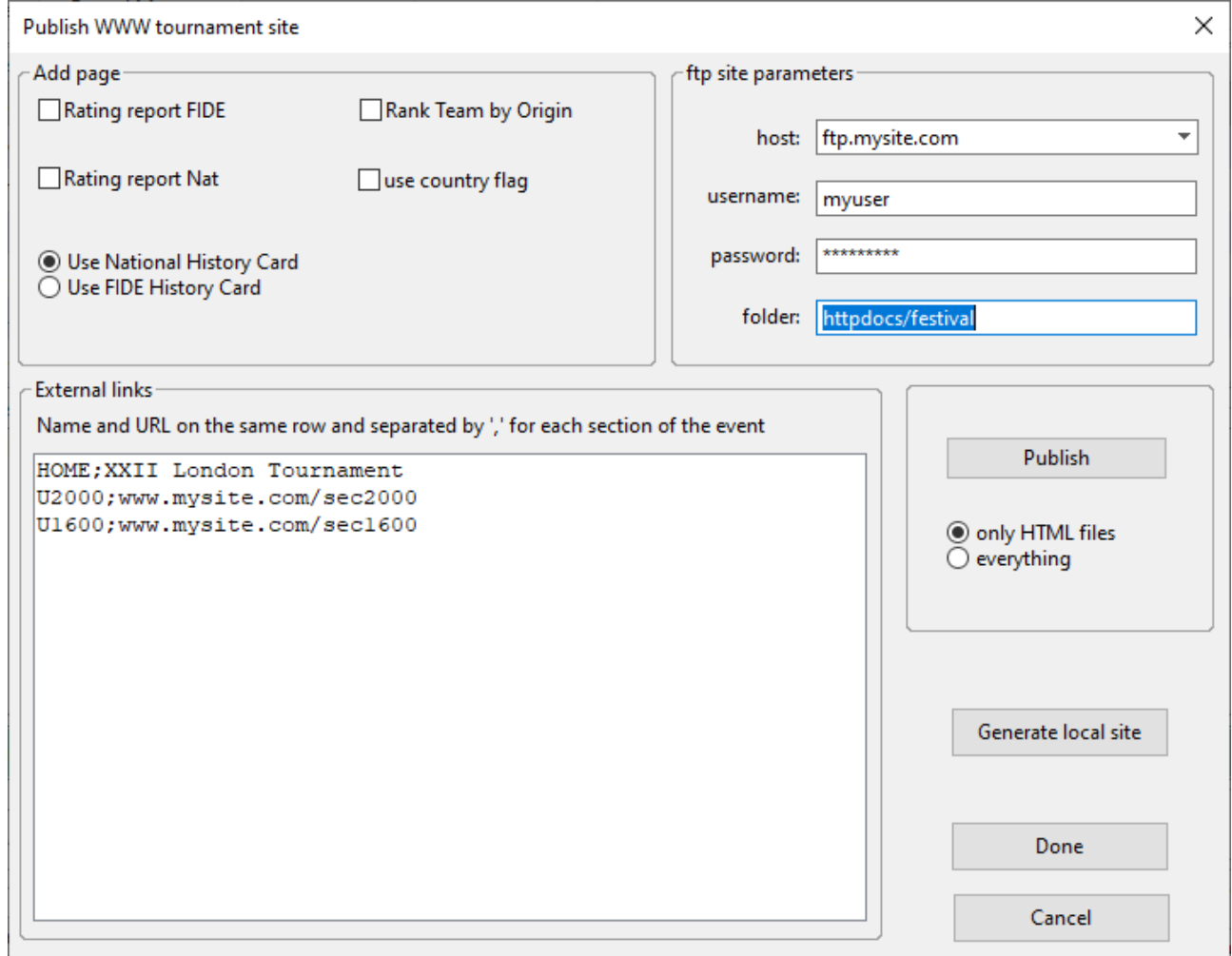

**Informe de rating FIDE, informe de rating nacional:** si se marcan, se crea una página html con el informe de clasificación (Elo) relativo a la FIDE o a la federación nacional.

**Bandera de país:** si está marcada, aparecerá la bandera del país en coincidencia con el nombre de la Federación.

**Mostrar tarjeta historial Fide/Nacional:** selecciona qué ranking se debe usar cuando se muestra la tarjeta con el historial del jugador.

**Clasificar equipo por origen:** si se marca, se genera una posición especial en la que los equipos se ordenan primero por origen.

En la casilla **Enlaces externos** el usuario podrá agregar los enlaces a páginas externas del sitio. Todos ellos aparecerán como un menú desplegable en el sitio web.

El botón **Generar sitio local** permite crear el contenido web cuando faltan algunos archivos o se ha eliminado la carpeta www. Por lo general, no se usa durante un torneo normal porque se crea la carpeta www y el contenido se actualiza automáticamente.

El botón **Guardar** guarda los datos de configuración.

**Publicar:** realiza la transferencia del archivo al sitio del usuario. Cuando se realiza la transferencia por primera vez, el usuario debe seleccionar la opción todo (se transfiere algún archivo especial y las banderas). Luego, el usuario puede usar la opción predeterminada solo archivos HTML que es más rápido y evita transferir archivos que ya están presentes en el servidor.

Se debe prestar especial atención al panel **Alineación del equipo**.

Una vez que se publica un emparejamiento de equipos, la alineación del equipo no debe publicarse inmediatamente. El botón **Ocultar** elimina el archivo html relacionado con la composición del equipo. Generalmente se solicita a los capitanes que den al árbitro en un momento determinado la composición de su equipo. Solo entonces, después de que el usuario haya actualizado la composición de todo el equipo, se podrá presionar el botón **Mostrar**.

Después de presionar **Ocultar/Mostrar**, el usuario debe presionar Publicar para mostrar los cambios al público.

## **2.11 El menú "Informe"**

Desde este menú es posible generar varios informes de rating destinados a enviarse a varias federaciones de ajedrez.

#### **FIDE:**

**1. Informe de rating FIDE:** permite la inserción de nuevos datos y la creación de un informe de rating para enviar a la FIDE (archivo fideelo.txt). El informe contiene datos relativos únicamente a los jugadores que se han emparejado al menos una vez, es decir, los jugadores que nunca han jugado no se muestran en el informe.

**2. Sumario de variación del rating:** muestra un resumen de todas las variaciones de rating sufridas por los jugadores FIDE.

**3. Calculadora de performance:** permite realizar algunos cálculos con respecto a la performance de rating (ver imagen a continuación).

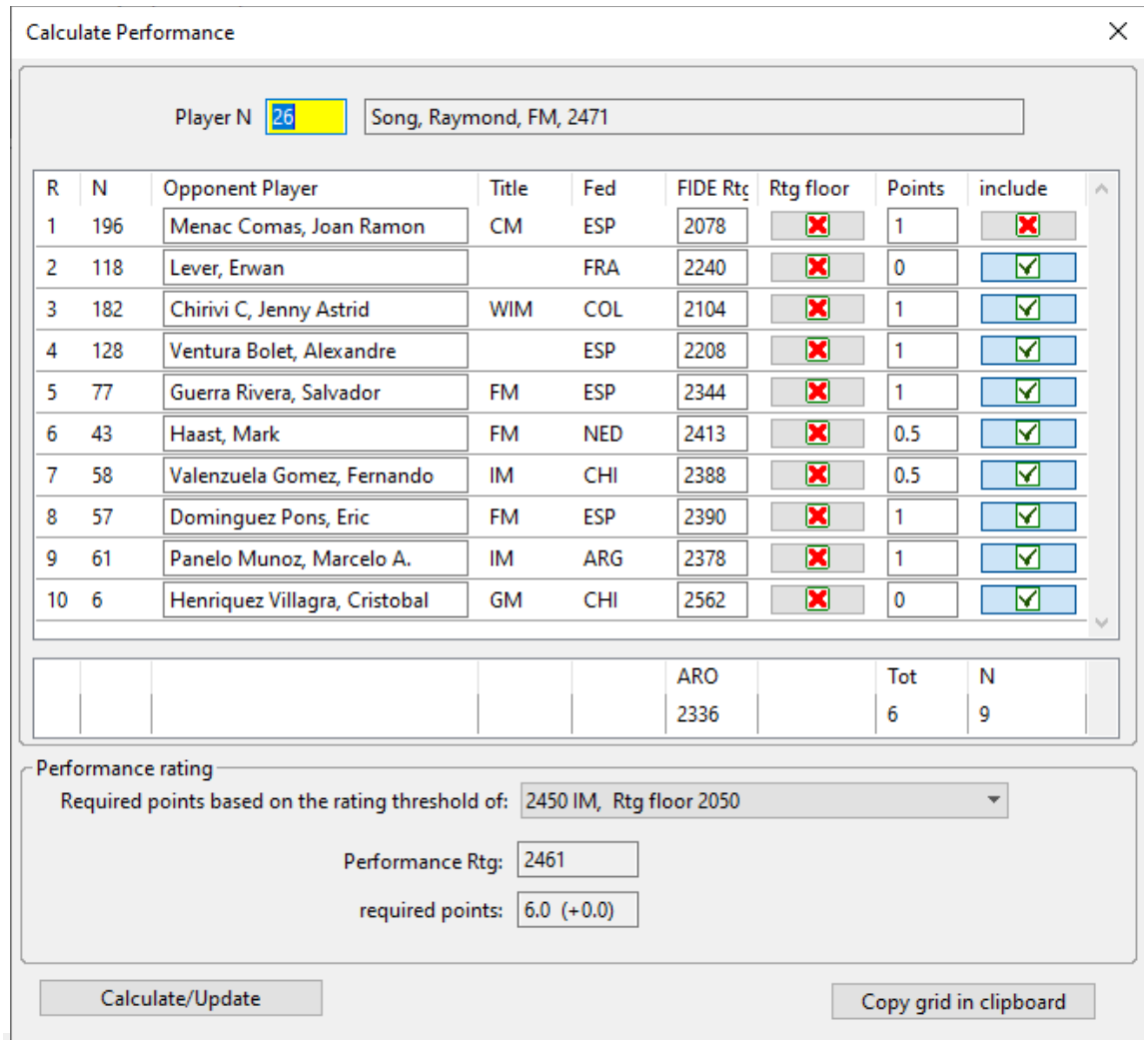

El usuario puede introducir el número de emparejamiento de jugadores N y presionar la tecla ENTER para enumerar sus oponentes y su rating. La ventana mostrará el puntaje total obtenido por el jugador y el rating de su oponente. La parte inferior de la ventana muestra la performance rating basada en el puntaje actual.

**Los puntos requeridos** representan los puntos necesarios para una performance rating al menos igual al umbral de rating (establecido en 2450 en la imagen anterior). Junto a los puntos requeridos se indican la diferencia de puntos con respecto a la puntuación real. Por ejemplo: "4.0 (+2.5)" significa que para obtener una performance de 2450 el jugador necesitaba 4 puntos, pero hizo 2.5 más de lo necesario. En nuestro caso anterior, el jugador obtuvo "6.0 (+0.0)", es decir, la puntuación exacta requerida para la norma de IM.

Al hacer clic con el botón derecho del ratón en la columna derecha "include", el usuario puede decidir qué partidas entran en el cálculo. El usuario puede incluso cambiar el rating de los oponentes y subirlo al " Rtg Floor" (umbral Rtg) para esa norma.

Luego, presionando el botón Calcular/Actualizar, se rehacen los cálculos. El usuario puede incluso cambiar el rating de los oponentes.

Este panel es útil cuando se juegan más de 9 rondas y un jugador necesita seleccionar solo 9 de ellas para verificar si se ha cumplido una norma.

**4. Buscar norma de jugador:** produce el archivo fidenorm.txt que contiene una lista de jugadores y su actuación en relación con varias normas de título (GM, IM, WGM, WIM). Además, se muestra una cuadrícula con la misma información. En este panel es posible imprimir un certificado de norma FIDE.

**ADVERTENCIA: Orion realiza el cálculo con respecto al rating (sustituyéndolo por el umbral de rating donde ocurra) y genera un informe detallado. Es responsabilidad del Árbitro verificar que se den todos los requisitos de la FIDE para validar el certificado (es decir, número de jugadores sin evaluación, número de jugadores titulados, etc.).**

**5. Informe de torneo IT3, Norma de árbitro FA1, Norma de árbitro IA1:** imprime el documento FIDE correspondiente.

**FSI:** genera informes de rating para la federación italiana de ajedrez. **NZCF:** genera informes de rating para la Federación de Ajedrez de Nueva Zelanda.

## *2.12 Tareas especiales*

## **2.12.1 Emparejamiento manual (no disponible para el sistema round-robin)**

Orion proporciona una fácil inserción de emparejamientos manuales. Esto se hace presionando el botón **Manual**. El emparejamiento continúa completando los campos etiquetados como 'Blanco' y 'Negro', luego hay que presionar el botón **Añadir emparejamiento**. El usuario puede introducir el ID con el ratón seleccionando los equipos en la lista en la parte superior derecha de la ventana. En esta lista, los equipos están ordenados por puntaje, rating y nombre; incluso muestra su color preferente (Col) y si es variable o fijo (c=F).

El emparejamiento se acepta solo si es legal. El usuario no necesita preocuparse por los colores porque Orion los asignará automáticamente cuando el usuario presione el botón Guardar. Solo en la primera ronda Orion aceptará los colores introducidos por el usuario.

## **NOTA: se recomienda que el usuario tenga una idea clara de qué emparejamientos quiere agregar y los anote en un papel antes de continuar.**

**El usuario puede cambiar el orden del emparejamiento o asignar una mesa a un emparejamiento en particular seleccionando el emparejamiento y luego presionando las teclas CTRL+'Arriba' o CTRL+'Abajo'.**

Si el usuario solo quiere comprobar la legalidad de un emparejamiento, debe pulsar el botón **Verificar emparejamiento**. Para eliminar un emparejamiento insertado, el usuario debe presionar el botón **Eliminar emparejamiento**.

El botón **Guardar emparejamiento** escribirá los emparejamientos actualmente insertados en un archivo especificado por el usuario. Esto es útil si hay que introducir muchos emparejamientos y el trabajo no se puede completar en una sola sesión.

La función **Cargar emparejamiento** permite cargar emparejamientos previamente guardados. **Tenga en cuenta que Orion no verificará la validez de los emparejamientos cargados de esta manera.** Por lo tanto, el usuario debe tener mucho cuidado con esta opción y se recomienda cargar solo los emparejamientos guardados por el propio Orion.

Durante la entrada, Orion muestra el número de los equipos que faltan por insertar y el número de emparejamientos ya insertados.

En algunos casos, el usuario puede encontrar útil cargar el emparejamiento producido por Orion después de presionar el botón **Automático** (ver sección 2.3). Para obtener un emparejamiento preliminar por parte de Orion, el usuario debe presionar el botón **Automático** y luego borrarlo. Posteriormente, el usuario encontrará el archivo \*.man correspondiente a la ronda actual.

## **NOTA: el BYE (ID = 0) se puede asignar manualmente en el mismo emparejamiento tantas veces como quiera el usuario.**

Cuando la entrada de datos está terminada, el usuario puede hacer clic en **Guardar**. Orion asignará correctamente los colores (excepto en la primera ronda) y volverá a la página Administrador de rondas, esperando una acción.

## **2.12.2 Importación de jugadores desde una base de datos formateada**

Orion puede importar jugadores desde cualquier base de datos de texto formateado utilizando las páginas con pestañas de la base de datos en la parte inferior de la ventana. El usuario puede definir hasta tres bases de datos diferentes y trabajar con ellas simultáneamente.

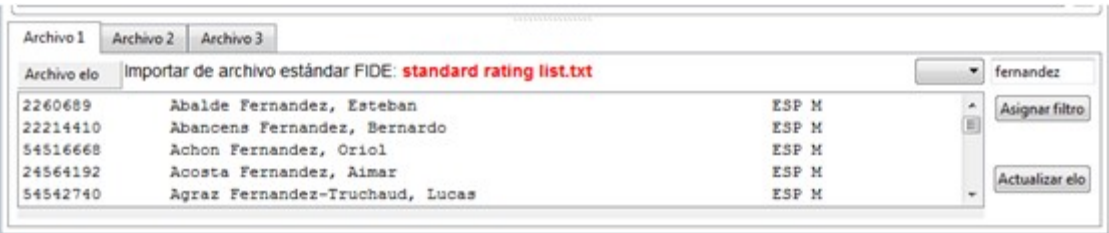

La base de datos deseada se elige con la opción **Archivo elo**. Luego se debe informar a Orion sobre qué campos importar y dónde se encuentran. Esto se hace presionando el botón **Asignar filtro**. Aparecerá la siguiente ventana:

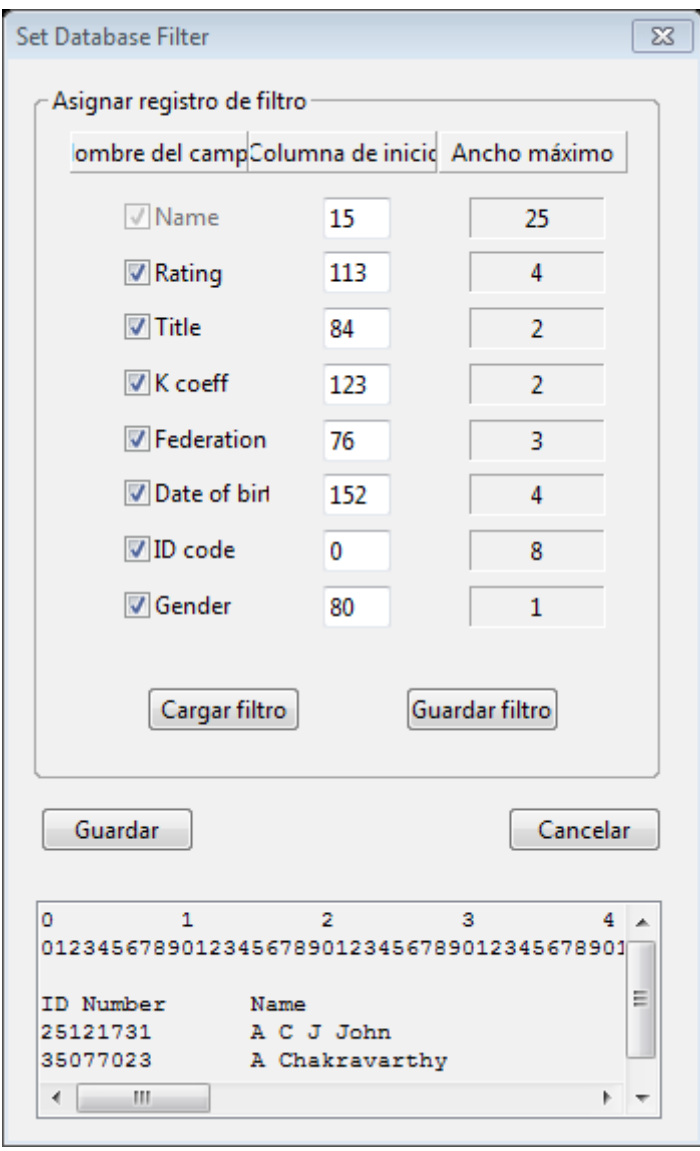

La imagen anterior muestra el caso en el que el usuario desea importar los campos Nombre, Fecha de nacimiento, ID Fide, ID Nacional, ELO Nacional y origen (se presionan las casillas de verificación correspondientes). Luego, para cada campo, el usuario inserta la columna desde la cual comienza a leer ese campo (la primera columna del registro comienza desde 0). Por ejemplo, en la base de datos de la FIDE, la calificación archivada comienza en la columna 53. La longitud de cada campo la fija ORION y se especifica en Longitud máxima.

El filtro seleccionado se puede guardar para su reutilización utilizando **Guardar filtro** y después el nombre de archivo del filtro, que debe tener una extensión FLT. Se puede recargar más tarde con **Cargar filtro**. Orion viene con un fichero fide.flt para ayudar a importar los datos FIDE y se carga automáticamente. Al hacer clic en **Guardar**, el filtro se activa.

Las bases de datos predefinidas no necesitan filtro. Una vez que se ha definido el filtro, el usuario debe introducir una cadena de **al menos 6 caracteres**. Si el usuario introduce la cadena \*\*\*\*\*\*, se muestran todos los jugadores en la base de datos. El usuario debe asegurarse de que haya suficiente memoria en el ordenador para evitar un bloqueo del programa que podría ser causado por la carga de una base de datos enorme.

Orion mostrará todos los jugadores que coincidan con la cadena ingresada (la búsqueda no distingue entre mayúsculas y minúsculas). Para agregar un jugador al torneo, el usuario debe:

• Seleccionar un jugador.

• Hacer doble clic en el jugador seleccionado o presionar la tecla ENTER.

Una base de datos de **longitud fija** se trata de la misma manera que la descrita anteriormente, pero los datos de rating e identificación completan los campos nacionales en lugar de los de la FIDE. El usuario puede configurar un filtro para su propia base de datos siempre que tenga campos de longitud fija.

Las DB tipo **Vega** y **FSI (Italia)** son las más sencillas porque no necesitan filtro y contienen tanto datos FIDE como nacionales. En particular, el primero es el formato nativo del archivo de Orion (ver sección 3.2 para más detalles), mientras que el último es el formato de la Federación Italiana de Ajedrez.

Cuando se configura una base de datos y el registro está abierto, al hacer clic en el botón **Actualizar elo**, se actualiza el rating de todos los jugadores y el de sus equipos.

## **3. SERVIDOR VEGARESULT**

VegaResults es un servidor para publicar torneos de ajedrez en todo el mundo impulsado por Vega y Orion. Utiliza una tecnología moderna y está optimizado para dispositivos móviles. Sus servicios son gratuitos para el usuario de Orion.

Orion puede definir un torneo en Vegaresult, descargar el registro y ofrecer un servicio distinto para el Capitán del equipo. De hecho, los capitanes tienen acceso a una zona reservada donde pueden indicar qué jugadores de su propio equipo deben jugar la siguiente ronda. El árbitro puede descargar a la vez la composición de todos los equipos. Se pueden encontrar más detalles en el sitio www.vegaresult.com.

## *3.1 VegaResult para visitantes ocasionales y ajedrecistas*

Los visitantes pueden buscar torneos y mostrar su contenido. Se puede realizar una búsqueda personalizada en la página **Buscar torneo**:

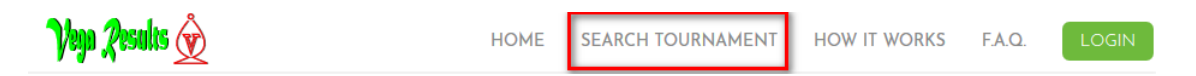

Un formulario permite seleccionar los datos relevantes que quiere el usuario y luego, al presionar el botón Buscar, se realiza la búsqueda. Esta es la máscara de búsqueda:

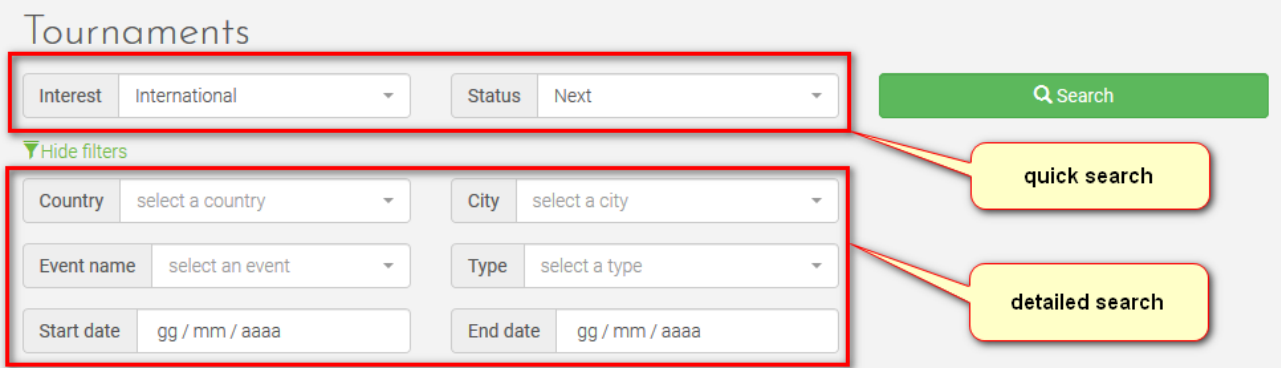

El campo Interés permite al usuario acotar su búsqueda. Por ejemplo, si el usuario está interesado en jugar torneos en el extranjero donde la variación de rating FIDE y las normas FIDE son posibles, seleccionará *Interés internacional* y evitará mostrar torneos inútiles en los que no puede participar. Por otro lado, el usuario perteneciente a una federación determinada seleccionará *Interés nacional* si está buscando torneos restringidos a jugadores de su federación. El interés *local* se refiere a torneos limitados a los clubes de ajedrez.

El campo Estado permite elegir entre torneos finalizados, en curso y próximos.

## La siguiente imagen muestra algunos torneos después de realizar una búsqueda.

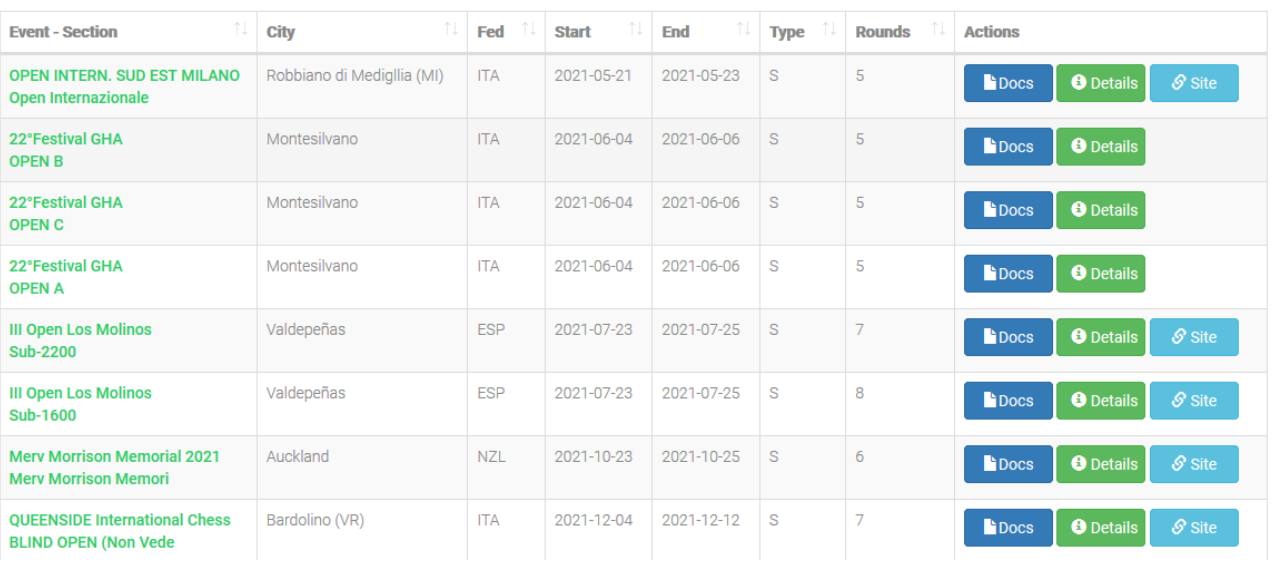

#### **Docs**

 Al hacer clic con el botón izquierdo, se descargarán las reglas del torneo con todos los detalles preparados por el organizador de ese torneo. El documento es un archivo PDF de menos de 150 kilobytes.

#### $\mathcal S$  Web site

 Al hacer clic con el botón izquierdo, se redirigirá al usuario a la url (enlace de Internet) proporcionada por el organizador del torneo. De hecho, algunos de ellos tienen un sitio propio donde brindan a los jugadores un sitio de torneo dedicado.

## **A** Event details

 Al hacer clic con el botón izquierdo, se mostrará la página de inicio del evento (ver la imagen a continuación) donde aparecen todos los detalles a la vez. La dirección de la página es la siguiente:

## **https://www.vegaresult.com/vr/event.php?id**=ID DEL EVENTO

Es la dirección que se debe compartir sobre el evento.

## Fyent

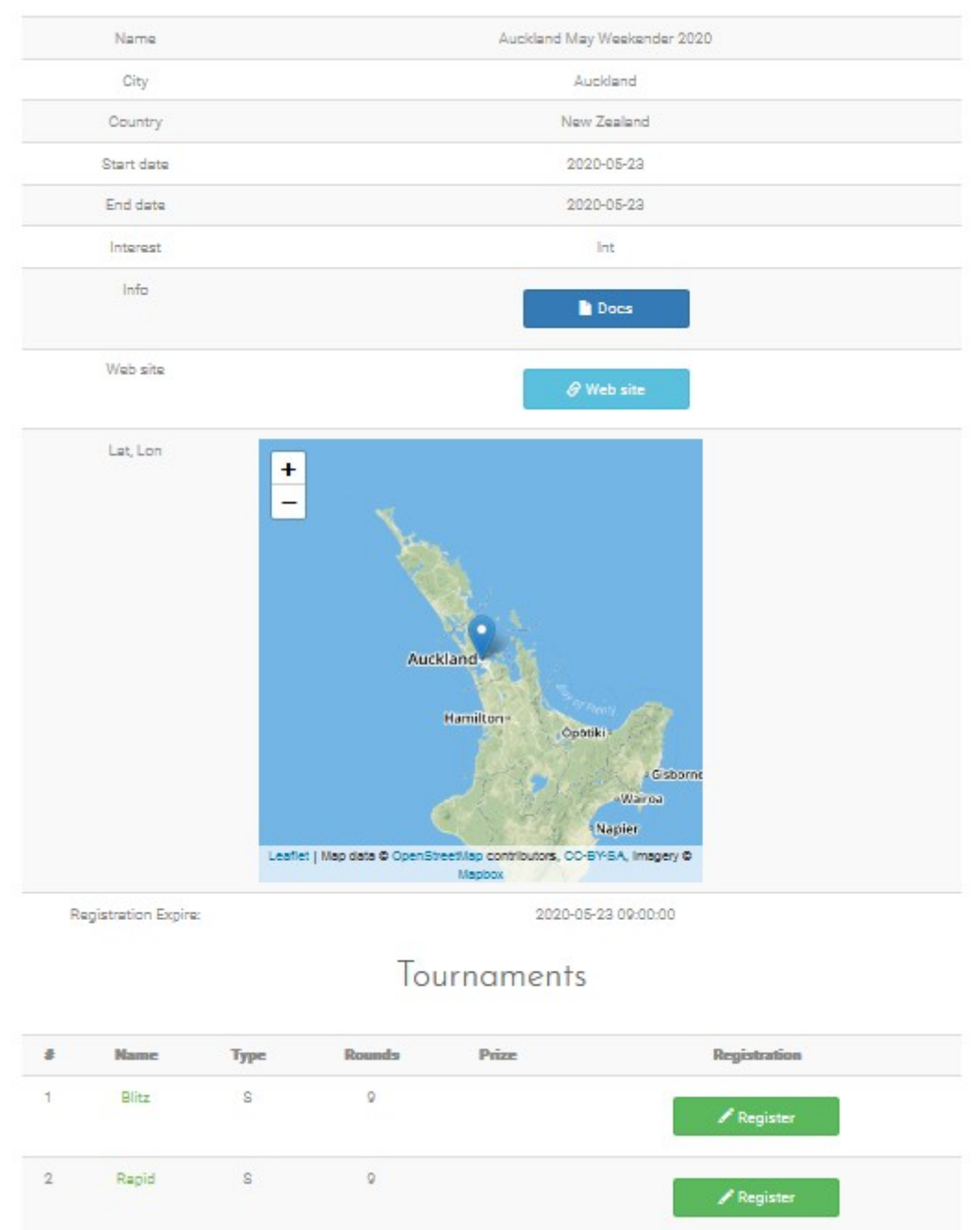

Cuando se hace clic izquierdo en el botón **Registro** se redirigirá al usuario a la página de registro. Los visitantes pueden ver todos los jugadores registrados en ese momento. El botón no funcionará si el tiempo de registro ha expirado. Para torneos por equipos, quien introduce los datos del equipo y la lista de jugadores debe ser un usuario registrado. Lea más abajo para obtener más detalles.

## *3.2 VegaResult para capitanes de equipo registrados*

El capitán de un equipo determinado que quiera registrarse en el torneo que figura en el servidor VegaResult debe registrarse en VegaResult. Esto se hace con el elemento de menú **Iniciar sesión**.

El formulario de registro pide pocos datos sensibles. Se aconseja al jugador de ajedrez que inserte datos REALES. En particular, el campo Nombre y Apellido debe ser idéntico al mismo de la base de datos FIDE, si está en ella. Alternativamente, el usuario que aún no está en la base de datos de la FIDE debe insertar el nombre tal como aparece en su base de datos nacional.

El campo de correo electrónico también es muy importante. De hecho, el organizador podrá contactar posteriormente al capitán para comunicarle información relevante sobre el torneo al que se ha inscrito. Además, el usuario puede solicitar recibir por correo electrónico un enlace de restablecimiento de contraseña cuando sea necesario.

La contraseña elegida debe tener al menos 8 caracteres. Se pretende que el usuario la elija de forma inteligente y no la comparta con otros. El sitio guarda la contraseña de forma encriptada y el administrador del sitio no la conoce.

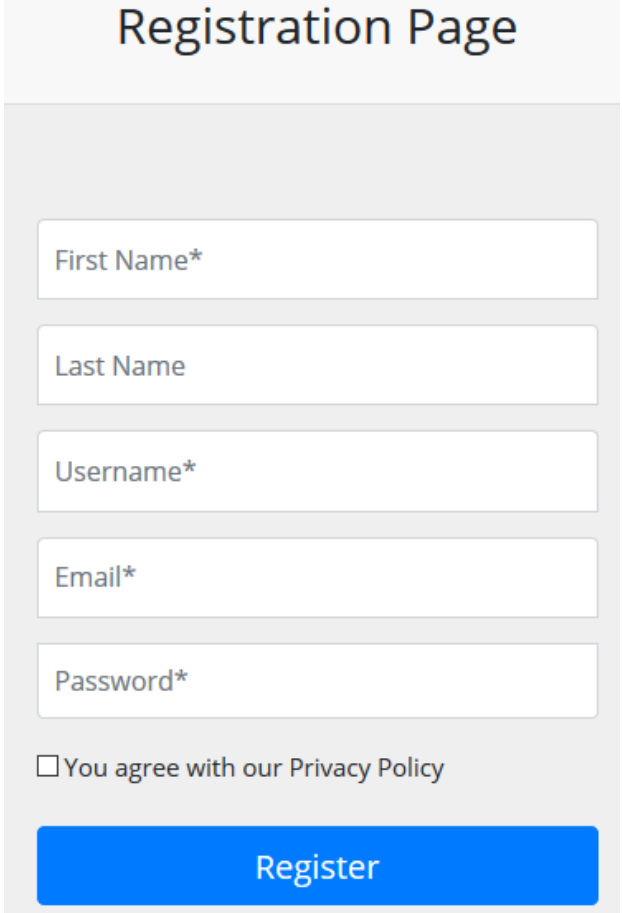

Cuando se completan todos los datos y se presiona el botón **Registrar**, que envía un correo electrónico de confirmación al usuario. Pueden pasar unas horas antes de que se envíe el correo electrónico al usuario. El usuario deberá responder en un plazo máximo de 24 horas haciendo clic en el enlace de confirmación.

Después de confirmar el registro, el inicio de sesión se realiza mediante el elemento de menú **Iniciar sesión**

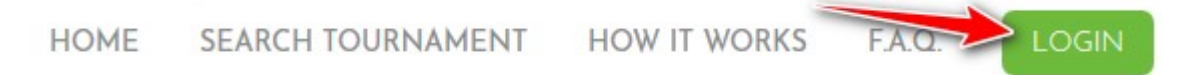

Una vez que se realiza el inicio de sesión, el usuario es redirigido a la página de su cuenta.

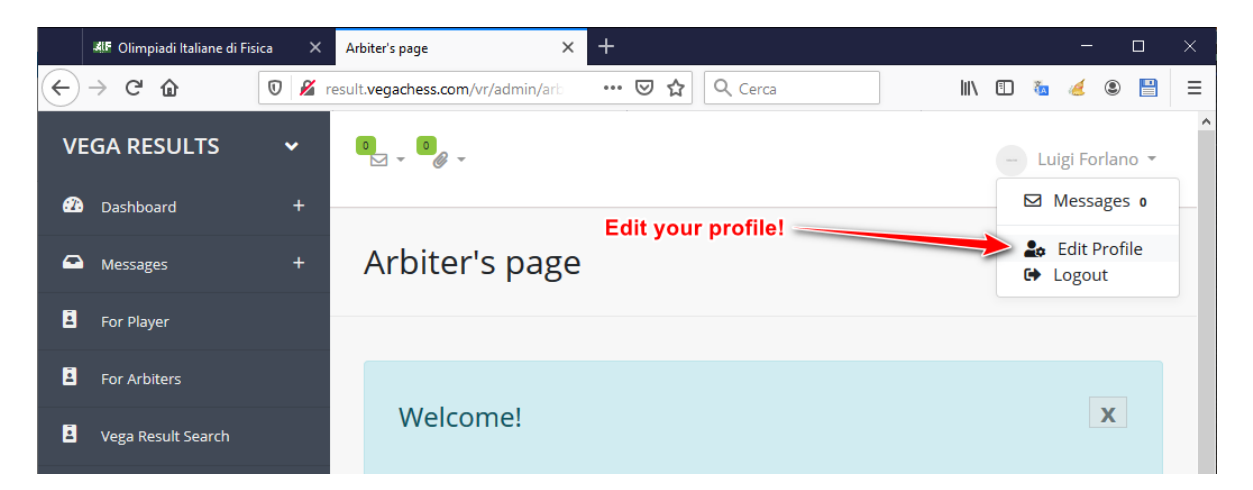

Lo primero que debe hacer el usuario es proporcionar más datos de identificación, es decir, ubicación, identificación FIDE, identificación nacional, género. Esto se hace presionando el botón editar perfil.

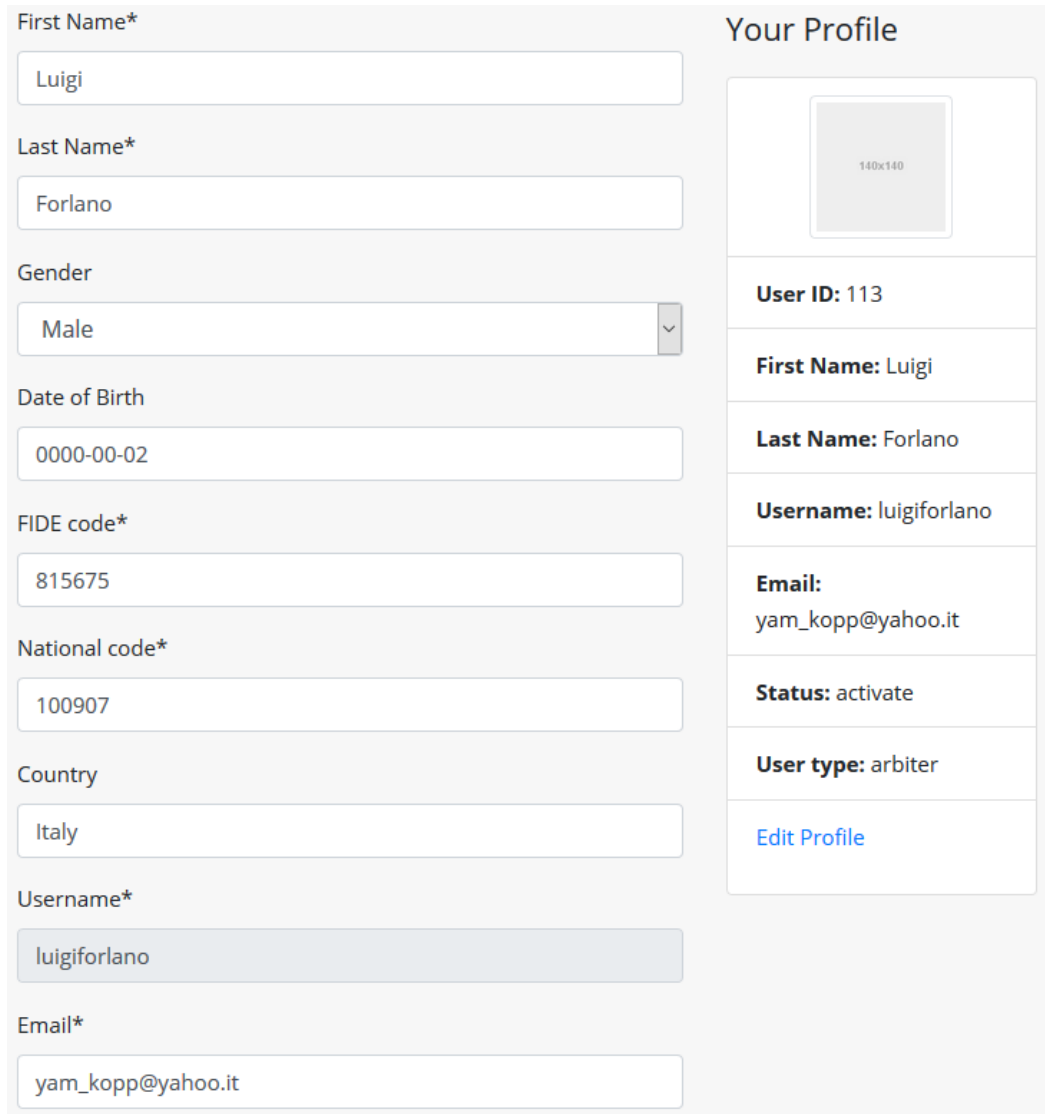

Está permitido cambiar la dirección de correo electrónico. El nombre de usuario no se puede cambiar. Después de editar su perfil, el capitán está listo para registrar un equipo presionando el ícono de registro

Register

La página de registro tiene un formulario en la parte superior (ver imagen a continuación)

Registration for team tournament:

test2 - invitational (Paola) : 2020-01-17, 2020-01-24

Registration expire 2020-07-31 00:00:00 (only authenticated users can register)

**Current registered teams** 

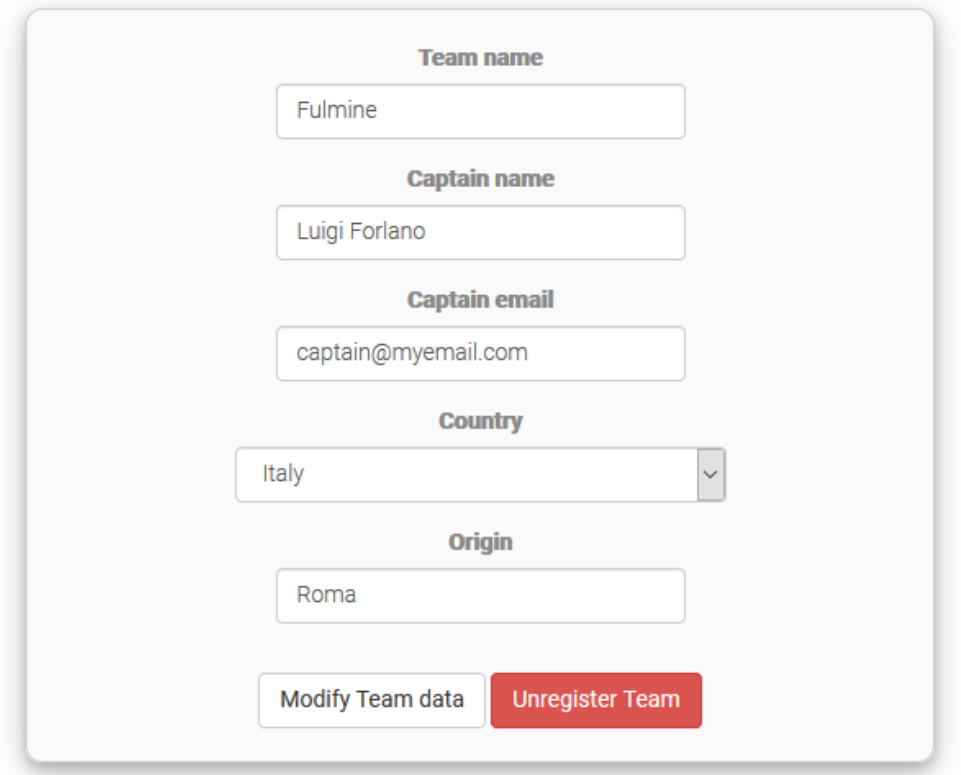

En la parte inferior hay un cuadro de búsqueda donde buscar jugadores FIDE (por el momento el registro funciona solo para jugadores FIDE). Cuando se ha encontrado un jugador determinado, se puede agregar al equipo. Entonces son posibles más acciones, por ejemplo ordenar o eliminar un jugador.

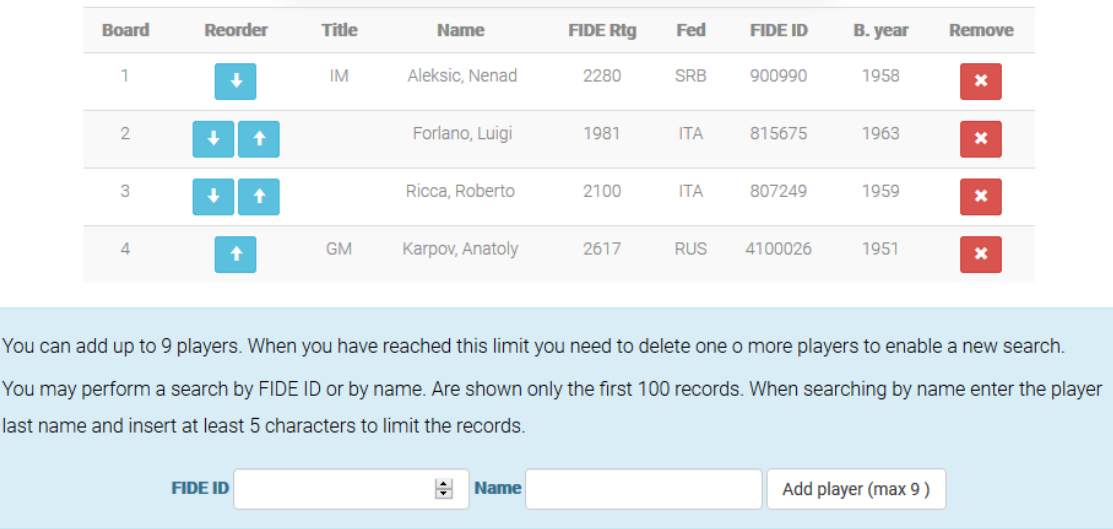

## *3.3 VegaResult para árbitros registrados*

El árbitro u organizador que posee una licencia válida de Orion debe ejecutar el programa Orion y en la pestaña de VegaResult debe insertar el correo electrónico y la contraseña de VegaResult y luego presionar el botón de inicio de sesión.

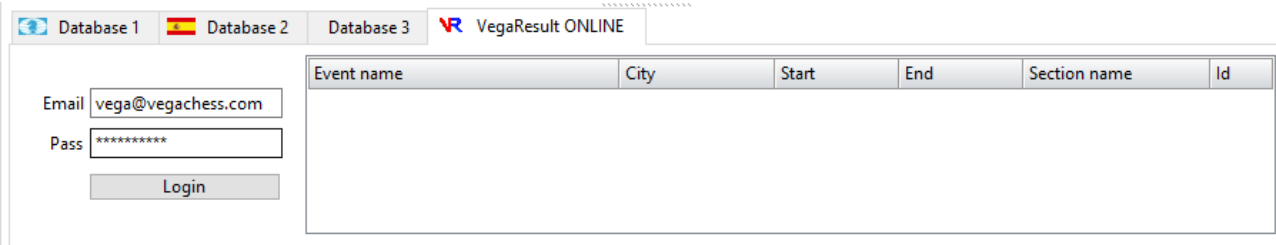

Orion verificará su licencia actual y si es correcto aparecerá un mensaje

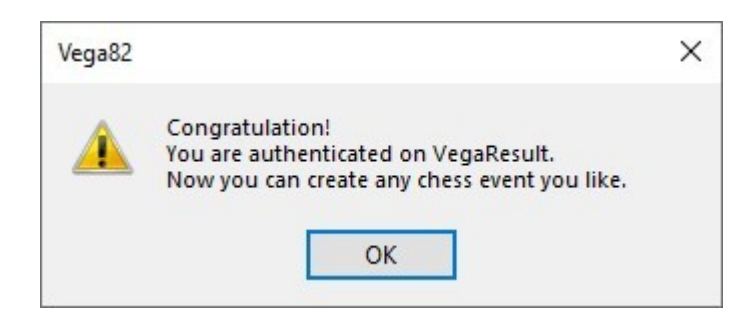

#### *3.4 Crear evento*

El árbitro registrado puede crear un evento de ajedrez. Un evento de ajedrez consta de una o varias secciones (también llamadas torneos).

Para crear un evento, el usuario debe iniciar sesión (ver imagen a continuación) y luego hacer clic derecho con el ratón en el panel derecho. Aparece un menú emergente (ver imagen a continuación). Para crear el evento, simplemente seleccione el elemento **Administrador de eventos** con un clic izquierdo.

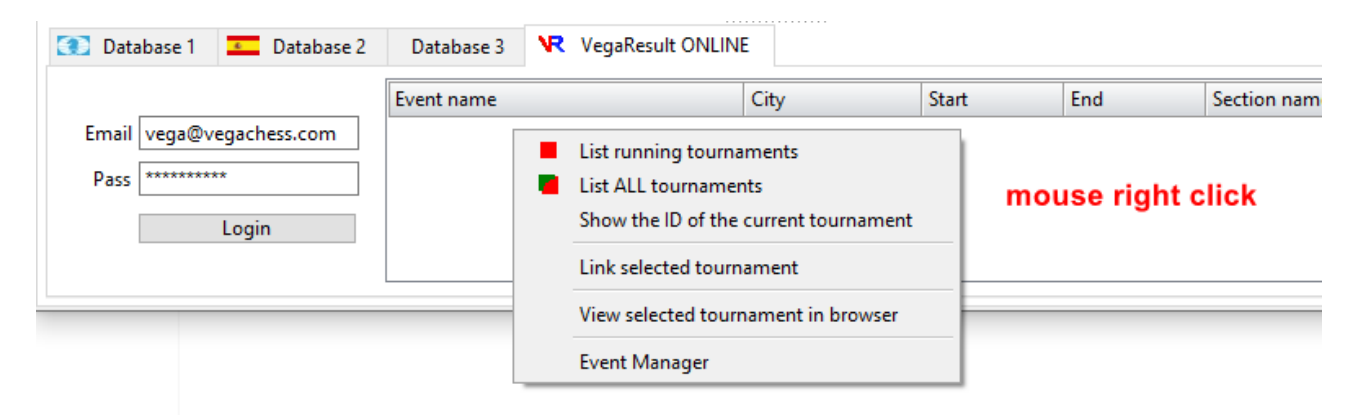

Aparecerá una ventana nueva. El evento se crea presionando el botón **Agregar Evento**.

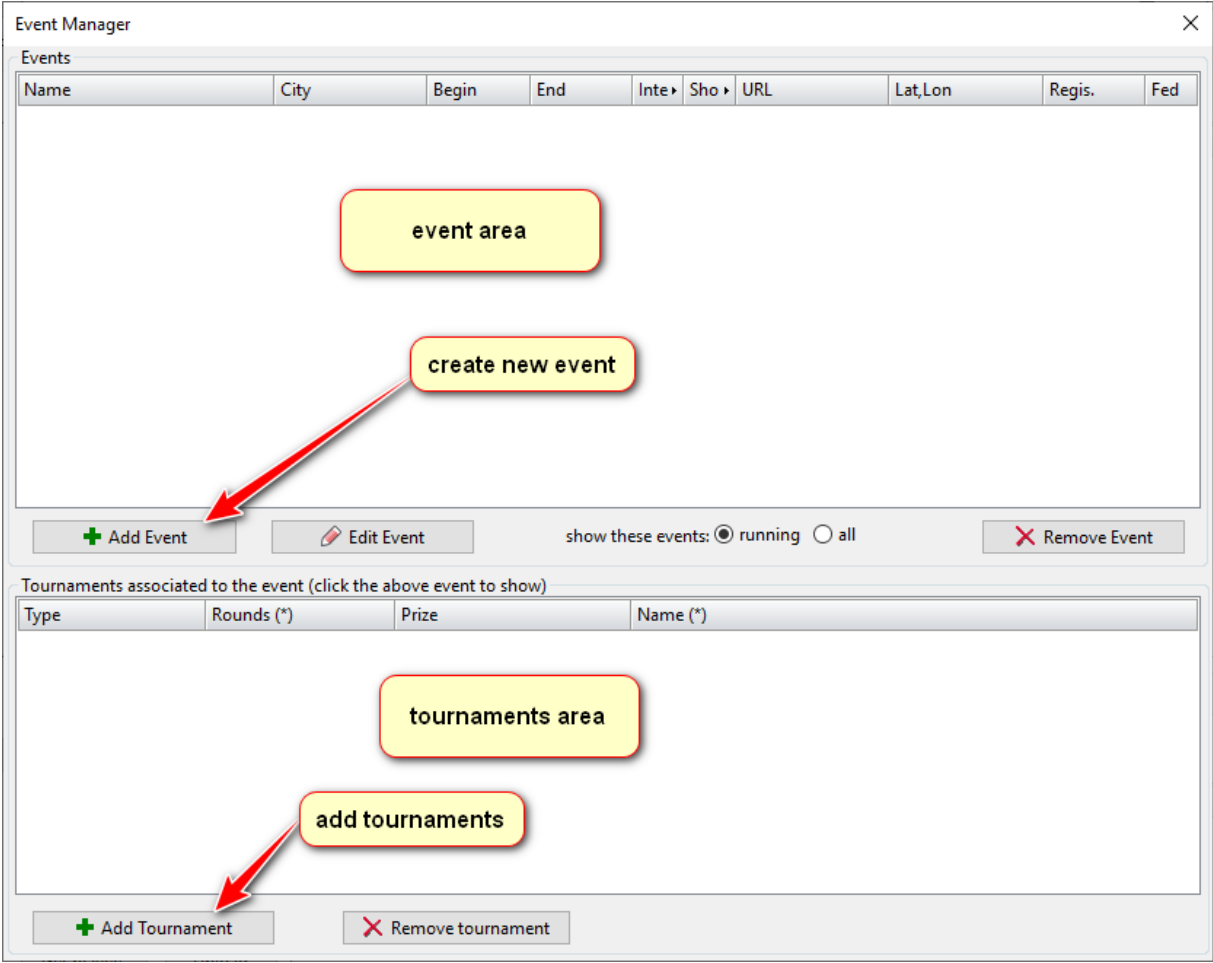

Luego el usuario debe rellenar el formulario que define el evento:

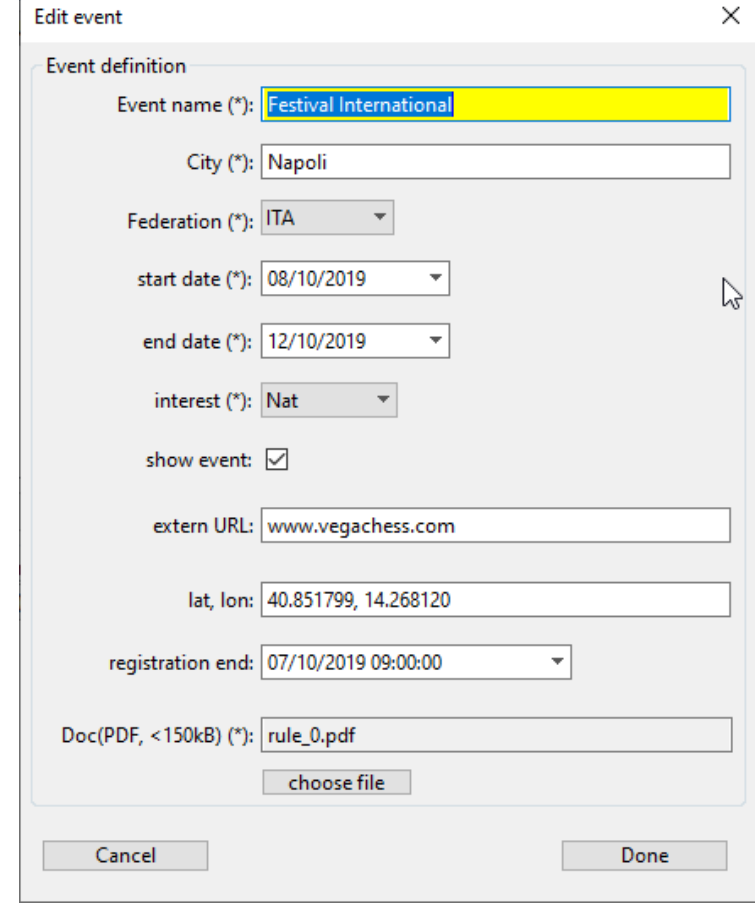

El signo "\*" indica campos obligatorios. Es responsabilidad del árbitro ingresar datos sensibles. El campo **Doc** permite subir un archivo con los detalles del evento: contacto, ubicación, distribución de premios, información de alojamiento, información turística, etc. Este archivo debe estar en formato PDF con un tamaño menor o igual a 150 kByte. Para no superar el límite de 150, el usuario debe usar solo texto y no imágenes. Cuando se carga, el archivo cambia de nombre.

El usuario deberá indicar adecuadamente el **interés** o relevancia de su evento eligiendo entre: 'Internacional', 'Nacional', 'Local'. **Internacional**: evento con al menos una sección/torneo abierto a la participación de ajedrecistas extranjeros. Estos eventos también son válidos para las variaciones de rating FIDE y Normas Internacionales. **Nacional**: torneos reservados a ajedrecistas de una determinada federación, por ejemplo un campeonato nacional o un campeonato de un área limitada de un país. **Local**: Torneo reservado a jugadores pertenecientes a un determinado club de ajedrez o zona muy restringida.

No se toleran las selecciones incorrectas y nos reservamos el derecho de prohibir al usuario responsable de una inserción impropia.

El usuario puede hacer que no sea público su evento actuando sobre el campo **mostrar evento**. En este caso, el evento no estará disponible para la búsqueda y no aparecerá en la lista.

show event:  $\nabla$ 

Evento público / visible / buscable exercía exercídica Evento privado/invisible

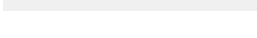

show event:

El campo **Url** es la dirección del sitio del organizador, si existe. El campo **Latlon** se refiere a las coordenadas de Latitud y Longitud separadas por "," del lugar del evento como lo proporciona, por ejemplo, el sitio https://www.latlong.net/.

El campo **Registro** permite establecer el límite de hora y fecha para el registro en línea. Para configurar correctamente la hora, el usuario debe hacer clic izquierdo en el dial circular

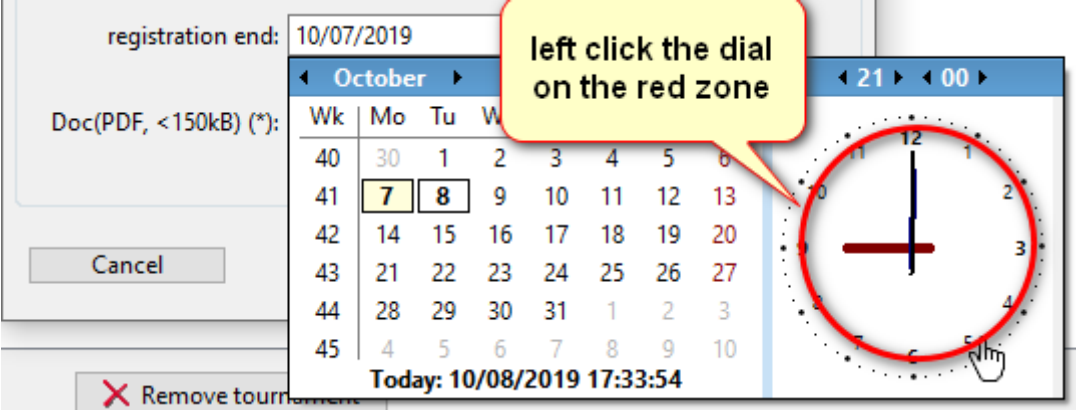

Cuando todos los campos estén configurados para guardar los datos en el servidor, presione el botón **Listo**.

Cada evento debe tener **al menos una** sección/torneo. Para agregar secciones/torneos al evento el usuario debe presionar el botón **Agregar torneo**. Como es habitual, los campos marcados con (\*) son obligatorios.

El campo **Tipo** en Orion puede ser

- ST: Torneo suizo por equipos
- RRT: Torneo round robin por equipos

Cuando el formulario esté cumplimentado, simplemente presione la tecla ENTER.

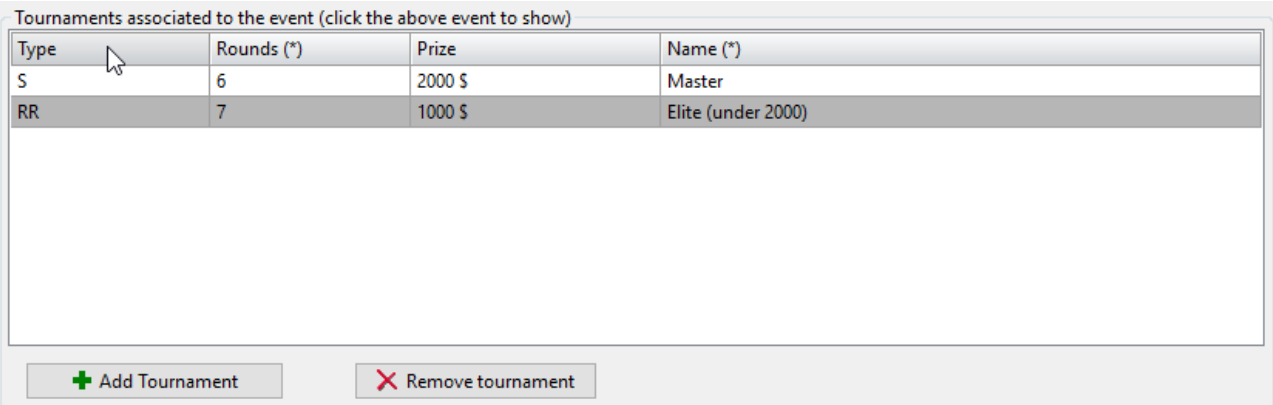

## *3.5 Conectarse a VegaResult*

Cuando se solicita una interacción con el servidor VegaResult la primera operación a realizar es establecer una conexión entre Orion y el servidor. Para ello el usuario inserta su nombre de usuario y contraseña y presiona el botón Iniciar sesión. En caso de éxito, se enumerarán los torneos recientes por equipos. En nuestro ejemplo hay un evento con una sección/torneo.

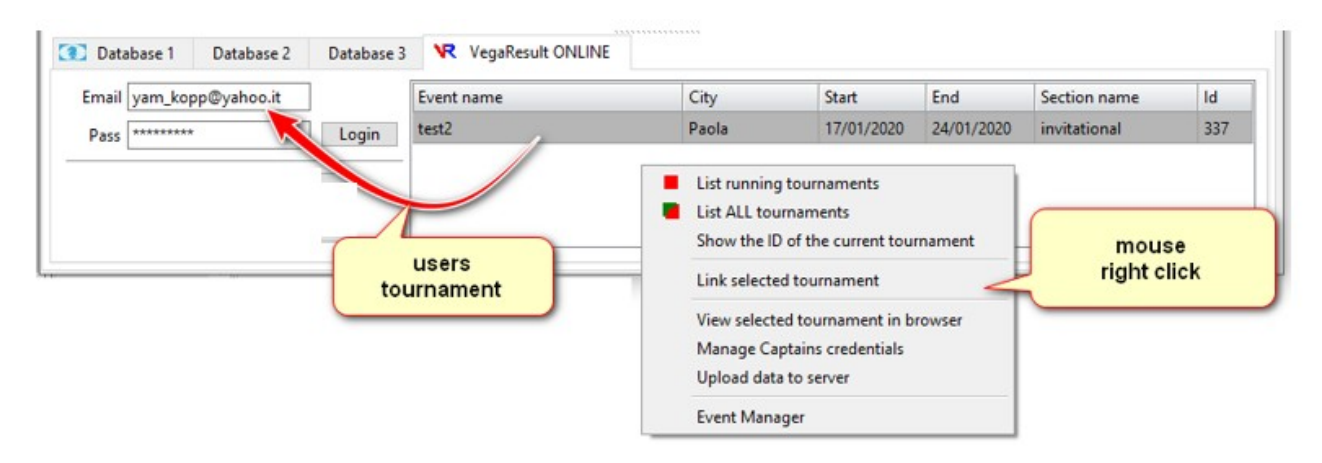

Ahora el torneo actual administrado por Orion y el correspondiente en el lado del servidor deben vincularse mediante el elemento de menú **Vincular torneo seleccionado**. Esta operación se realiza una sola vez para cada torneo. Un clic derecho del ratón en el área del torneo mostrará un menú emergente.

De forma predeterminada, Orion mostrará al iniciar sesión los torneos en curso (**Lista de torneos en curso**). En caso de que el usuario quiera mostrar todos los torneos, incluso los antiguos, debe seleccionar la opción **Listar TODOS** los torneos.

Cuando el árbitro se ocupa de un evento que tiene muchos torneos, es fácil asignar por error al torneo abierto en Orion otro torneo ya vinculado y cargado. Si esto sucede, los datos del servidor se sobrescriben. Por lo tanto, el usuario debe actuar con cuidado y tener una idea clara de lo que está haciendo. Para evitar este tipo de errores, el panel del torneo (ver imagen a continuación) mostrará una lista de los torneos que ya se han cargado con un fondo de color.

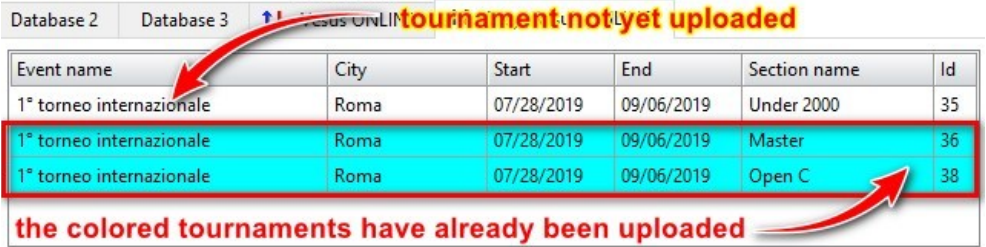

Una vez que se haya realizado el enlace, Orion se encargará de ello y no destruirá los torneos.

## **NOTA: el número en la columna Id identifica el torneo. En caso de que el usuario quiera publicar el torneo en VegaResult, la url será**

<https://www.vegaresult.com/orion-trn/wwwId>

#### *3.6 Descargar los equipos registrados*

Los equipos con sus jugadores se pueden descargar usando el botón

Get players from VegaResults

en la página de archivo del jugador.

## *3.7 Publicar los datos del torneo (emparejamientos, alineaciones, etc.)*

El servidor web local se puede cargar en el servidor VegaResult. Esto se hace con el botón **Publicar sitio** en la página del administrador de rondas.

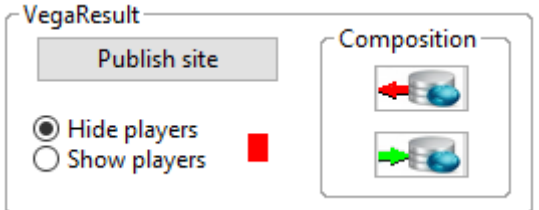

Cuando se cargan los datos, son visibles en la URL

<https://www.vegaresult.com/orion-trn/wwwID>

donde Id es el Id del torneo.

#### *3.8 Alineación del equipo en línea*

Orion ofrece un cómodo servicio para gestionar la composición del equipo e informar al árbitro. Los capitanes seleccionan online a los jugadores deseados y los árbitros los descargan de una vez sin necesidad de escribir ningún papel.

NOTA: Este servicio requiere el pago de una tarifa. Tras el pago el árbitro está habilitado para usar esta opción. Para más información contactar con el autor.

El elemento del menú Administrar credenciales de capitanes permite configurar la dirección de correo electrónico y la contraseña de cada capitán

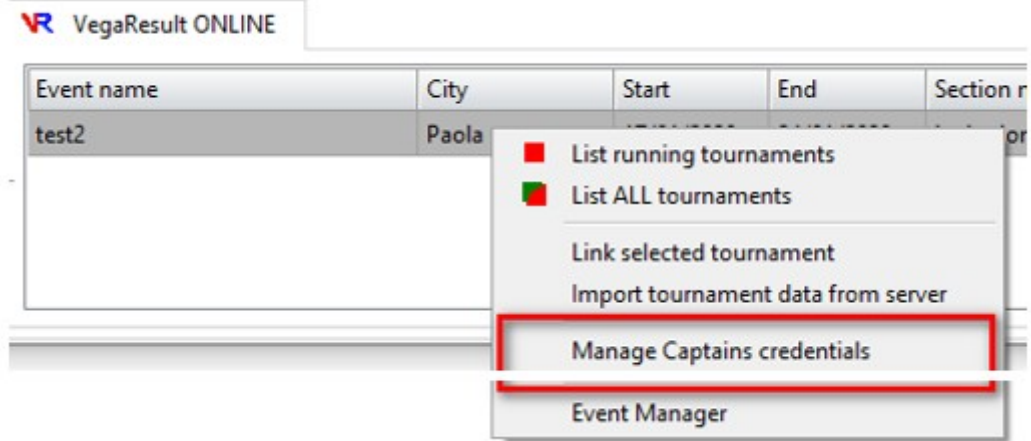

Si el registro está cerrado aparecerá la siguiente ventana

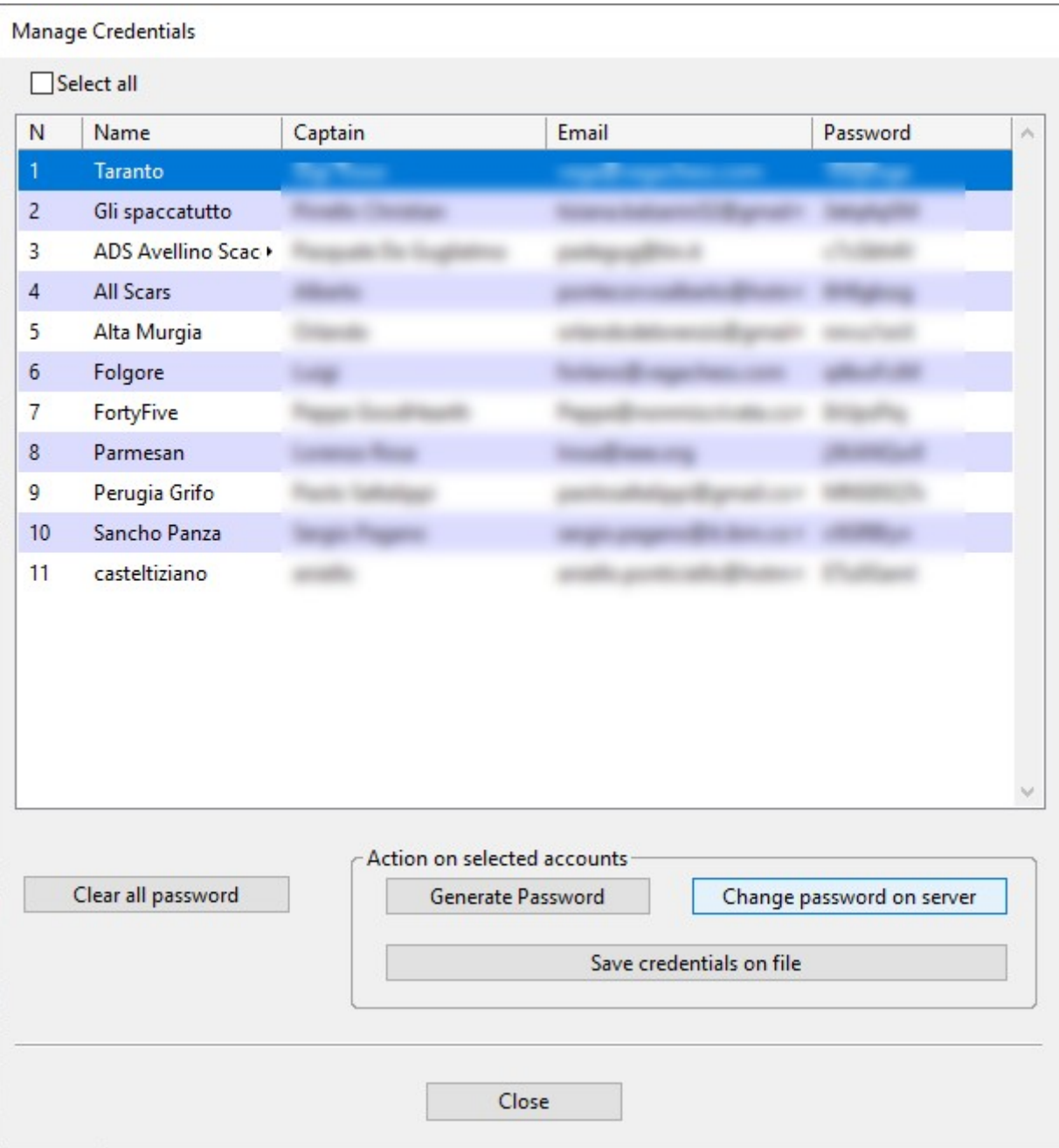

Las columnas Nombre, Capitán y Correo electrónico se corresponden a los datos proporcionados durante la inserción de los equipos. La contraseña debe introducirse con un clic izquierdo en cada fila. Sin embargo, la contraseña se puede generar automáticamente seleccionando una o más filas (**CTRL** + clic izquierdo del ratón) y luego presionando el botón **Generar contraseña**. Las contraseñas se guardan en la base de datos local, es decir, en el archivo .VGT, pero para que surtan efecto en el servidor deben guardarse en el servidor en línea. Esta última acción se realiza con el botón **Cambiar contraseña en el servidor**.

Después de configurar las credenciales en el servidor en línea, por ejemplo VegaResult, es posible seleccionar las cuentas deseadas e imprimirlas en un archivo con **Guardar credencial en archivo**. La lista de credenciales debe ser cortada y entregada a los respectivos capitanes.

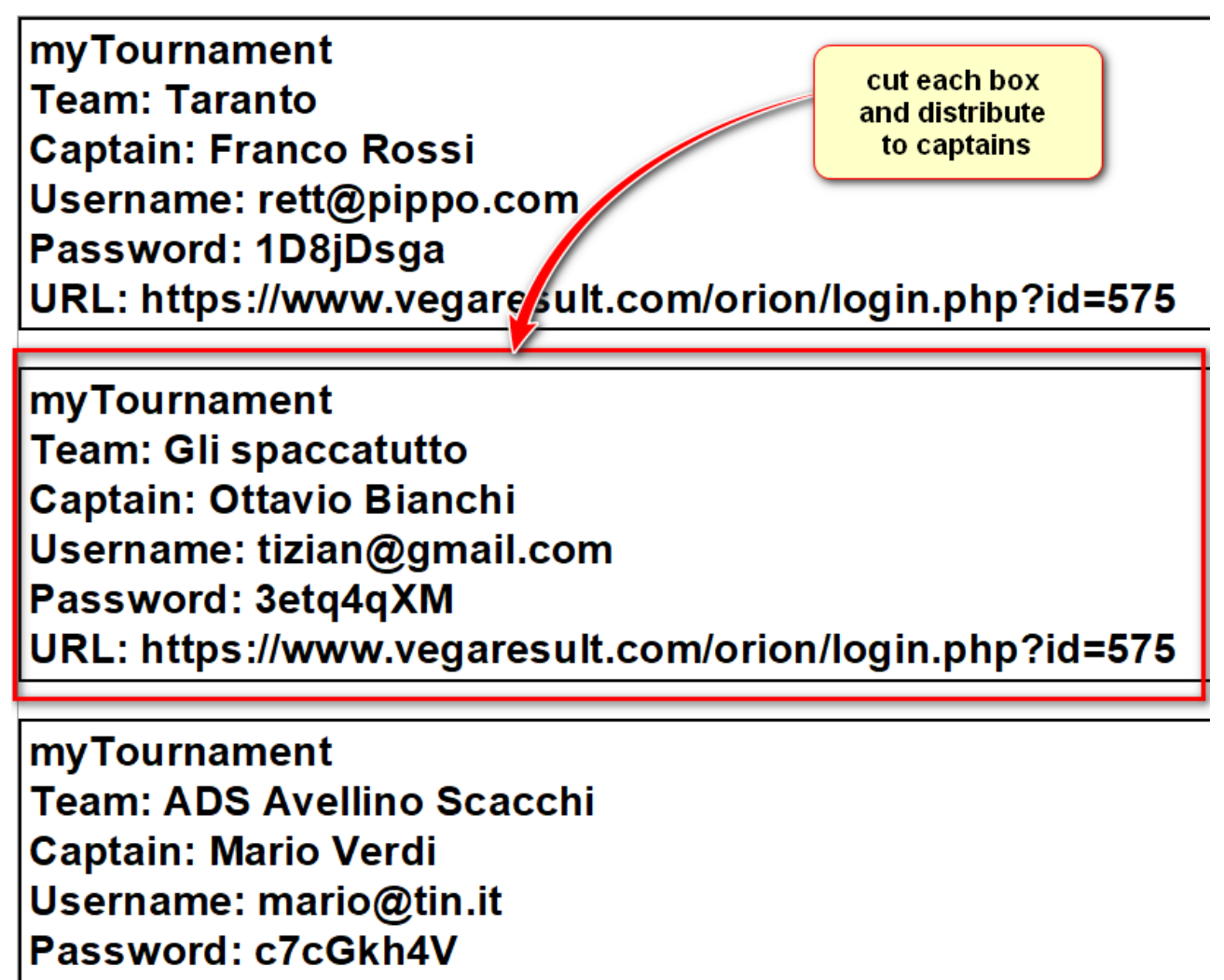

URL: https://www.vegaresult.com/orion/login.php?id=575

Cuando se ha generado un nuevo emparejamiento, los datos deben transferirse al servidor en línea. Esto se hace con el botón que se muestra a continuación (=>). Para cargar la composición del equipo desde el servidor, el árbitro necesita usar el otro botón (<=).

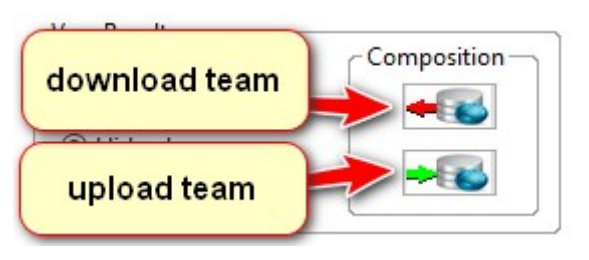

En la siguiente URL<https://www.vegachess.com/orion/login.php?id=X> los capitanes encontrarán el lugar donde es posible indicar qué jugadores deben jugar el próximo encuentro. 'X' representa la identificación del torneo que se está jugando.

Después de iniciar sesión, el capitán debe seleccionar los jugadores que participarán en el encuentro actual y enviar la elección que ha hecho. El servidor responderá con un correo electrónico que confirma la alineación. Si N son los jugadores a indicar, la alineación por defecto se realiza con los primeros N jugadores de ese equipo.

La presentación del equipo se puede hacer dentro del tiempo permitido por las bases del torneo. En caso de que el capitán no realice ninguna selección, se supone que ha seleccionado la alineación por defecto.

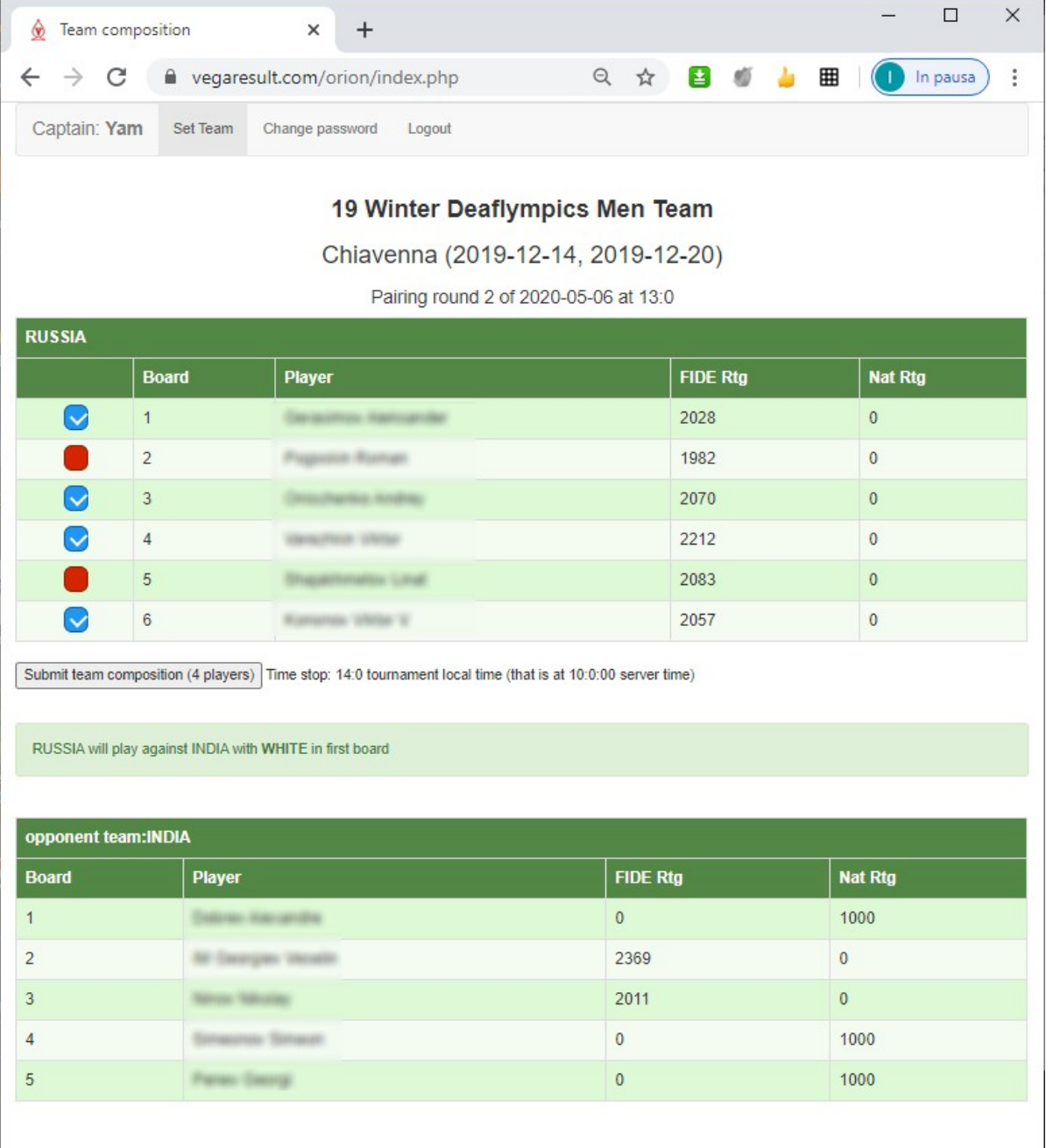

## **Apéndice A: emparejamiento semiautomático**

Con esta opción el usuario puede realizar un emparejamiento paso a paso, procesando un grupo a la vez, asistido por Orion.

La opción está disponible solo a partir de la segunda ronda si el árbitro ha seleccionado el sistema suizo ECU (ver Apéndice G) o el sistema suizo Olímpico (ver Apéndice H). Se supone en la siguiente explicación que el usuario conoce los detalles del sistema seleccionado.

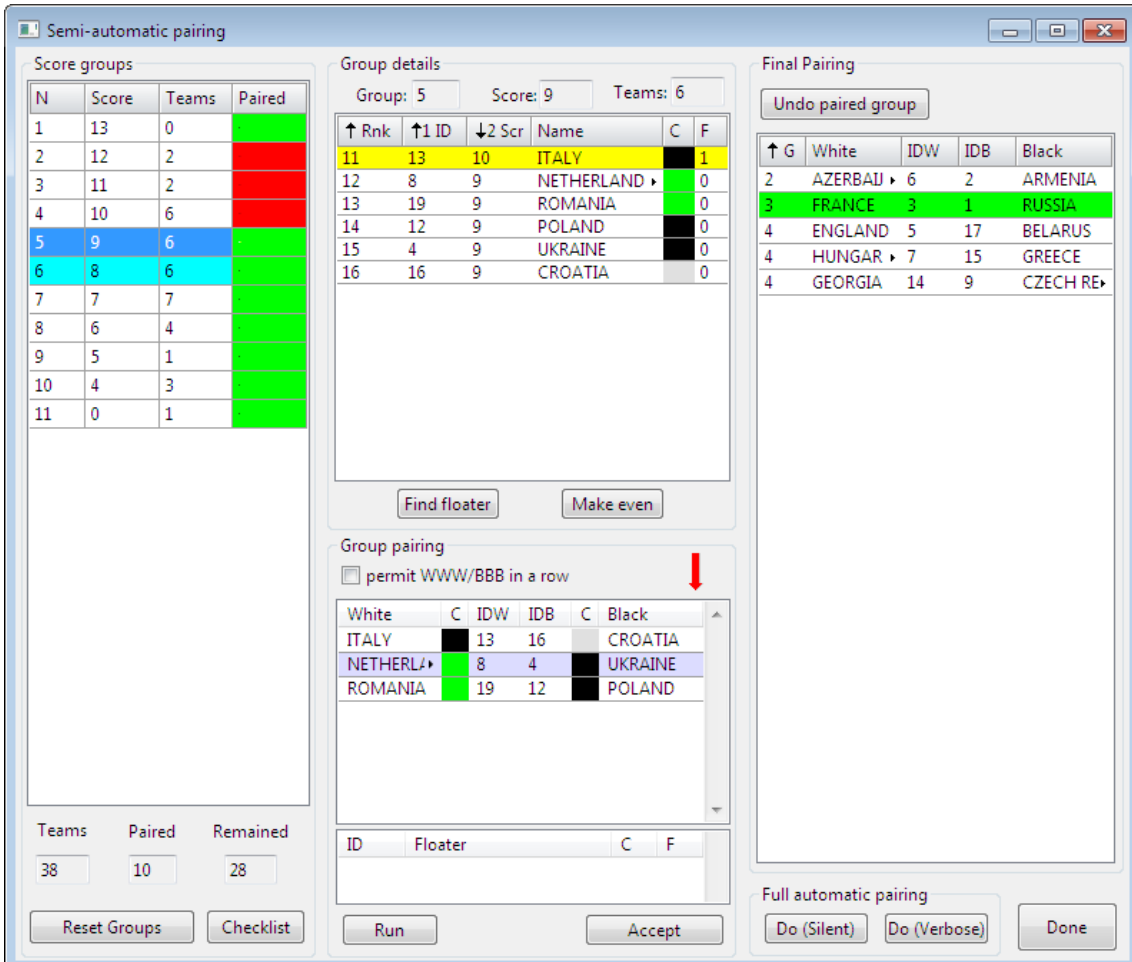

El panel izquierdo Grupos de puntuación muestra para cada grupo (columna N) su puntuación y el número de equipos incluidos. Un cuadro rojo señala los grupos ya emparejados. El grupo medio es de color cian. Para emparejar un grupo, el usuario debe seleccionarlo con un clic izquierdo del ratón. En el panel Detalles del grupo se muestran los equipos pertenecientes al grupo seleccionado incluidos los flotantes provenientes de otros grupos (ver imagen). El flotante se indica con un fondo amarillo y, por supuesto, su puntuación es diferente.

En el panel **Detalles del grupo**, los equipos están ordenados por el *ranking para emparejamiento* (columna **Rnk**) y el número de emparejamiento inicial (columna **ID**). Para mayor comodidad se muestra la puntuación de cada equipo y su nombre. El ranking de emparejamiento depende del sistema suizo elegido. La columna C denota una preferencia de color absoluta. Es Blanca (recuadro gris claro) en caso de que el equipo haya jugado con negras las dos últimas rondas en el primer tablero. Es Negra (recuadro negro) en caso de que el equipo haya jugado con blancas las dos últimas rondas en el primer tablero. De lo contrario, puede jugar la siguiente ronda con cualquier color (caja verde).

Al seleccionar un equipo con un clic derecho del ratón, se mostrará un submenú (vea la imagen siguiente).

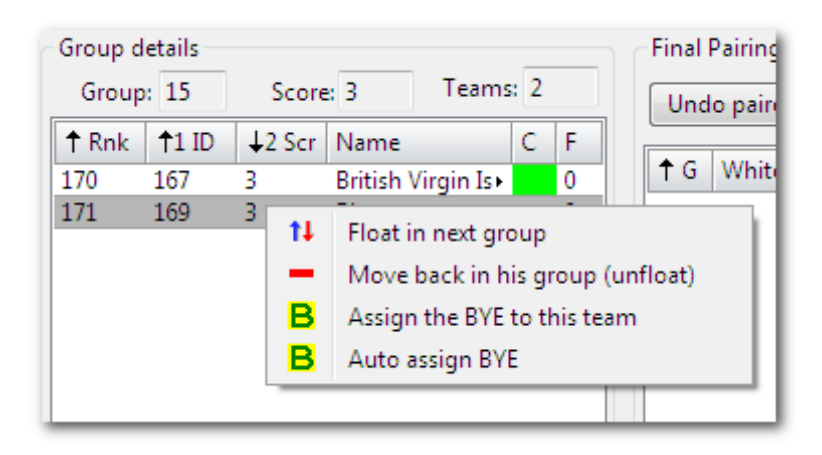

El usuario puede hacer flotar el equipo seleccionado en el siguiente grupo o retrocederlo a su grupo de puntuación original. El equipo no se puede mover de/a un grupo ya emparejado.

El usuario puede asignar el **BYE** en caso de número impar de equipos. El BYE se puede asignar a un equipo en particular o dejar que lo haga Orión. El equipo que no puede recibir un BYE (ya tenía uno o ganó un encuentro por incomparecencia) se indica con el símbolo "#" delante de su nombre.

El botón **Igualar** está disponible solo en el caso del sistema olímpico. Cuando el grupo es impar, el árbitro debe hacerlo par y un equipo flota en el siguiente grupo. En algunas situaciones, el equipo flotante debe volver a su grupo original y se intenta con otro flotante. El botón "Equilibrar" le permite a Orion elegir el mejor flotante. Orion preverá problemas de compatibilidad y evitará elegir un equipo que bajará en el futuro.

Si el usuario no tiene ningún motivo para cambiar la composición del grupo como se explicó anteriormente, puede emparejar el grupo en el panel **Emparejamiento de grupos**

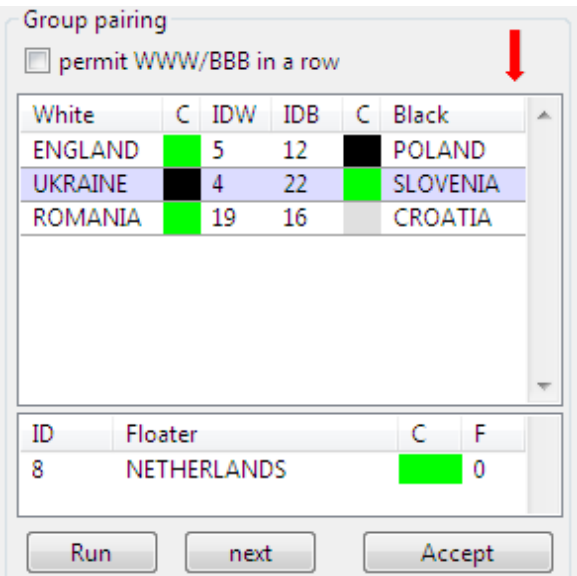

Esto se hace presionando el botón **Ejecutar**. El motor realiza el primer emparejamiento según el sistema para el grupo seleccionado. En el caso de los flotantes, se muestran en el siguiente listado inferior.

El botón de emparejamiento está disponible solo en el sistema ECU. Si al usuario no le gusta el emparejamiento (por ejemplo, el flotante ya era flotante y la regla le impide volver a flotar) puede solicitar otro emparejamiento presionando el botón **siguiente emparejamiento**. Puede presionar este botón hasta que aparezca un emparejamiento aceptable o no sea posible ningún emparejamiento. Si el emparejamiento no satisface al árbitro, puede volver atrás y modificar la composición del grupo anterior.

Cuando el árbitro esté satisfecho con el emparejamiento del grupo, hará clic en el botón **Aceptar** y el emparejamiento se moverá al panel derecho **Emparejamiento** mientras que los flotantes se moverán al siguiente grupo.

Para eliminar del emparejamiento a un grupo completo, el usuario debe seleccionar un equipo que pertenezca a ese grupo y presionar **Deshacer grupo emparejado**. Se supone que el usuario deshace solo el último grupo emparejado.

Este procedimiento debe realizarse hasta que todos los grupos estén emparejados. Cuando haya terminado, presione el botón **Listo**.

Para reiniciar todo el procedimiento, presione el botón Restablecer grupos.

## **Apéndice B: Reglas de emparejamiento suizo para Competiciones Europeas por Equipos**

1. Sistema de emparejamiento básico.

1.1 El sistema de emparejamiento básico será el Sistema Suizo de Emparejamientos Controlado utilizando Puntos de match y puntos Sonneborn – Berger (como primer procedimiento de desempate) tanto para Emparejamiento como para Puntuación.

2. Número impar de equipos participantes.

2.1 La federación organizadora tendrá derecho a inscribir un equipo adicional. Si hay un número impar de equipos participantes, la federación organizadora tiene derecho a inscribir un segundo equipo adicional. Si este segundo equipo adicional está emparejado y juega la ronda 1, permanecerá en el torneo hasta el final, incluso cuando un equipo o equipos abandonen o la llegada de un nuevo equipo o equipos provoquen un número impar de equipos en la competición.

3. Orden de los equipos para efectos de emparejamiento.

3.1 Obtener una lista de todos los equipos participantes y los nombres completos de todos los jugadores de cada equipo. Todos los equipos deben cerrar sus listas de jugadores antes de la reunión de capitanes al comienzo del torneo.

3.2 Se introduce el rating FIDE de cada miembro del equipo que tenga dicho rating.

3.3 Se asigna un rating arbitrario a los miembros de los equipos que no tienen rating FIDE. Este rating arbitrario será igual al rating del jugador con el rating FIDE más bajo redondeado al 100 más cercano.

3.4 Se ordenan todos los equipos según el promedio de sus jugadores con mejor rating FIDE. Para ello se toma la media del número de jugadores igual al número de tableros de la competición. Al equipo con el rating promedio más alto se le asignará el número de emparejamiento 1, al segundo más alto, el número de emparejamiento 2, etc. Si la valoración media de dos o más equipos es la misma, se tendrá en cuenta la(s) valoración(es) de los otros (dos) jugadores. Si sigue siendo el mismo, se ordenan esos equipos alfabéticamente.

4. Byes

4.1 Si hay un número impar de equipos, se debe otorgar un bye a un equipo al que arbitrariamente se le dará un número de puntos igual a la mitad del número de tableros.

4.2 El equipo que reciba el bye en la primera ronda será el equipo que tenga el número de orden más alto.

4.3 El equipo al que se le otorga el bye en rondas posteriores será el último equipo clasificado que no haya recibido un bye en rondas anteriores. Ningún equipo recibirá más de un bye.

4.4 Al equipo que tiene el bye se le otorga un punto de match.

5. Reglamento General de Emparejamientos.

5.1 Asignar un número de emparejamiento a cada equipo según la Sección 3.

5.2 La diferencia de las puntuaciones de dos equipos emparejados entre sí debe ser 0 o, si esto no es posible, la menor posible.

5.3 Ningún equipo jugará contra el mismo oponente más de una vez.

5.4 Un equipo que haya puntuado sin jugar no recibirá un bye. Este caso se da cuando un equipo ha recibido un bye debido a un número impar de equipos o cuando uno de los equipos oponentes no se presentó a tiempo.

5.5 Los emparejamientos se realizarán desde el grupo superior hasta el grupo medio, pero sin incluirlo; luego desde el grupo inferior hasta el grupo medio, pero sin incluirlo, y finalmente el grupo medio. El grupo medio se definirá como aquel grupo en el que se encuentra el equipo mediano de la clasificación. Si hay un número par de equipos emparejados, el más bajo de los dos equipos del medio se considerará como el equipo mediano.

Ejemplo: Supongamos que hay 88 equipos:

Lugar

...

43º 10 puntos 44º 10 puntos Equipo mediano 45º 9 puntos 46º 9 puntos

... Por lo tanto, el grupo de 9 puntos es el grupo medio.

6. Procedimiento detallado de emparejamiento

6.1 Para los emparejamientos de la primera ronda, suponga que hay 2N equipos, clasificados de acuerdo con la sección 3. El primer equipo se empareja con el equipo N+1; el segundo equipo se empareja con N+2; … el equipo N se empareja con el equipo 2N.

Para los emparejamientos de la primera ronda en el caso de emparejamientos acelerados, se supone que hay 4N equipos, clasificados según el apartado 3. El primer equipo se empareja con N+1 equipo; el segundo equipo se empareja con N+2; ; … el equipo N se empareja con el equipo 2N. El equipo 2N+1 se empareja con el equipo 3N+1; el equipo 2N+2 se empareja con el equipo 3N+2; … el equipo 3N se empareja con el equipo 4N.

6.2 Para emparejamientos acelerados, en la segunda ronda se agregarán dos puntos de match "imaginarios" a la puntuación de cada uno de los equipos en la mitad superior de la lista de clasificación inicial. Estos dos puntos imaginarios se descontarán antes de realizar los emparejamientos de la tercera ronda.

6.3 Después de la primera ronda, los equipos de un grupo de puntuación (incluidos los 'flotantes' de otro grupo de puntuación) se distribuirán según el orden de las reglas de desempate del torneo específico. Los equipos cuyo empate no se rompa por ese procedimiento, se colocarán en el orden de sus números de emparejamiento iniciales. El primer equipo será el número 1 del grupo.

6.4 En cada grupo de puntuación mediana o superior, se dará prioridad al emparejamiento del equipo más alto (según la regla 6.3) con el equipo más bajo de ese grupo que aún no haya jugado. El segundo equipo más alto se empareja con el segundo equipo más bajo, etc.

6.5 Para ilustrar el procedimiento, suponga que hay seis equipos en un grupo de puntuación, ordenados del 1 al 6 como se describe en la regla 6.3. Habrá 15 combinaciones de emparejamiento dentro del grupo, en el siguiente orden decreciente de prioridad.

- $(1)$  1x6, 2x5, 3x4
- $(2)$  1x6, 2x4, 3x5
- $(3)$  1x6, 2x3, 4x5
- $(4)$  1x5, 2x6, 3x4
- $(5)$  1x5, 2x4, 3x6
- $(6)$  1x5, 2x3, 4x6
- (7) 1x4, 2x6, 3x5
- $(8)$  1x4, 2x5, 3x6  $(9)$  1x4, 2x3, 5x6
- $(10)$  1x3, 2x6, 4x5
- $(11)$  1x3, 2x5, 4x6
- (12) 1x3, 2x4, 5x6
- $(13)$  1x2, 3x6, 4x5
- $(14)$  1x2, 3x5, 4x6
- $(15)$  1x2, 3x4, 5x6

6.6 Si hay un número impar de equipos en un grupo, se sigue el mismo procedimiento y el equipo restante pasa al siguiente grupo de puntos (siempre que no sea un equipo flotante de otro grupo de puntos) y se emparejará con el primer equipo de este grupo que aún no haya jugado.

6.7 Para ilustrar el procedimiento, suponga que hay 5 equipos en un grupo. Habrá 15 combinaciones de emparejamiento dentro del grupo, en el siguiente orden decreciente de prioridad:

- $(1)$  1 x 5, 2 x 4, 3 flotante
- (2) 1 x 5, 2 x 3, 4 flotante
- (3) 1 x 5, 3 x 4, 2 flotante
- (4) 1 x 4, 2 x 5, 3 flotante
- (5) 1 x 4, 2 x 3, 5 flotante
- (6) 1 x 4, 3 x 5, 2 flotante
- (7) 1 x 3, 2 x 5, 4 flotante
- (8) 1 x 3, 2 x 4, 5 flotante
- (9) 1 x 3, 4 x 5, 2 flotante
- (10) 1 x 2, 3 x 5, 4 flotante
- (11) 1 x 2, 3 x 4, 5 flotante
- (12) 1 x 2, 4 x 5, 3 flotante
- (13) 2 x 5, 3 x 4, 1 flotante
- (14) 2 x 4, 3 x 5, 1 flotante (15) 2 x 3, 4 x 5, 1 flotante

[Si, por ejemplo, el número 2 es un flotante de un grupo de puntuación superior, los emparejamientos (3), (6) y (9) no son válidos].

6.8 Si el grupo del que se eliminó el flotante es tal que no se puede realizar un emparejamiento completo de todos los equipos restantes del grupo, o si el flotante ya ha jugado contra todos los equipos del siguiente grupo, entonces el flotante se moverá de nuevo a su grupo original, intentando otro emparejamiento posible según el orden de prioridad. Si no se puede formar un emparejamiento completo de todos los equipos en dos grupos adyacentes, estos dos grupos se considerarán como un solo grupo y se aplicarán en consecuencia las reglas 6.2 a 6.6.

6.8.1 En el caso de que el grupo de puntuación mediana contenga flotantes provenientes de grupos de puntaje más alto y flotantes provenientes de grupos de puntaje más bajo, no se emparejarán entre sí.

6.9 En cualquier grupo por debajo del grupo medio, se dará prioridad al emparejamiento del equipo más bajo del grupo (es decir, el equipo con los puntos de tablero más bajos) y se aplicará el mismo patrón de emparejamiento que se describe en las reglas 6.3 a 6.7 pero en orden inverso.

7. Asignación de colores

7.1 Los emparejamientos de equipos se hacen sin importar el color. (Esto tiene la ventaja de proporcionar emparejamientos de equipos más precisos con menos reglas necesarias relacionadas con la selección de oponentes y la eliminación de un equipo de un grupo impar de equipos con la misma puntuación).

7.2 En la primera ronda, se seleccionará por sorteo el color asignado al tablero 1 del equipo ordenado como número 1. Todos los demás números impares en la mitad superior de la lista de clasificación recibirán el mismo color en la primera ronda en el tablero 1 que el equipo ordenado como número 1.

7.3.1 Ningún equipo tendrá una diferencia de color en el tablero 1 > +2 o < -2.

7.3.2 Ningún equipo recibirá el mismo color tres veces seguidas en el tablero 1.

7.4.1 Si en un grupo de puntuación sólo es posible un emparejamiento completo sin aplicar la regla 7.3.1 o 7.3.2, se realizará tal emparejamiento.

7.4.2 Si en un grupo de puntuación impar sólo es posible un emparejamiento completo eligiendo otro flotante, se elegirá otro flotante.

7.5 Una vez realizados los emparejamientos de equipos, se procederá a la asignación de colores en función de dar prioridad a:

7.5.1 Igualar los colores en el tablero 1 (independientemente de quién haya jugado o esté jugando en el tablero 1 e independientemente de los colores que haya tenido el jugador en particular asignado al tablero 1), y

7.5.2 La alternancia de colores en el tablero 1. Los colores de los restantes tableros se alternarán con el jugador del tablero 3 que tendrá el mismo color que el jugador del tablero 1.

7.6 Si ambos equipos han tenido blancas la misma cantidad de veces en el tablero 1 y han tenido colores opuestos en el tablero 1 en la ronda inmediatamente anterior, los colores se asignarán al tablero 1 para proporcionar alternancia para cada equipo con el color que tenía en la ronda anterior.

7.7 Si ambos equipos han tenido blancas la misma cantidad de veces en el tablero 1, los colores se asignarán al tablero 1 para proporcionar la secuencia más baja del mismo color para ambos equipos.

7.8 Si ambos equipos han tenido blancas el mismo número de veces en el tablero 1 y han tenido exactamente la misma secuencia de colores, se dará prioridad a:

(a) equilibrar el color en el tablero 1 del equipo mejor clasificado, o

(b) alternancia de color en el tablero 1 del equipo mejor clasificado en la última ronda.

7.9 Si ambos equipos han tenido blancas el mismo número de veces en el tablero 1 y han tenido exactamente la misma secuencia de colores, y cada equipo ha tenido el mismo número de blancas y negras en el tablero 1, entonces se alternará el color en el tablero 1 del equipo mejor clasificado en la última ronda.

7.10 Los equipos clasificados en primer lugar en la lista de emparejamiento tendrán las piezas blancas en los tableros impares y las piezas negras en los tableros pares.

8. Varios

8.1 Los emparejamientos serán realizados por el Árbitro Principal. Alternativamente, los emparejamientos pueden ser realizados por un Oficial de Emparejamientos o un Comité de Emparejamientos. El Comité de Emparejamientos debe constar de hasta tres miembros, cada uno de una federación ECU diferente.

8.2 En los casos en que exista un Oficial de Emparejamientos o un Comité de Emparejamientos, el Director del Torneo o la persona designada oficialmente deberá proporcionar al Oficial de Emparejamientos o al Presidente del Comité de Emparejamientos un resumen firmado de los resultados que estén disponibles. Esto debería asegurar que los resultados precisos del juego de la ronda anterior se utilicen para hacer los emparejamientos para la ronda siguiente.

8.3 Los emparejamientos se realizarán por ordenador si está disponible y si el programa del ordenador ha sido probado y autorizado por el Presidente del Comité de Emparejamientos. Las terminales del ordenador deben estar en una habitación cercana a la sala de juego y completamente dedicadas al uso del Comité de Emparejamientos cuando sea necesario. Si se usa un ordenador para preparar los boletines diarios de los puntajes del juego, se debe proporcionar una terminal separada en una habitación separada para quienes preparan el boletín.

Los emparejamientos por ordenador no tienen que estar 100% de acuerdo con los emparejamientos hechos a mano para ser aceptables, aunque si hay diferencia entre el resultado de los emparejamientos hechos por el ordenador y los hechos (a mano) por el Comité de Emparejamientos, la decisión final recae en el Presidente del Comité de Emparejamientos.

8.4 Los emparejamientos por equipos, incluida la asignación de colores, se publicarán lo antes posible después de que el Oficial o el Comité de Emparejamientos hayan terminado de hacer los emparejamientos.

8.4.1 El orden de los encuentros en la lista de emparejamientos se realizará de acuerdo con la clasificación real.

8.5 Los emparejamientos de los jugadores se publicarán a más tardar dos horas antes del comienzo de la ronda en la sala del torneo.

8.6 No se permitirá ninguna protesta contra el emparejamiento.

#### **Apéndice C: Reglas de emparejamiento suizo para Competiciones Olímpicas por Equipos**

#### **D.II.02 Reglas de emparejamiento en Olimpiadas**

Aprobado por los Consejos Ejecutivos de 1994 y 1998, modificado por la Junta Presidencial de 2006 y el Consejo Ejecutivo de 2007 y 2009.

#### **A. Sistema de Emparejamiento Básico**

1. El sistema de emparejamiento básico será el Sistema Suizo de Emparejamientos Controlado utilizando Puntos de Match tanto para el Emparejamiento como para la Puntuación.

#### **B. Número impar de equipos participantes**

2. La federación organizadora tendrá derecho a inscribir un segundo equipo (equipo "B"). Si hay un número impar de equipos participantes, la federación organizadora tiene derecho a inscribir un tercer equipo (equipo "C").

3. Si el equipo "C" está emparejado y juega la ronda 1, permanecerá en el torneo hasta el final, aunque un equipo o equipos abandonen o un nuevo equipo o equipos que lleguen posteriormente conduzcan a un número impar de equipos aún en la competición.

#### **C. Ranking de equipos para efectos de emparejamiento**

4. En el Campeonato Open los equipos estarán compuestos por cuatro jugadores, en el Campeonato Femenino los equipos estarán compuestos por cuatro jugadoras. Se puede nominar un jugador reserva por equipo.

5. Un mes antes del inicio de la Olimpiada se creará una lista de todos los equipos participantes y los nombres completos de todos los jugadores de cada equipo, incluyendo su orden de tablero. La lista de nombres y el orden de los jugadores solo pueden cambiarse con la aprobación del Presidente de la FIDE.

6. Se introducirá el rating FIDE de cada miembro del equipo que tenga dicho rating.

7. Se asignará un rating arbitrario igual al rating FIDE mínimo a los miembros del equipo que no tienen rating FIDE.

8. Al comienzo del campeonato, todos los equipos se ordenan según el promedio de sus cuatro jugadores con el rating FIDE más alto. Al equipo con el rating promedio más alto se le asignará el Número de Emparejamiento 1, al segundo más alto, el Número de Emparejamiento 2, etc.

- 9. Si dos o más equipos tienen el mismo rating promedio, se ordenan según
	- 1. el rating del quinto jugador
	- 2. alfabéticamente.
- 10. Para el emparejamiento de todas las rondas, los equipos se ordenan en el siguiente orden:
	- 1. Puntos de match
	- 2. Puntos de tablero
	- 3. Número de ranking según el artículo 9.

#### **D. Número de Rondas**

11. El número de rondas en la Olimpiada Open y en la Femenina será de 11.

#### **E. Byes**

12. Si hay un número impar de equipos, se debe otorgar un bye a un equipo al que arbitrariamente se le acreditaría con 1 punto de match y dos puntos de tablero. El equipo al que se le dio el bye en la primera ronda sería el último clasificado. Por ejemplo: si hay 85 equipos, entonces el equipo clasificado como No. 85 recibirá el bye en la primera ronda. El equipo que recibe el bye en las rondas posteriores sería el último equipo clasificado del grupo con el menor número total de puntos de match. Ningún equipo recibirá más de un bye.

#### **F. Puntuación de encuentros inconclusos con fines de emparejamiento**

13. Los encuentros inconclusos se considerarán empatados a efectos de emparejamiento.

#### **G. Desempates**

14. La posición de los equipos que terminen con el mismo número de puntos de match se determinará mediante la aplicación de los siguientes procedimientos de desempate en secuencia, procediendo de (a) a (b) a (c) en la medida requerida:

a) la suma de los puntos Sonneborn-Berger, que se calculan de la siguiente manera: puntos de match de cada oponente, excluido el oponente que anotó el menor número de puntos de match, multiplicado por el número de puntos de tablero logrados contra este oponente;

b) por el número de puntos de tablero anotados;

c) por la suma de los puntos de match de todos los equipos oponentes, excluyendo el más bajo. A efectos de desempate, un bye o un match no jugado (si el equipo oponente no se presenta a tiempo) se cuentan como un match empatado contra un oponente virtual. Al comienzo de la ronda, este oponente virtual tiene la misma cantidad de puntos de match y puntos de tableros que el equipo presente. Luego se suma el resultado del match no jugado (1 punto de match y 4 puntos de tablero en caso de una victoria no jugada, 1 punto de match y 2 puntos de tablero en caso de un bye, 0 puntos de match y 0 puntos de tablero en caso de una derrota por incomparecencia) y finalmente para cada subsiguiente ronda 1 punto de match y 2 puntos de tablero.

#### **H. Reglamento General de Emparejamientos**

15. Se asigna un número de emparejamiento a cada equipo según la Sección C.

16 a) Ningún equipo jugará contra el mismo oponente más de una vez.

b) Un equipo que haya anotado sin jugar no recibirá un bye en rondas posteriores. Este es el caso en que un equipo ha recibido un bye debido a un número impar de equipos o cuando uno de los equipos oponentes no se presentó a tiempo.

17. La diferencia de los puntos de match de dos equipos emparejados entre sí debe ser 0 o, si esto no es posible, la menor posible.

18. Un grupo de puntuación se define como un grupo de equipos que tienen el mismo número de puntos de match.

19. Los emparejamientos se realizarán desde el grupo superior hasta el grupo medio, pero sin incluirlo; luego desde el grupo inferior hasta el grupo medio, pero sin incluirlo, y finalmente el grupo medio. El grupo medio se definirá como aquel grupo en el que se encuentra el equipo mediano en la clasificación. Si hay un número par de equipos emparejados, el clasificado más bajo de los dos equipos medianos se considerará como el equipo mediano.

Ejemplo: Supongamos que hay 88 equipos:

Ordenar por puntos de match

. . . 43 11 puntos 44 11 puntos Equipo mediano -> 45 10 puntos 46 10 puntos

Por lo tanto, el grupo de 10 puntos de match es el grupo medio.

#### **I. Asignación de colores**

20. Los emparejamientos de equipos se hacen sin importar el color.

21. En la primera ronda, se elegirá por sorteo el color asignado al tablero 1 del equipo clasificado como número 1. Todos los demás equipos impares en la mitad superior del grupo de emparejamiento recibirán el mismo color en la primera ronda en el tablero 1 que el equipo clasificado en el puesto número 1.

22 a) La diferencia de color del tablero 1 de cualquier equipo nunca será  $> +2$  o  $< -2$ .

b) Ningún equipo recibirá el mismo color tres veces seguidas en su tablero 1.

23 a) Si en un grupo de puntuación sólo es posible un emparejamiento completo sin aplicar el artículo 22, se realizará tal emparejamiento.

b) Si en un grupo de puntuación que incluye flotantes de grupos de mayor o menor puntuación solo es posible un emparejamiento completo eligiendo otro flotante, se elegirá otro flotante.

24. Una vez realizados los emparejamientos de equipos, se procederá a la asignación de colores en función de dar prioridad a:

a) la igualdad de colores en el tablero 1 (independientemente de quién haya jugado o esté jugando en el tablero 1 y de los colores que haya tenido el jugador en particular asignado al tablero 1), y

b) alternancia de colores en el tablero 1.

25. Si ambos equipos han tenido blancas la misma cantidad de veces en el tablero 1 y han tenido colores opuestos en el tablero 1 en la ronda inmediatamente anterior, los colores se asignarán al tablero 1 que proporcione a cada equipo la alternancia del color que tenía en la ronda anterior.

26. Si ambos equipos han tenido blancas la misma cantidad de veces en el tablero 1, los colores se asignarán al tablero 1 que proporcione la secuencia más baja del mismo color para ambos equipos.

27. Si ambos equipos han tenido blancas el mismo número de veces en el tablero 1 y han tenido exactamente la misma secuencia de colores, entonces se dará prioridad a

a) equilibrar el color en el tablero 1 del equipo mejor clasificado, o

b) alternancia de color en el tablero 1 del equipo mejor clasificado de la última ronda.

28. Si ambos equipos han tenido blancas el mismo número de veces en el tablero 1 y han tenido exactamente la misma secuencia de colores, y cada equipo ha tenido el mismo número de blancas y negras en el tablero 1, entonces el color en el tablero 1 del equipo mejor clasificado se alternará desde la última ronda.

29. Los equipos clasificados en primer lugar en la lista de emparejamiento tendrán las piezas blancas en los tableros impares, las piezas negras en los tableros pares.

#### **J. Procedimiento detallado de emparejamiento**

30 a) Si hay un número impar de equipos en un grupo de puntuación por encima del grupo medio, el equipo con la clasificación más baja se desplazará al grupo de puntuación inmediatamente inferior y se emparejará contra el equipo con la clasificación más alta en ese grupo, que aún no lo haya hecho.

b) Si el grupo de puntuación del que ha descendido el equipo con la clasificación más baja es tal que no se puede realizar un emparejamiento completo de todos los equipos restantes del grupo, entonces, en lugar de flotar el equipo con la clasificación más baja, flotará hacia abajo el segundo equipo con la clasificación más baja de la lista del grupo, etc.

31. Si el equipo con el ranking más bajo que descendió al grupo inmediatamente inferior ya ha jugado contra todos los equipos de ese grupo, entonces se lo devolverá a su grupo original y flotará el segundo equipo con el ranking más bajo, etc.

32. Si todos los equipos en un puntaje por encima del grupo medio han jugado contra todos los equipos en el grupo inmediatamente inferior, entonces el equipo con el ranking más bajo pasa al siguiente grupo de puntación y se sigue el mismo procedimiento según los artículos 30 y 31.

33 a) Si hay un número impar de equipos en un grupo de puntuación por debajo del grupo medio, el equipo mejor clasificado será ascendido al grupo de puntuación inmediatamente superior y se emparejará contra el equipo con la puntuación más baja en ese grupo, que aún no lo haya hecho.

b) Si el grupo de puntuación del que ha salido el equipo mejor clasificado es tal que no se puede hacer un emparejamiento completo de todos los equipos restantes del grupo, entonces, en lugar de hacer flotar al equipo mejor clasificado, flotará el segundo equipo mejor clasificado del grupo, etc.

34. Si el equipo mejor clasificado que subió al grupo inmediatamente superior ya ha jugado contra todos los equipos de ese grupo, entonces se lo devolverá a su grupo original y flotará el segundo equipo mejor clasificado, etc.

35. Si todos los equipos con una puntuación por debajo del grupo medio han jugado contra todos los equipos en el grupo inmediatamente superior, entonces el equipo clasificado más alto pasa al siguiente grupo de puntuación y se sigue el mismo procedimiento según los artículos 33 y 34.

36. En la medida de lo posible, los equipos en la mitad superior de cualquier grupo de puntuación se emparejarán en secuencia contra los equipos en la mitad inferior del mismo grupo de puntuación.

37. Para los equipos en el grupo medio y superior, se dará prioridad a encontrar primero el emparejamiento correcto para el equipo mejor clasificado en ese grupo de puntuación, etc.

38. Para los equipos por debajo del grupo medio, se dará prioridad a encontrar primero el emparejamiento correcto para el equipo clasificado más bajo en ese grupo de puntuación, etc.

39. Suponiendo 2N equipos en un grupo, primero se intenta emparejar el primer equipo del grupo con el equipo N + 1. Si eso es posible, nos quedamos con un subgrupo de 2N - 2 equipos. El mismo procedimiento se aplica ahora al subgrupo. Siempre que un encuentro no sea posible porque los equipos ya han jugado entre sí, o el subgrupo no se puede resolver, el primer equipo del grupo (o subgrupo) se empareja con N + 2 (en lugar de N + 1), luego N + 3, hasta 2N, y si sigue sin éxito, contra N-1, N-2, etc.

40. Para ilustrar este procedimiento, suponga que hay seis equipos en un grupo, del 1 al 6. Habrá 15 combinaciones de emparejamiento dentro del grupo, en el siguiente orden descendente de prioridad:

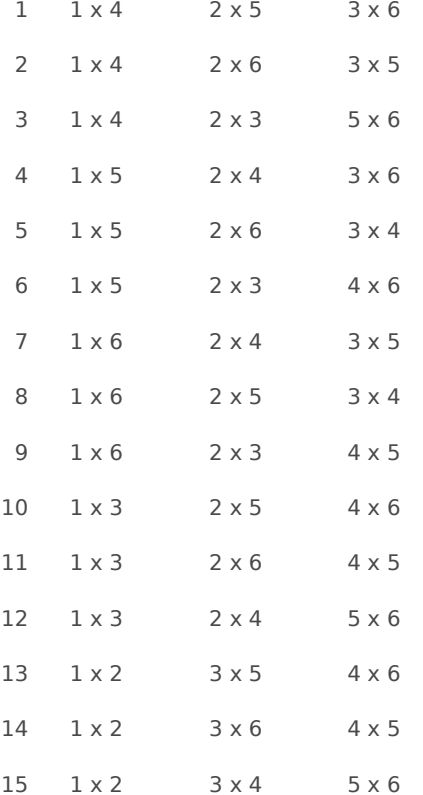

41. Si algún equipo en un grupo de puntuación ya ha jugado contra todos los otros equipos de ese grupo de puntuación, debe flotar hacia abajo (para todos los grupos de puntuación por encima del grupo medio) o hacia arriba (para todos los grupos de puntuación por debajo del grupo medio).

42. Se dará prioridad a hacer tantos emparejamientos como sea posible de los equipos en un grupo de puntuación dado antes de flotar un equipo al grupo de puntuación inferior (o superior). En todos estos casos se seguirá la misma lógica general detallada anteriormente.

#### **K. Varios**

43. Los emparejamientos deben ser realizados por el Panel Técnico de Administración (TAP) como se indica en el artículo 6.3.7 de las Reglas de las Olimpiadas de Ajedrez.

44. a) Solo aquellos equipos que tengan al menos tres jugadores presentes a las 19.00 horas del día anterior al comienzo de la ronda 1 (y el TAP haya sido notificado de su presencia) más aquellos equipos que hayan notificado su hora de llegada y trámites de viaje (y el TAP haya sido informado) serán emparejados para la primera ronda con la disposición adicional de que los trámites de viaje deben ser tales que el equipo o equipos ausentes puedan estar en la sala del torneo antes del comienzo de la primera ronda.

b) Al comienzo de cualquier ronda, un equipo participante debe estar presente con al menos tres jugadores. Si hay menos de tres jugadores presentes al comienzo de cualquier ronda, los jugadores presentes no pueden comenzar sus partidas.

c) Si algún equipo se presenta por segunda vez (no es necesario que sea en dos rondas consecutivas) con menos de tres jugadores y por lo tanto no se les permite comenzar sus partidas, este equipo será expulsado de la Olimpiada.

45. Aquellos equipos que no se presenten a tiempo para el inicio de cualquier ronda perderán el encuentro y obtendrán cero puntos. El oponente de dicho equipo obtendrá dos (2) puntos de match y un (1) punto de tablero por cada tablero en el que su jugador se presentó a tiempo.

46. Una vez publicados oficialmente los emparejamientos de los equipos, no se modificarán, salvo que se haya infringido el artículo 22 de este reglamento. En caso de cualquier cambio en los emparejamientos de equipos o emparejamientos individuales publicados, el Árbitro Principal debe informar a todos los capitanes de los equipos en cuestión. Para tener tiempo suficiente para nuevos preparativos, el Árbitro Principal puede posponer el inicio de uno o más encuentros, si fuera necesario.

47. Los artículos 44 o 45 pueden ser anulados por decisión del Presidente de la FIDE.

48. No se permiten cambios en los emparejamientos publicados, a menos que el Presidente de la FIDE lo confirme.

## **Apéndice D: Notas sobre el sistema olímpico**

La descarga de Orion viene con la carpeta OlympiadTromso2014 que contiene la simulación de todo el evento. Puede seguir el emparejamiento en orden inverso desde la ronda 11ª a la ronda 1ª eliminando las rondas una por una. De esta forma no tiene que insertar los resultados de los tableros al final de cada ronda. Los emparejamientos oficiales están publicados aquí:

<http://chess-results.com/tnr140380.aspx?lan=16&art=2&rd=11&flag=30&wi=821>

La posición del equipo coincide con la oficial. Quizás algunos datos con respecto a algún jugador podrían ser diferentes debido a un error tipográfico durante la inserción de los resultados. Si encuentran alguno, por favor notifíquenmelo.

Cuando el árbitro utiliza el sistema olímpico, debe tener en cuenta el Grupo Medio Bloqueado. En el sistema olímpico el último grupo en ser procesado es el Grupo Medio. Por lo general, contiene muchos equipos e incluso flotantes provenientes de los grupos superiores y/o inferiores. El emparejamiento de un grupo poblado no es un problema y de hecho hasta ahora no ha habido problemas. De hecho, en la Olimpiada es muy probable que la primera ronda termine con la victoria del equipo mejor clasificado. Entonces, al comienzo de la ronda 2, solo hay dos grupos igualmente poblados.

¿Qué sucederá si un solo encuentro termina en empate en la primera ronda? (En Tromso tuvimos el resultado Noruega – Yemen: 2,5 – 1,5 y este escenario es posible aunque improbable). Al comienzo de la ronda 2, tendríamos 3 grupos con el grupo medio que contiene dos equipos con puntuación 1. Además, no pueden jugar entre sí. Esta es una situación clásica de un grupo medio bloqueado en la primera ronda: el árbitro empareja al grupo 1, luego al grupo 3 y descubre que no puede emparejar al grupo medio. ¿Qué tiene que hacer en este caso?

¡Si miras las reglas no se dice nada al respecto! ¿Por qué existe un agujero tan grande en las reglas? Si el árbitro no quiere abortar la Olimpiada tiene que inventar algo, y a falta de sugerencias todo es exacto… o incorrecto.

Hay varias cosas que se pueden hacer para conseguir un emparejamiento. Sugeriría subir flotando en el grupo medio a los dos equipos mejor clasificados del grupo por debajo del grupo medio. Este video muestra lo que quiero decir:

## <http://youtu.be/JCOMVvlJLa8>

Cuando el campo de equipos no es tan amplio como el de la Olimpiada, la probabilidad de obtener un grupo central bloqueado en la primera ronda o más tarde no puede ser despreciada y el árbitro debe estar preparado para hacer algo. **En presencia de un grupo central bloqueado, Orión detiene el emparejamiento y lo notifica al árbitro. Luego se debe proceder a mano (emparejamiento manual o semiautomático).**

Si desea comparar los emparejamientos de Orion con los publicados en Tromso 2014, tenga en cuenta que:

1) Los árbitros responsables de los emparejamientos en Tromso se enfrentaron a algunos problemas. De hecho, los datos exactos de algunos equipos no estaban disponibles al comienzo del torneo. Los árbitros continuaron ingresando datos en el software hasta la quinta ronda. Entonces, de la ronda 1 a la ronda 5, el número de emparejamiento de equipo cambió para varios equipos ronda por ronda. Solo al comienzo de la ronda 6, el número de emparejamiento de los equipos se estabilizó. Por otro lado, el número de emparejamiento afecta al emparejamiento en sí. Esto significa que no es posible repetir las primeras 5 rondas. Desde la ronda 6 hasta la ronda 11, Orion pudo obtener el mismo emparejamiento oficial con dos pequeñas excepciones: una en la ronda 9 y otra en la ronda 10. Lo mostraré a continuación.

2) Una vez que el emparejamiento está listo, generalmente los encuentros se ordenan con respecto a algunos criterios. El sistema olímpico no dice nada al respecto. No sé qué criterio utilizaron los árbitros de Tromso para sortear los encuentros de los equipos. En su lugar, Orion adopta los criterios utilizados en los torneos por equipos de la ECU en función de la clasificación del equipo (puntos de match y desempates) al final de la ronda.

El emparejamiento olímpico también está disponible en modo automático y semiautomático. Este video<http://youtu.be/BYjkWXm4ymY> muestra el emparejamiento de la ronda 11 en modo semiautomático.

Como se ha dicho anteriormente, la simulación de todos los emparejamientos da excelentes resultados excepto en dos casos. Muestro el detalle de los grupos donde se produjo la diferencia (los grupos están clasificados por puntos de mach, puntos de tablero y número de emparejamiento).

## **RONDA 9**

GRUPO 8 – SCORE = 7

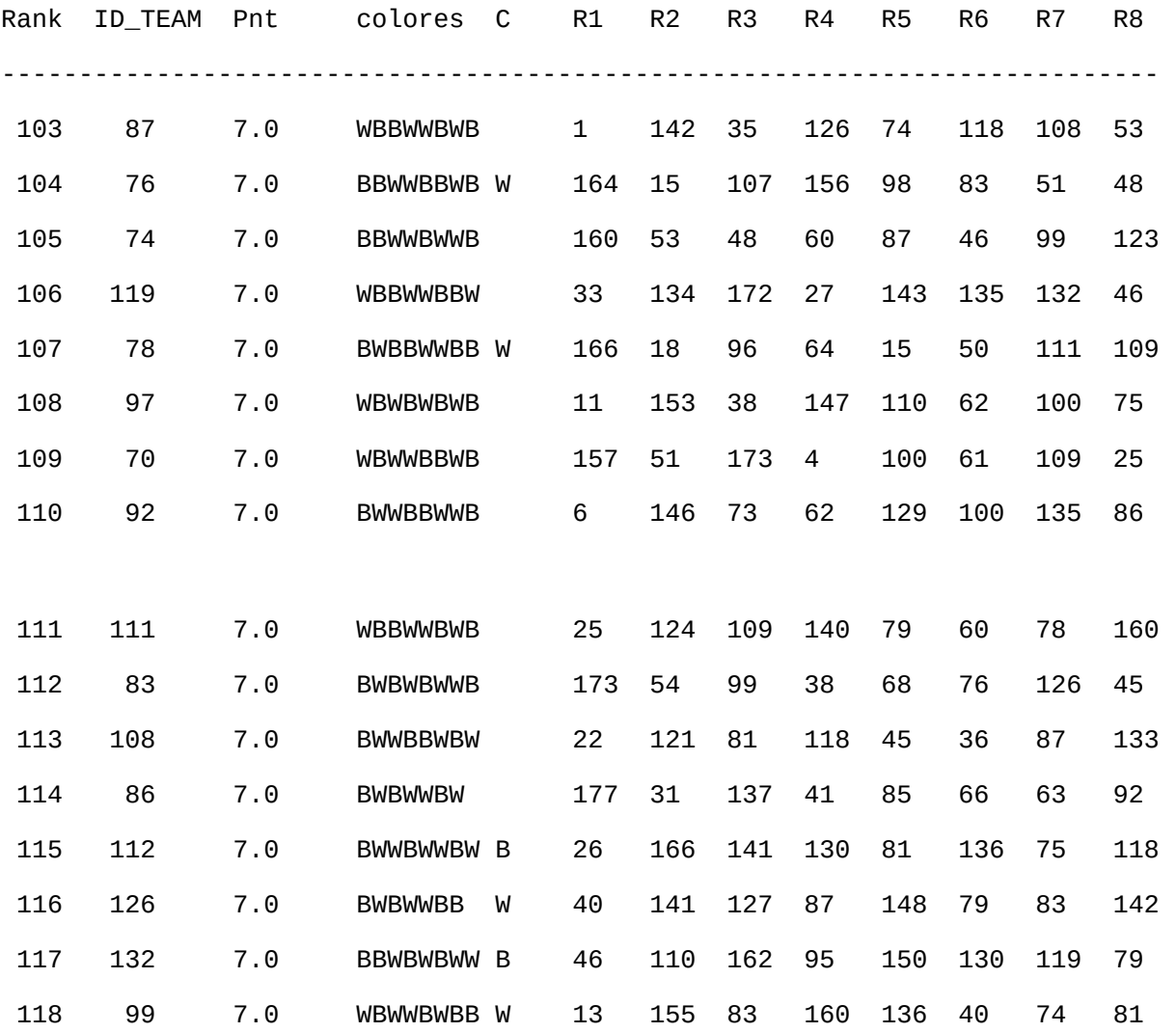

La columna 'C' muestra los equipos con una preferencia de color absoluta. Moviéndose hacia ARRIBA (el grupo medio es el GRUPO 7 con puntaje = 6), los colores aún no está asignados:

- 1) 99 92 ok
- 2) 132 70 ok
- 3) 126 97 ok
- 4) 112 78 ok
- 5) 86 119 ok

6) 108 74 ok

83 76  $\rightarrow$  prohibido

7) 83 87 ok

8) 111 76 ok

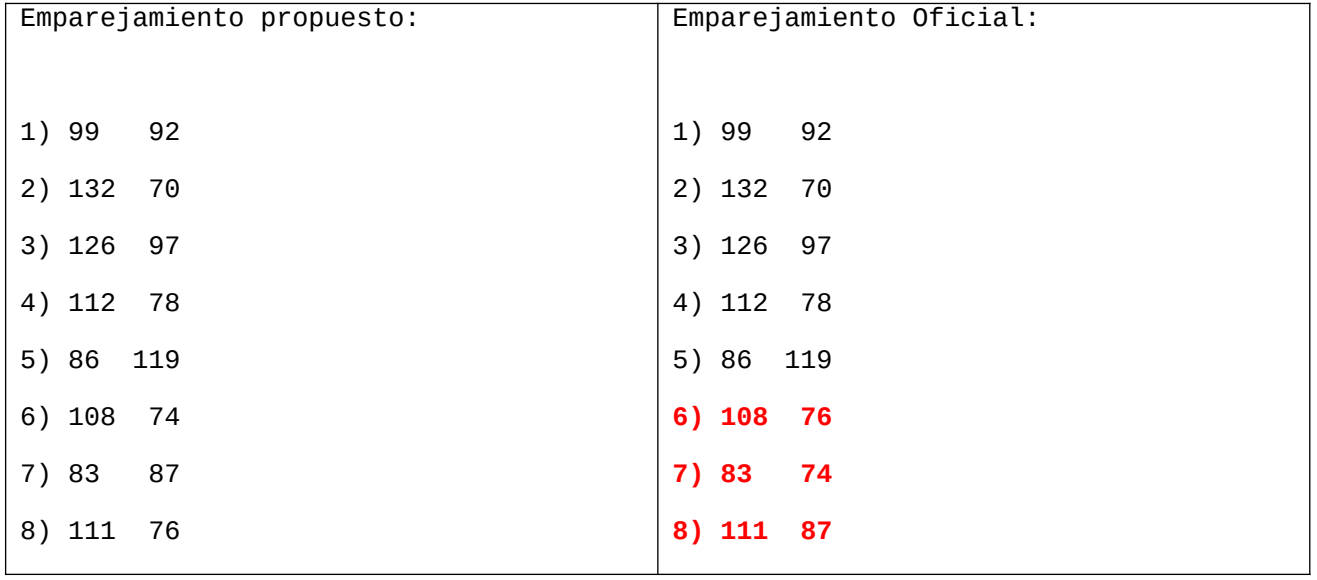

## **RONDA 10**

GRUPO  $8 - \text{SCORE} = 8$ 

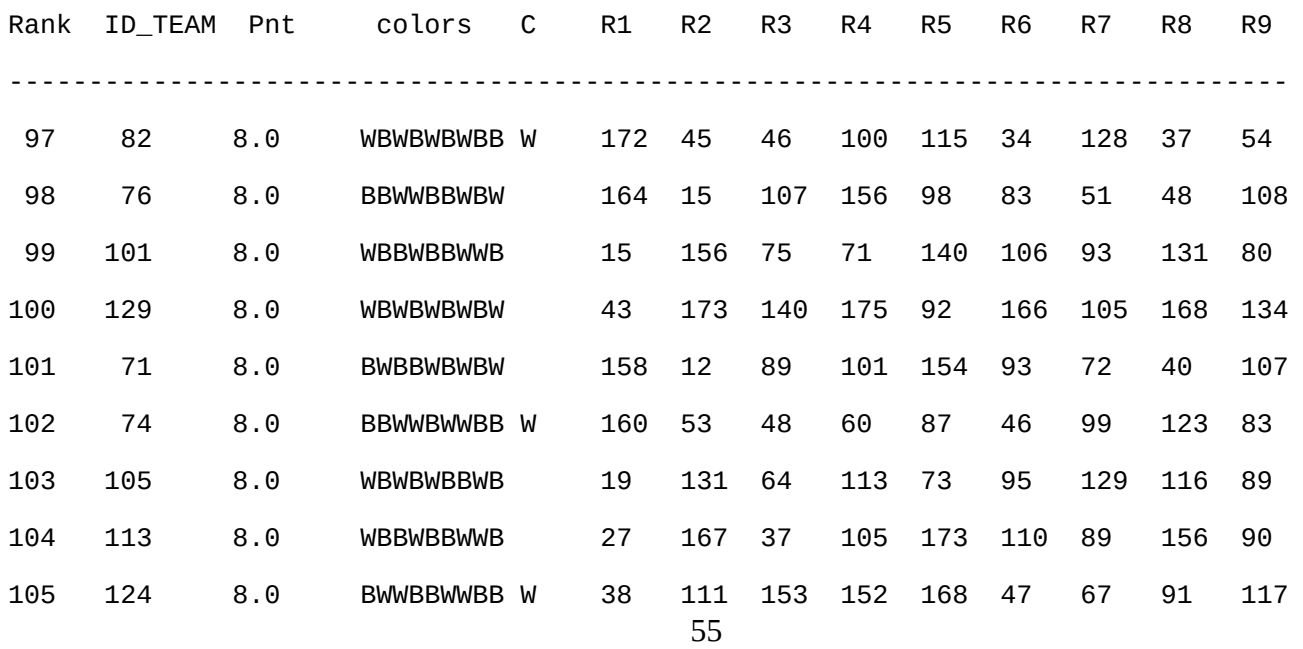

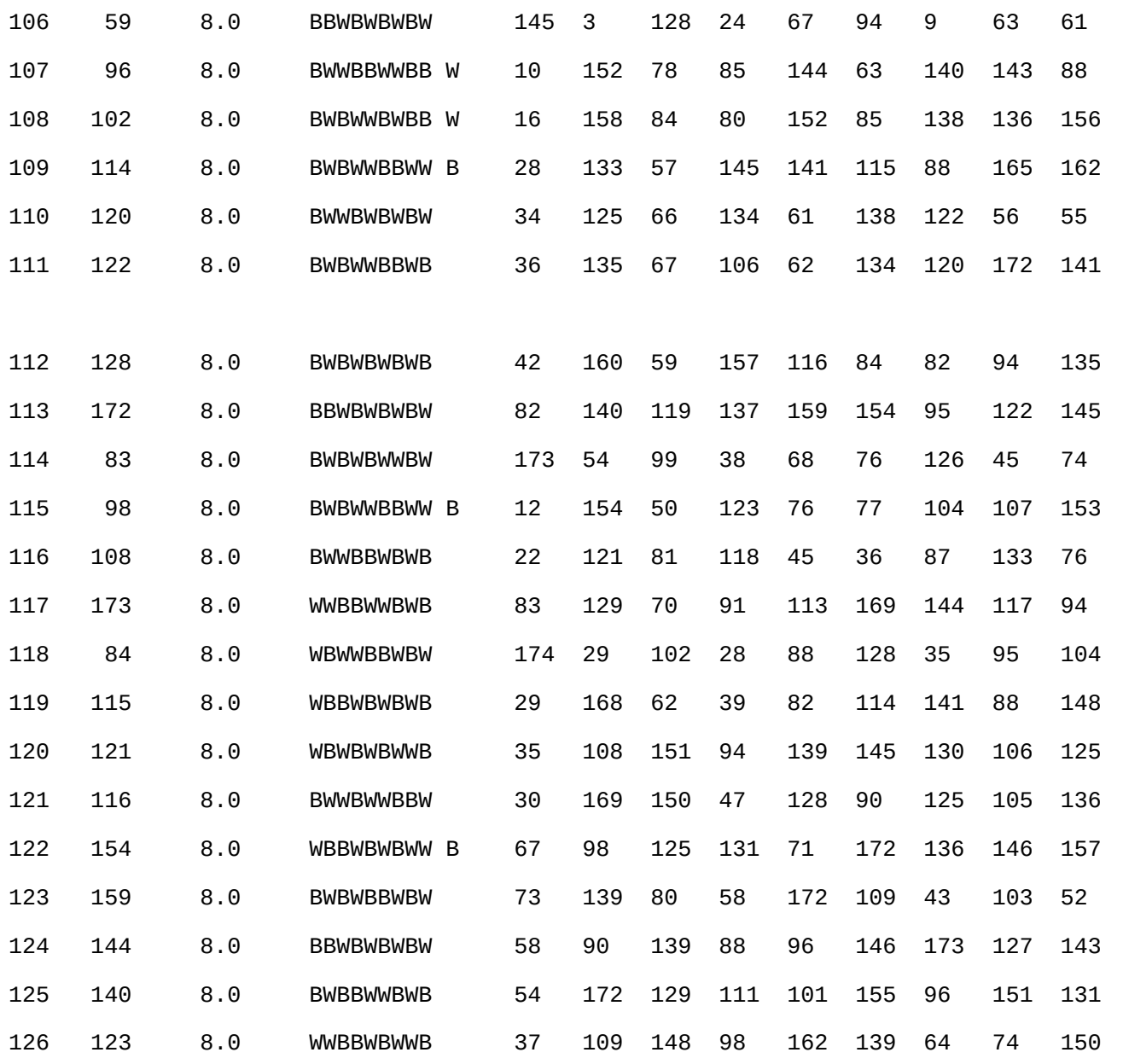

La columna 'C' muestra los equipos con una preferencia de color absoluta. Moviéndose hacia ARRIBA (El grupo del medio es el GRUPO 7 con puntaje = 7), los colores aún no están asignados:

- 123 122 ok
- 140 120 ok
- 144 114 ok
- 159 102 ok
- 154 96 ok
- 116 59 ok
- 121 124 ok
- 115 113 ok
- 84 105 ok
- 173 74 ok
- 108 71 ok

98 – 129 ok

83 – 101 ok

172 - 76

128 - 82 - $\rightarrow$  prohibido

- 172 82 - $\rightarrow$  prohibido
- 172 128 ok

76 – 82 ok

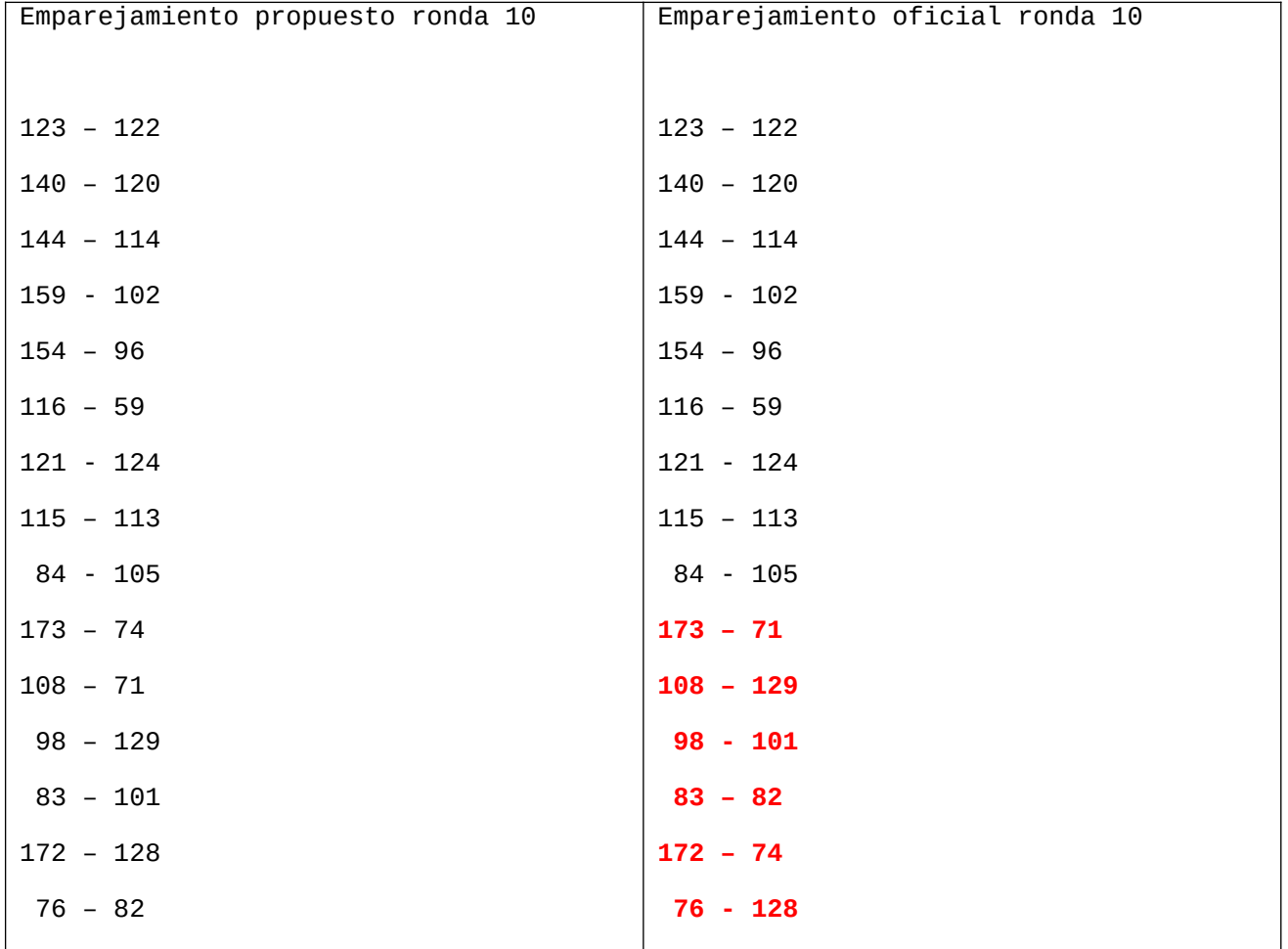

## **Apéndice E: Preguntas Frecuentes**

## **1. En eventos múltiples, ¿la capacidad de copiar datos de otro torneo puede ahorrar tiempo?**

Cierto, puedes usar un torneo antiguo como plantilla:

- ábrelo

- presiona "Nuevo Torneo" y crea un torneo con los parámetros antiguos.

## **2. En un torneo round robin me gustaría adelantar los emparejamientos que aparecen en la ronda 4 a la ronda 3. ¿Cómo hacerlo?**

Usa el elemento del menú: Extra/Calendario Round Robin/ Asignar emparejamiento a una ronda diferente.

## **3. En un torneo abierto juvenil, necesito crear tres clasificaciones separadas para las siguientes categorías: Sub16, Sub12 y Sub10.**

Al registrar cada equipo inserta sus categorías (Sub16 o Sub12 o Sub10) en el campo Origen.

Luego usa la opción **(intr**íducen salida del equipo) para obtener una clasificación para cada categoría.

## **4. ¿Puedo agregar un código QR en la página impresa?**

Sí y es muy fácil. Hay muchos sitios en línea que realizan la conversión de forma gratuita. Por ejemplo aquí: http://goqr.me/. con la siguiente url:

[https://api.qrserver.com/v1/create-qr-code/?size=100x100&data=http://www.vegachess.com/](https://api.qrserver.com/v1/create-qr-code/?size=100x100&data=http://www.vegachess.com/OpenA) **[OpenA](https://api.qrserver.com/v1/create-qr-code/?size=100x100&data=http://www.vegachess.com/OpenA)** 

obtiene un código QR que escaneado con un teléfono inteligente dará un enlace a <http://www.vegachess.com/OpenA>

Una vez que obtengas tu código QR, quarde la imagen exacta como qr. png (solo el formato png es compatible con Orion) en la carpeta del torneo. Ahora las páginas que contengan la clasificación y los emparejamientos tendrán un código QR en el lado izquierdo. En caso de que desees eliminar el código QR de las páginas impresas, simplemente elimina el archivo qr.png o cambia el nombre.

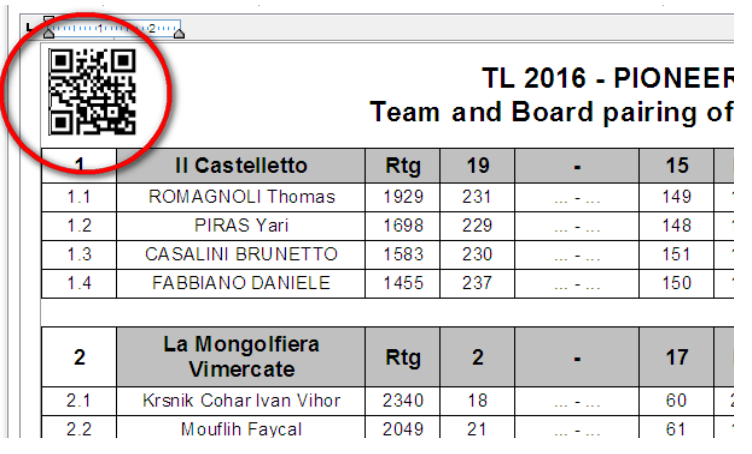

**5. En un encuentro, dos jugadores del mismo equipo no se sentaron en sus tableros correctos. Solo cuando terminaron las partidas advertí los errores. Tuve que asignarle a sus oponentes una victoria por incomparecencia. Sin embargo, las partidas se jugaron**

## **regularmente y quiero ponerlas en el informe como evaluadas en lugar de ganadas por incomparecencias. ¿Qué tengo que hacer?**

Este es un caso muy raro y desafortunado. Por el momento, Orion permite introducir solo un resultado y debes decidir cuál elegir.

Para resolver el problema, haz esto:

1) cuando termine el torneo, copia el archivo del torneo (el archivo .VGT) en una nueva carpeta;

2) ábrelo y modifica los pocos resultados afectados por aquellos casos indicando el resultado válido para rating;

3) genera el informe de rating y envíalo a la oficina de rating.

## **6. En la ronda 4 de un torneo advertí que establecí incorrectamente el número máximo de jugadores que es posible inscribir en un equipo. Necesito aumentarlo, pero Orion no me permite cambiarlo. ¿Hay una solución?**

Cambiar este parámetro después de que haya comenzado el torneo puede causar muchos problemas y puedes perder todos los datos. De todos modos, si sabes lo que estás haciendo, aquí está la solución.

Descarga e instala el programa **DB browser para sqlite** [\(https://sqlitebrowser.org/](https://sqlitebrowser.org/)).

Ejecuta este programa y abre el archivo vgt de su torneo. Luego en la tabla TORNEO puedes cambiar y aumentar el campo MAXBOARD.

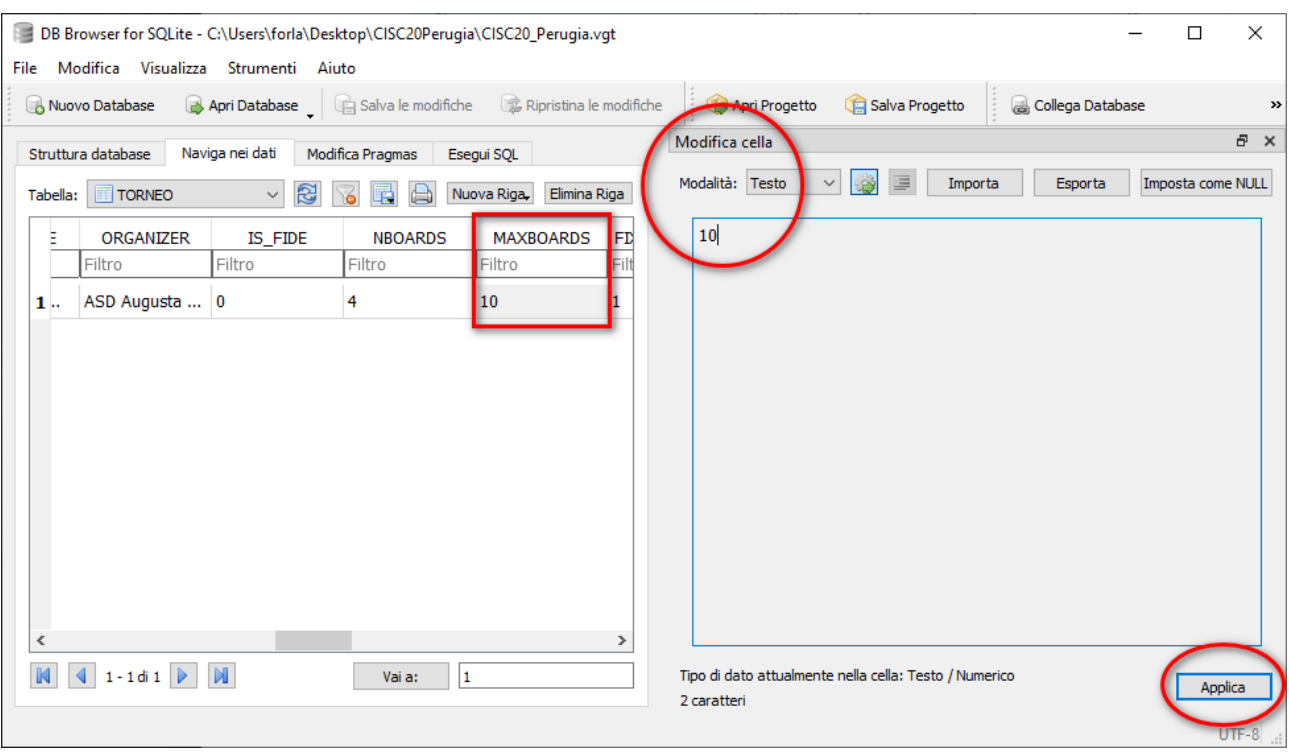

## **Apéndice F: Expediente de Registro y Licencia**

Cualquiera que use Orion con más de 8 equipos necesita un archivo de registro. Consulte el sitio oficial,<http://www.vegachess.com/ns/node/5> para obtener información sobre la tarifa de registro. La licencia le llegará por correo electrónico como un archivo adjunto llamado serial.txt o serialOrion.txt. Debe guardarlo sin modificaciones en su ordenador. Luego ejecute Orion y:

- a) seleccione el menú Ayuda/Administrador de licencias;
- b) cargue la licencia (ubique el archivo serial.txt y cárguelo);
- c) guárdela (el archivo se guarda en HOME/Vega con el nombre serial.txt)
- d) cierre y ejecute Orion (su nombre aparecerá en la pantalla de bienvenida).